Kasutusjuhend

© Copyright 2013 Hewlett-Packard Development Company, L.P.

Adobe Photoshop Lighthouse on ettevõtte Adobe Systems Incorporated kaubamärk. Bluetooth on selle omanikule kuuluv kaubamärk ja Hewlett-Packard Company kasutab seda litsentsi alusel. Intel on ettevõtte Intel Corporation kaubamärk USAs ja muudes riikides. Windows on ettevõtte Microsoft Corporation USA-s registreeritud kaubamark.

Käesolevas dokumendis sisalduvat teavet võidakse ette teatamata muuta. Ainsad HP toodete ja teenuste garantiid on sätestatud vastavate toodete ja teenustega kaasnevates garantii lühiavaldustes. Käesolevas dokumendis avaldatut ei või mingil juhul tõlgendada täiendava garantii pakkumisena. HP ei vastuta siin leiduda võivate tehniliste või toimetuslike vigade ega väljajätmiste eest.

Esimene väljaanne: september 2013

Dokumendi number: 736656-E41

#### **Tootemärkus**

Selles juhendis kirjeldatakse enamiku mudelite ühiseid funktsioone. Mõni funktsioonidest ei pruugi teie arvutis saadaval olla.

Kõik funktsioonid ei ole Windowsi kõigi versioonide puhul kättesaadavad. See arvuti võib vajada värskendatud ja/või eraldi ostetud tarkvara, draivereid ja/või riistvara, mis võimaldavad kasutada Windowsi funktsioone täies mahus. Teavet leiate aadressilt [http://www.microsoft.com.](http://www.microsoft.com)

#### **Tarkvaratingimused**

Sellesse arvutisse eelinstallitud mis tahes tarkvaratoodet installides, kopeerides, alla laadides või mis tahes muul viisil kasutades nõustute, et olete kohustatud järgima HP lõppkasutaja litsentsilepingu (EULA) tingimusi. Kui te litsentsilepingu tingimustega ei nõustu, on ainuke teile saadaolev heastamisvahend kogu selle toote (riistvara ja tarkvara) kasutamata tagastamine 14 päeva jooksul raha tagasimakse taotlemiseks kooskõlas ostukoha tagasimaksetingimustega.

Lisateabe saamiseks või arvuti eest täieliku tagasimakse taotlemiseks võtke palun ühendust ostukohaga (müüjaga).

#### **Ohutusmärkus**

**HOIATUS!** Kuumusest tulenevate vigastuste või arvuti ülekuumenemise vältimiseks ärge hoidke arvutit kasutamise ajal süles ega tõkestage arvuti ventilatsiooniavasid. Kasutage arvutit ainult kõval tasasel alusel. Jälgige, et mõni muu kõva (nt kõrvalasuv printer) või pehme pinnaga (nt padjad, vaip või riietusese) objekt ei blokeeriks õhuvoolu liikumist ventilatsiooniavadest. Samuti ärge hoidke arvuti kasutamisel vahelduvvooluadapterit vastu nahka või pehme pinnaga objekti (nt padjad, vaip või riietusese). Arvuti ja vahelduvvooluadapter vastavad infotehnoloogiaseadmete rahvusvahelises ohutusstandardis International Standard for Safety of Information Technology Equipment (IEC 60950) sätestatud välispinna temperatuuri nõuetele.

## **Sisukord**

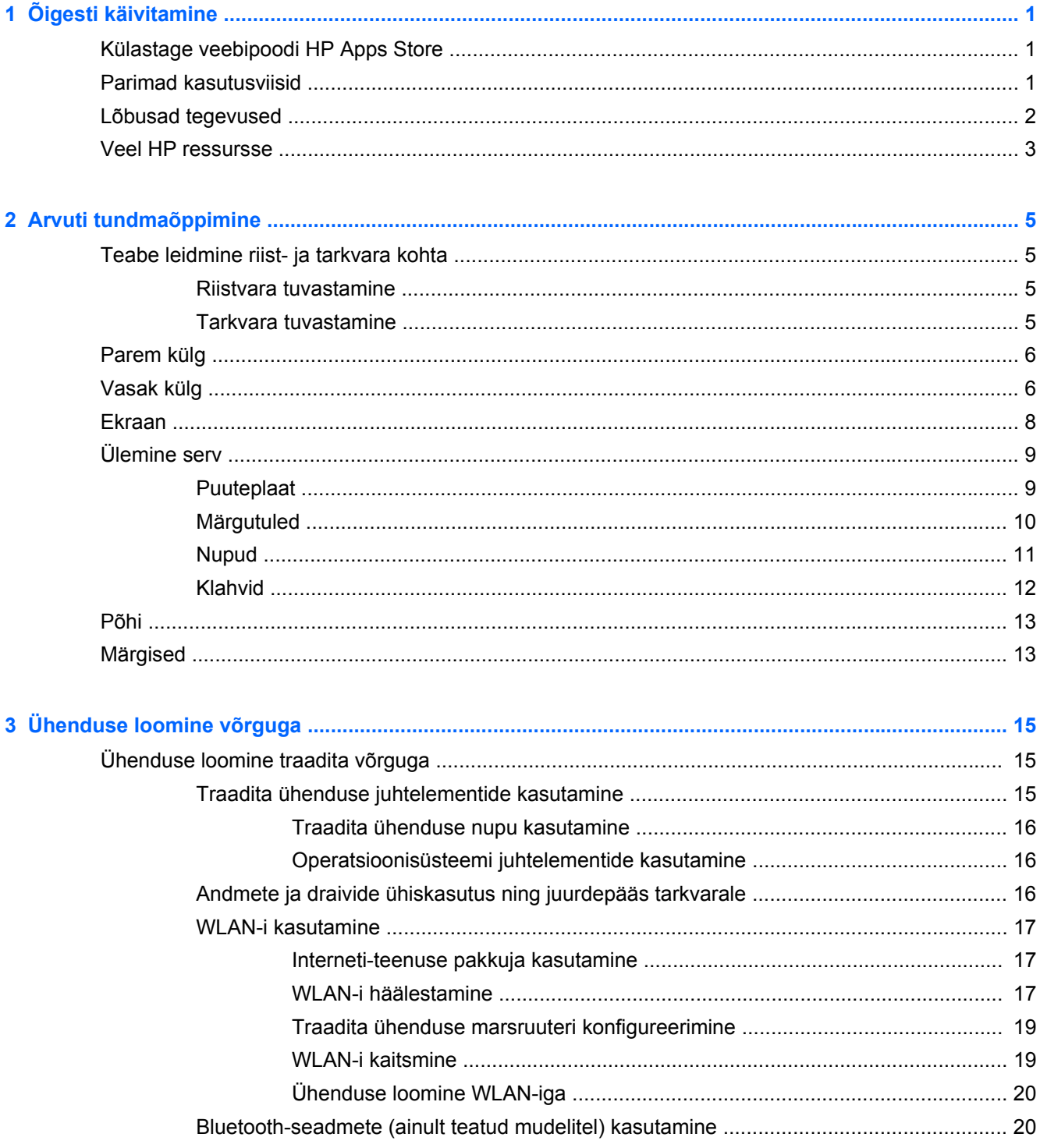

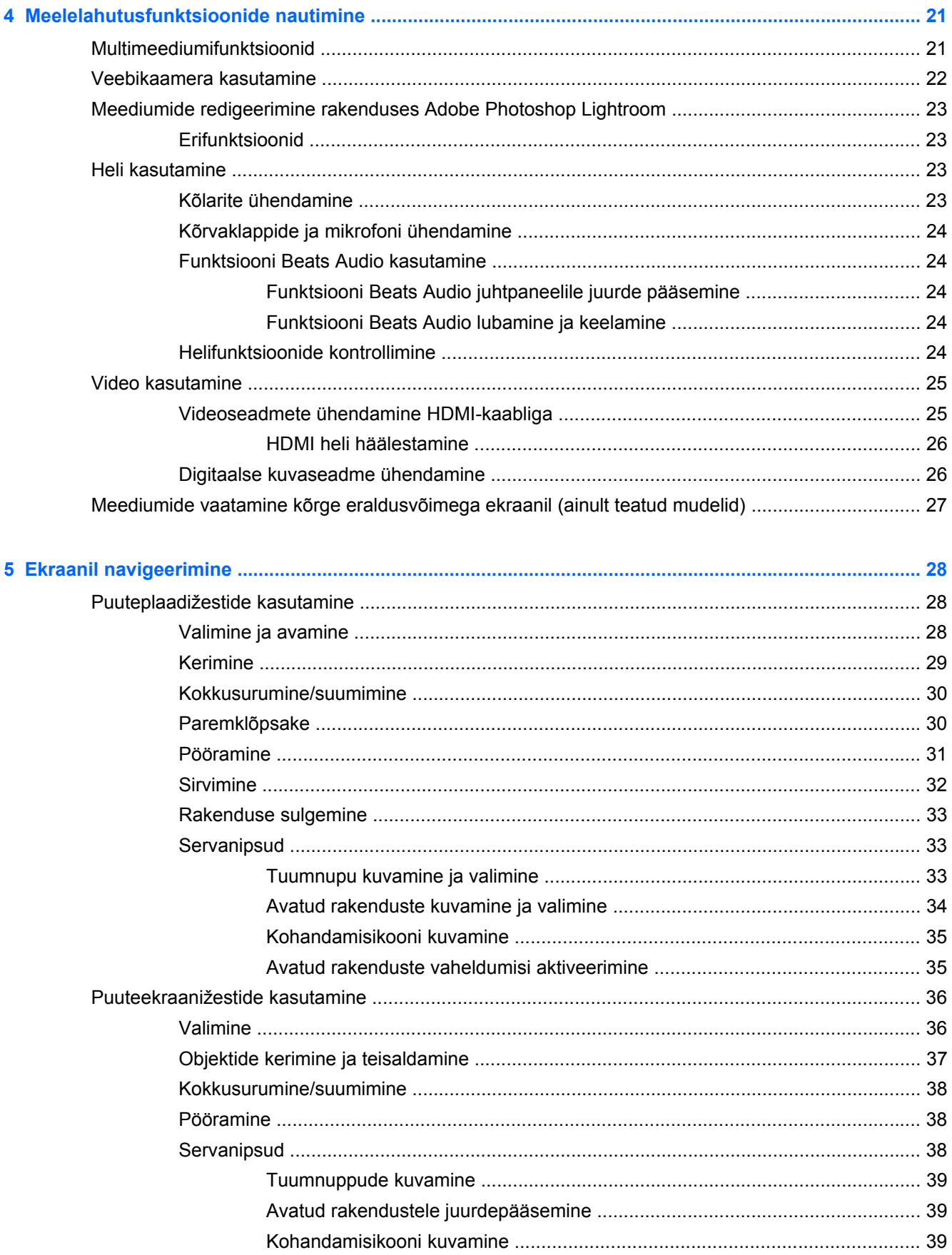

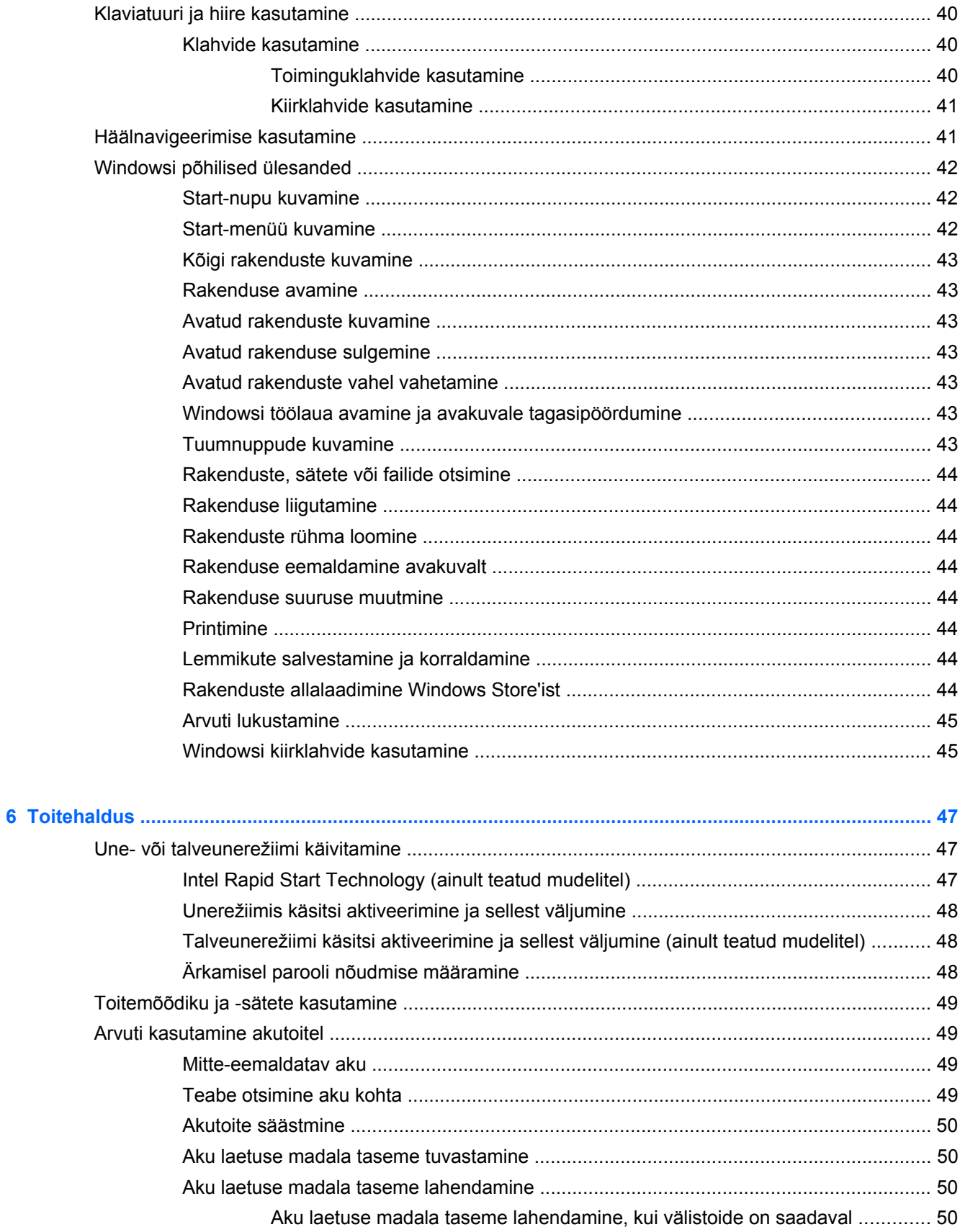

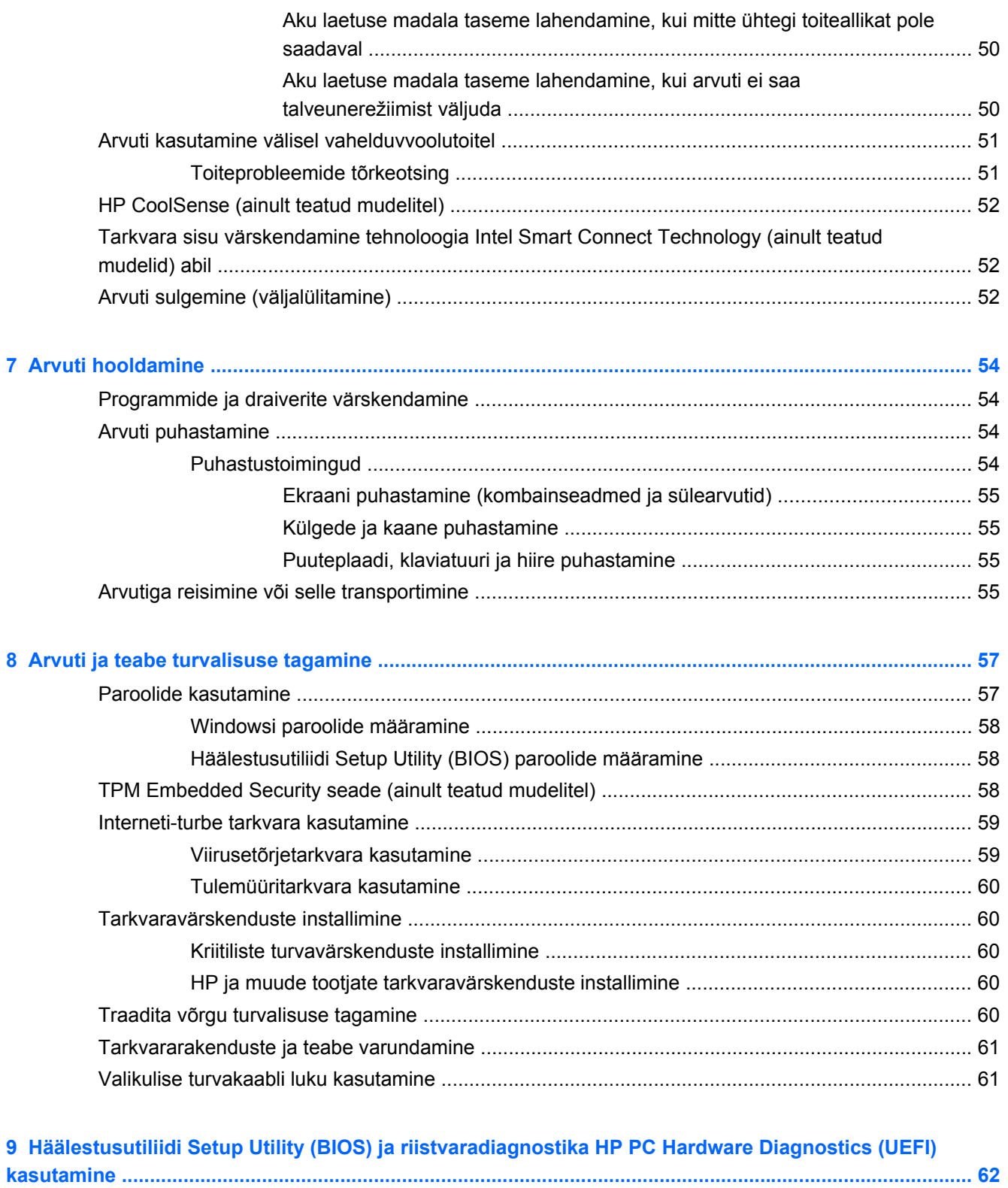

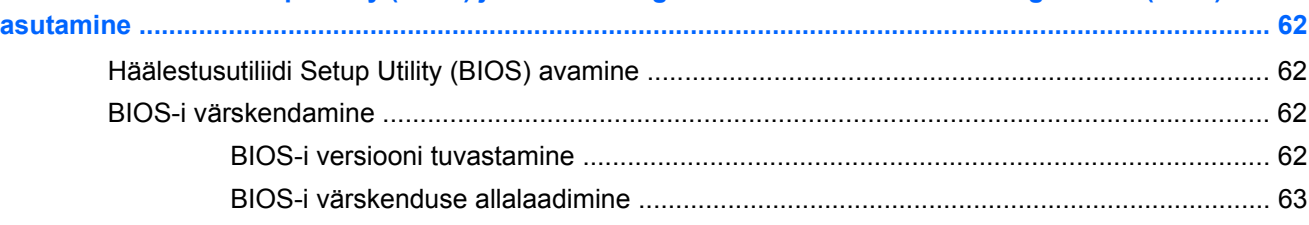

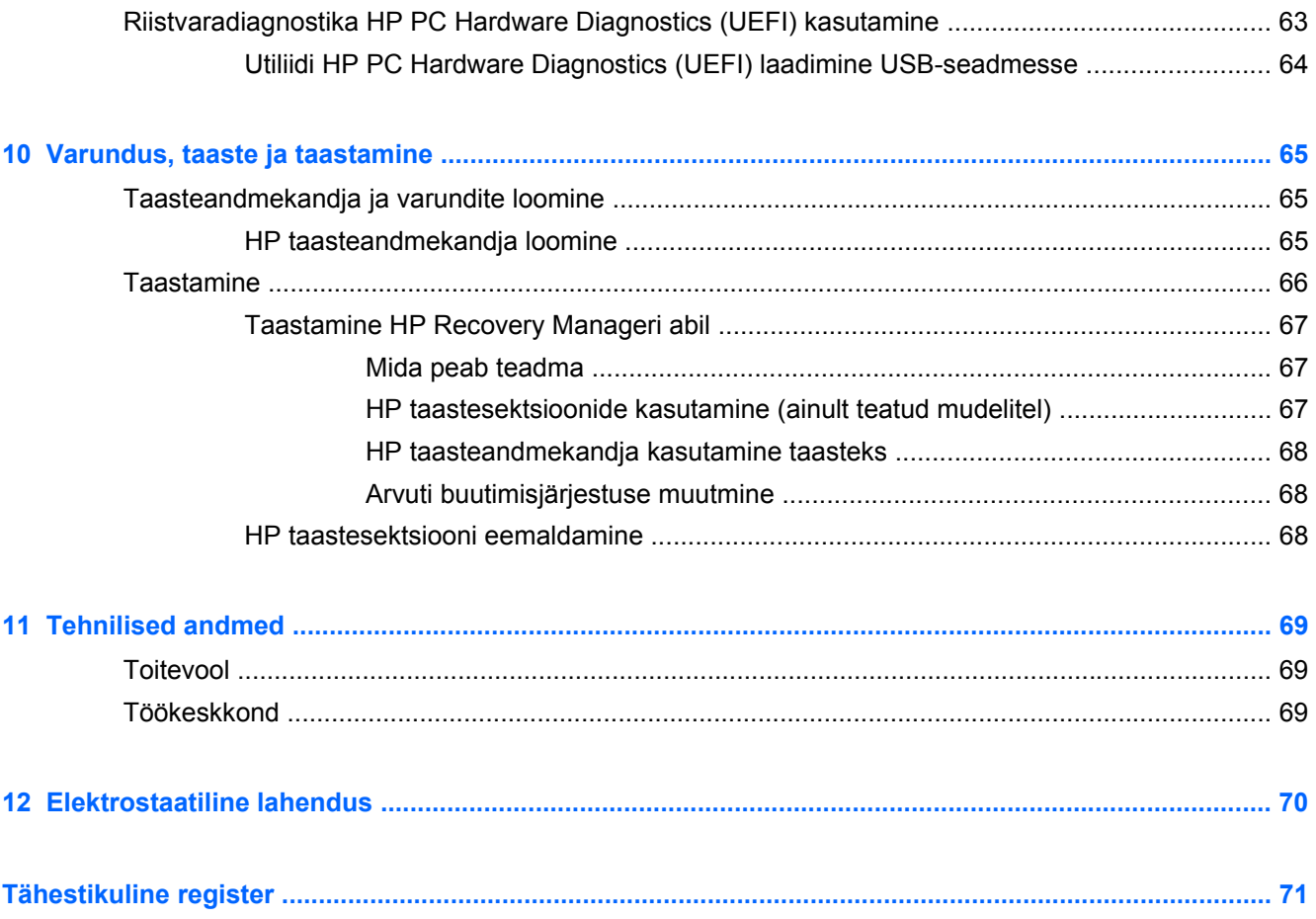

# <span id="page-10-0"></span>**1 Õigesti käivitamine**

See arvuti on võimekas tööriist, mis aitab teil täiustada töötamis- ja meelelahutusvõimalusi. Lugege seda peatükki, et saada teavet selle kohta, kuidas arvutit pärast häälestamist parimal viisil kasutada, mida lõbusat arvutiga teha ning kust leida täiendavaid HP ressursse.

### **Külastage veebipoodi HP Apps Store**

Rakenduste allalaadimiseks avakuvale külastage veebipoodi HP Apps Store. Veebipood HP Apps Store pakub laias valikus populaarseid mänge, meelelahutus- ja muusikarakendusi, efektiivsusrakendusi ja spetsiaalseid HP rakendusi. Tootevalikut täiendatakse pidevalt ja see hõlmab ka piirkondlikku sisu ja kohalikke pakkumisi. Uute ja täiendatud funktsioonide hankimiseks külastage veebipoodi HP Apps Store regulaarselt.

**NB!** Veebipoe HP Apps Store kasutamiseks peate olema ühendatud Internetiga.

Rakenduse kuvamiseks ja allalaadimiseks.

- **1.** Valige avakuval rakendus **Pood**.
- **2.** Kõigi saadaolevate rakenduste kuvamiseks valige **HP pakkumised**.
- **3.** Valige allalaaditav rakendus ja järgige ekraanil kuvatavaid juhiseid. Kui allalaadimine on lõppenud, ilmub rakendus avakuvale.

### **Parimad kasutusviisid**

Oma nutikast investeeringust enama võtmiseks tehke pärast arvuti häälestamist ja registreerimist järgmised toimingud.

- Ühendage arvuti kaabel- või traadita võrku, kui te seda veel teinud pole. Vt üksikasju peatükist [Ühenduse loomine võrguga lk 15](#page-24-0).
- Leidke paar minutit aega, et tutvuda [Windowsi põhilised ülesanded lk 42](#page-51-0) Windows® uute funktsioonidega.
- Tutvuge arvuti riist- ja tarkvaraga. Lisateavet leiate jaotistest [Arvuti tundmaõppimine lk 5](#page-14-0) ja [Meelelahutusfunktsioonide nautimine lk 21](#page-30-0).
- Värskendage või ostke viirusetõrjetarkvara. Lisateavet leiate jaotisest [Viirusetõrjetarkvara](#page-68-0) [kasutamine lk 59](#page-68-0).
- Varundage kõvaketas, luues taastekettad või taastedraivi. Vt [Varundus, taaste ja taastamine](#page-74-0) [lk 65](#page-74-0).

### <span id="page-11-0"></span>**Lõbusad tegevused**

- Teate juba, et saate arvutis vaadata YouTube'i videoid. Kuid kas teadsite, et saate arvuti ühendada ka teleri või mängukonsooliga? Lisateavet leiate jaotisest [Videoseadmete](#page-34-0) [ühendamine HDMI-kaabliga lk 25.](#page-34-0)
- Teate juba, et saate arvutis muusikat kuulata. Kuid kas teadsite, et saate arvutis voogedastuse abil kuulata ka otseülekandes raadio muusika- või jutusaateid tervest maailmast? Vt [Heli](#page-32-0) [kasutamine lk 23](#page-32-0).
- Arvuti suudab esitada muusikat täpselt muusiku ettekujutuse järgi, pakkudes sügavat bassi ja samal ajal selget heli. Vt [Funktsiooni Beats Audio kasutamine lk 24](#page-33-0).
- Pole vahet, kas olete amatöör, professionaalne fotograaf või midagi vahepealset Adobe® Photoshop® Lightroom® 5 on lihtne kõik-ühes-lahendus, mis toob teie piltidest esile parima, mis seal on. Rakendus hõlmab võimsaid, kuid lihtsaid automaatreguleerimise funktsioone ja uusimaid tööriistu, mis võimaldavad luua suurepärase kvaliteediga pilte. Vt [Meediumide](#page-32-0) [redigeerimine rakenduses Adobe Photoshop Lightroom lk 23](#page-32-0).
- Piltidega ja teksti sisaldavate lehtedega sujuvaks töötamiseks saate kasutada puuteplaati ja Windowsi puutežeste. Vt [Puuteplaadižestide kasutamine lk 28](#page-37-0) ja [Puuteplaadižestide](#page-37-0) [kasutamine lk 28](#page-37-0).

### <span id="page-12-0"></span>**Veel HP ressursse**

Olete juba arvuti sisselülitamiseks ja selle juhendi leidmiseks kasutanud *Häälestusjuhiseid*. Toote üksikasju, juhiseid ja muud pakkuvate ressursside leidmiseks kasutage seda tabelit.

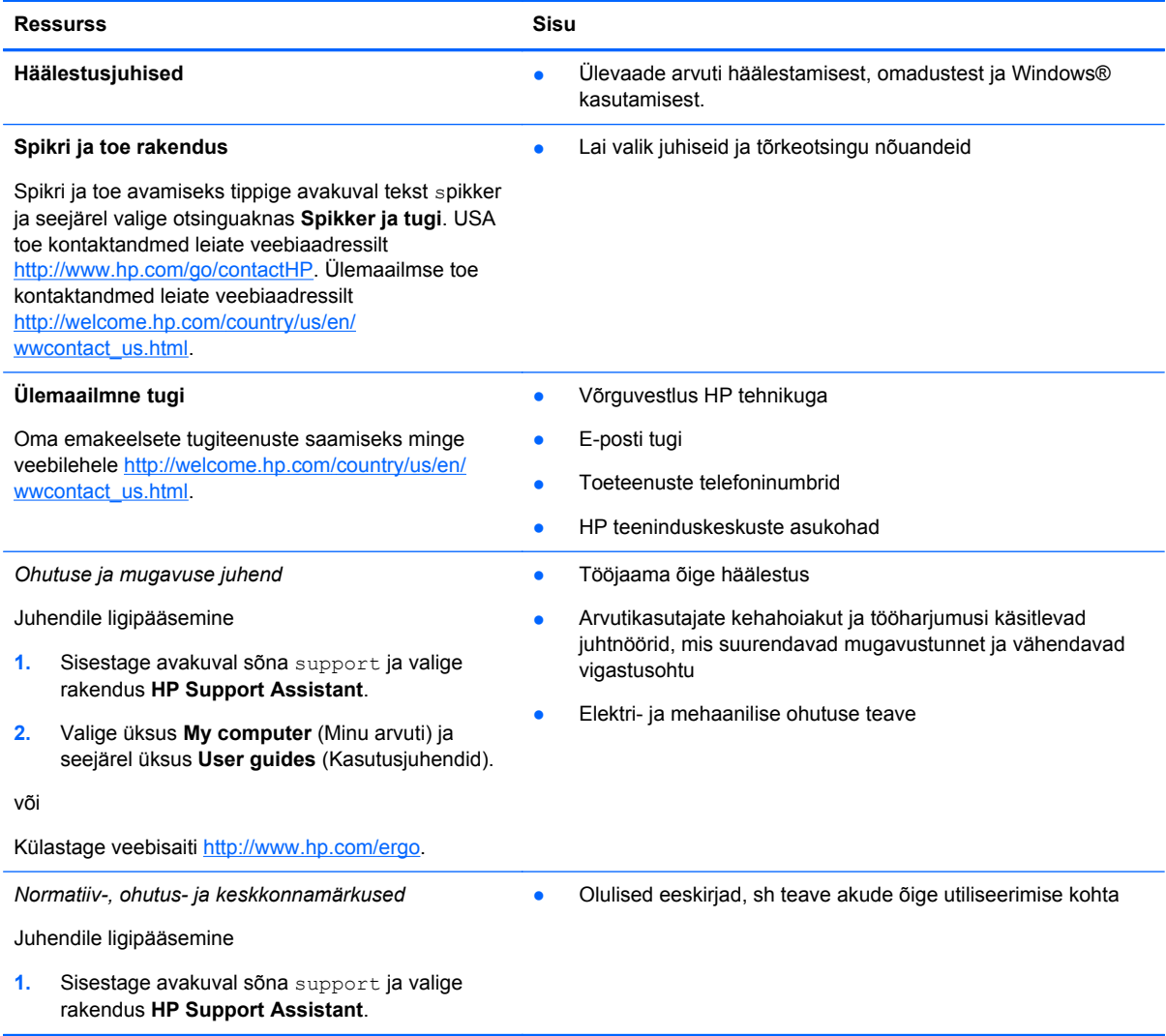

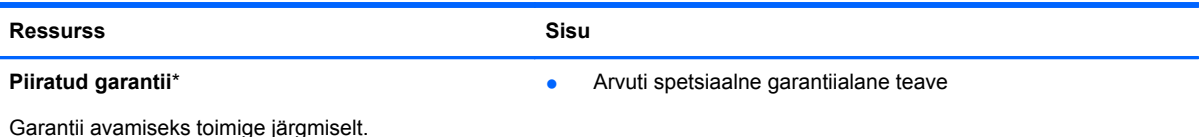

**1.** Sisestage avakuval sõna support ja valige rakendus **HP Support Assistant**.

**2.** Valige üksus **My computer** (Minu arvuti) ja seejärel üksus **Warranty and services** (Garantii ja teenused).

või

Külastage veebisaiti [http://www.hp.com/go/](http://www.hp.com/go/orderdocuments) [orderdocuments.](http://www.hp.com/go/orderdocuments)

\* Tootele kehtiva selgesõnalise HP piiratud garantii leiate arvutis saadaolevate kasutusjuhendite hulgast ja/või pakendis kaasas olevalt CD-lt/DVD-lt. Mõne riigi või piirkonna puhul on pakendis kaasas trükitud HP piiratud garantii. Riigi/piirkonna puhul, kus trükitud garantiid kaasas pole, võite hankida trükitud koopia veebiaadressilt [http://www.hp.com/go/](http://www.hp.com/go/orderdocuments) [orderdocuments](http://www.hp.com/go/orderdocuments) või kirjutades järgmistel aadressidel:

- **Põhja-Ameerika**: Hewlett-Packard, MS POD, 11311 Chinden Blvd., Boise, ID 83714, USA
- **Euroopa, Lähis-Ida, Aafrika**: Hewlett-Packard, POD, Via G. Di Vittorio, 9, 20063, Cernusco s/Naviglio (MI), Italy
- **Aasia, Vaikse ookeani piirkond**: Hewlett-Packard, POD, P.O. Box 200, Alexandra Post Office, Singapore 911507

Kui taotlete garantii trükitud koopiat, lisage palun toote number, garantiiaeg (esitatud hooldusmärgisel), nimi ja postiaadress.

**NB!** ÄRGE tagastage oma HP tooteid nimetatud aadressidel. USA toe kontaktandmed leiate veebiaadressilt <http://www.hp.com/go/contactHP>. Ülemaailmse toe kontaktandmed leiate veebiaadressilt [http://welcome.hp.com/country/us/](http://welcome.hp.com/country/us/en/wwcontact_us.html) [en/wwcontact\\_us.html.](http://welcome.hp.com/country/us/en/wwcontact_us.html)

## <span id="page-14-0"></span>**2 Arvuti tundmaõppimine**

### **Teabe leidmine riist- ja tarkvara kohta**

#### **Riistvara tuvastamine**

Et saada teada, milline riistvara arvutisse installitud on, toimige järgmiselt.

- **1.** Sisestage avakuval tekst juhtpaneel ja seejärel valige **juhtpaneel**.
- **2.** Valige **Süsteem ja turvalisus**, seejärel **Süsteem** ja siis vasakpoolsest veerust valik **Seadmehaldur**.

Loendis esitatakse kõik teie arvutisse installitud seadmed.

Süsteemi riistvarakomponentide kohta teabe saamiseks ja BIOS-i versiooninumbri nägemiseks vajutage fn+esc.

#### **Tarkvara tuvastamine**

Et saada teada, milline tarkvara arvutisse installitud on, toimige järgmiselt.

**▲** Nihutage avakuval kursor ekraani vasakusse alanurka ja klõpsake tekkinud noolt.

### <span id="page-15-0"></span>**Parem külg**

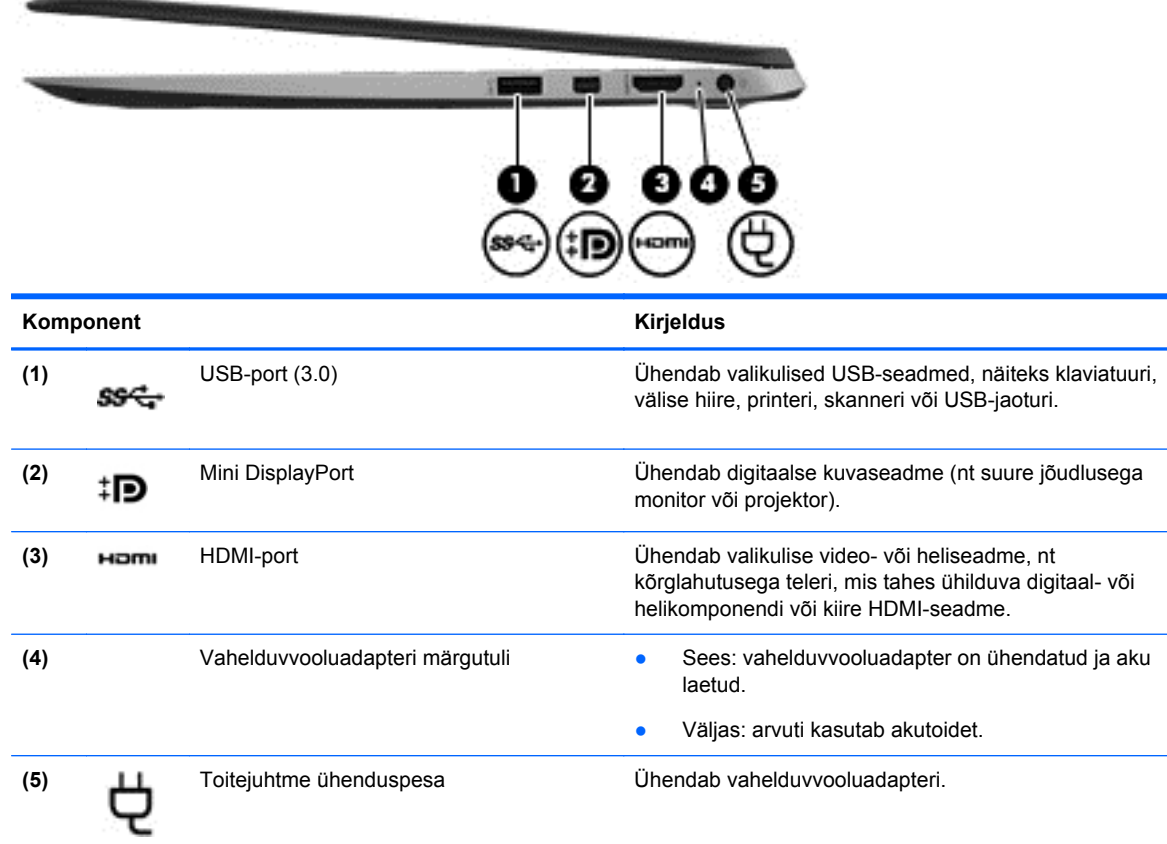

### **Vasak külg**

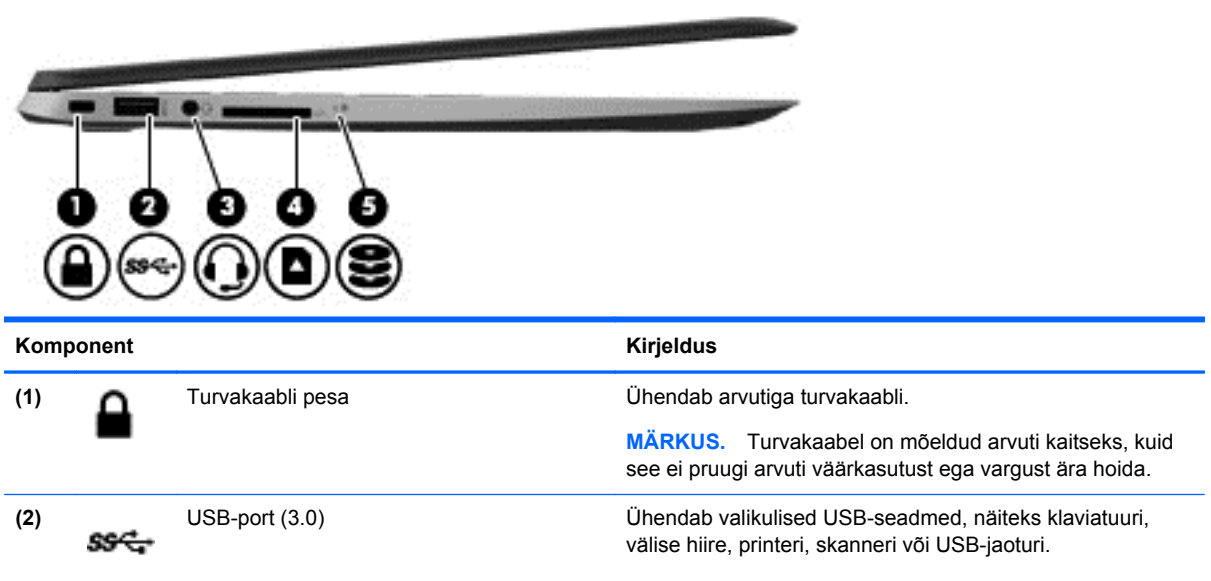

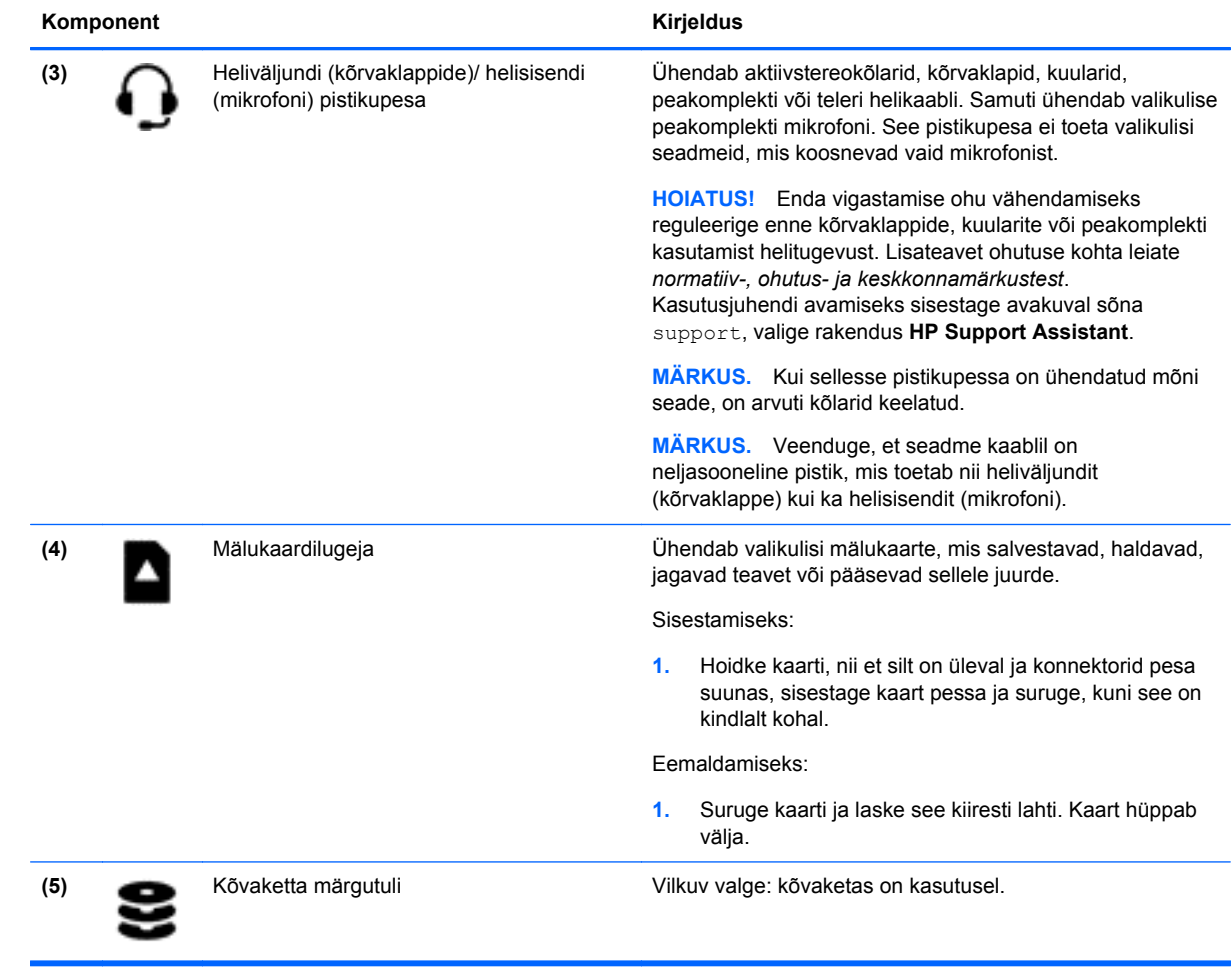

### <span id="page-17-0"></span>**Ekraan**

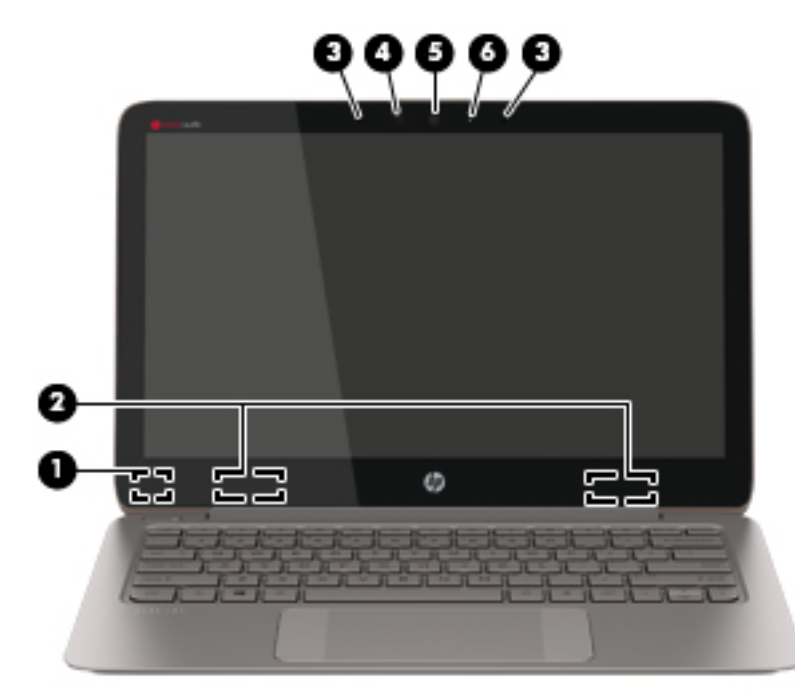

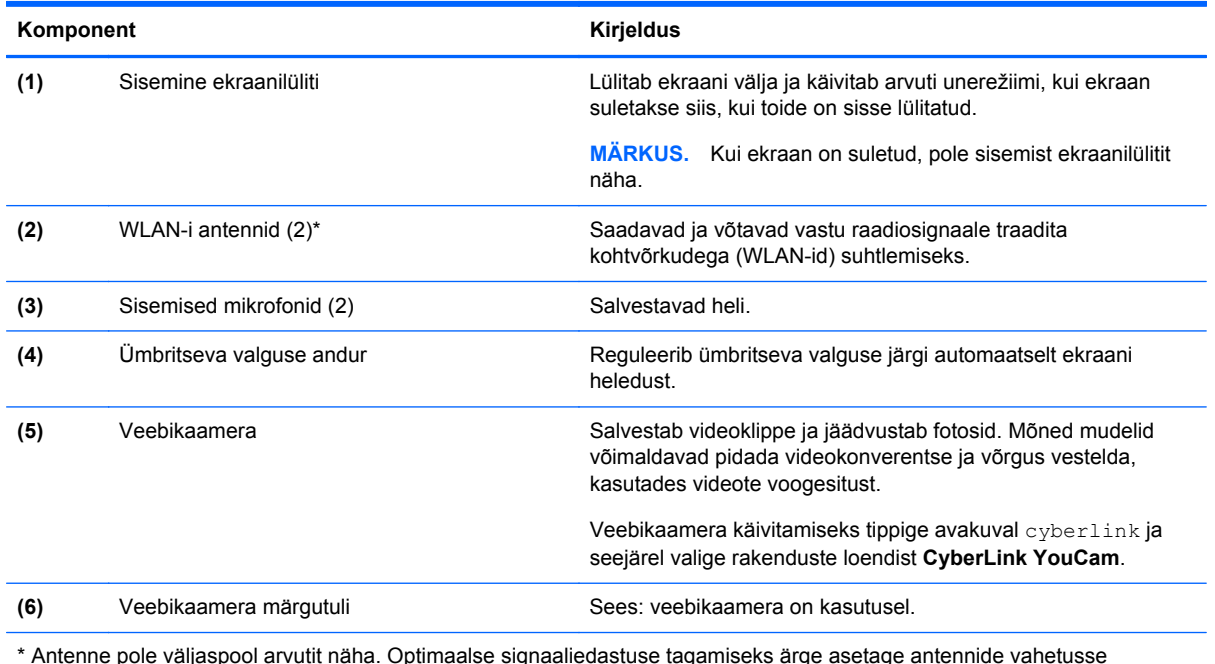

\* Antenne pole väljaspool arvutit näha. Optimaalse signaaliedastuse tagamiseks ärge asetage antennide vahetusse lähedusse signaali takistavaid esemeid. Traadita ühendusega seotud normatiivmärkused leiate *normatiiv-, ohutus- ja keskkonnamärkuste* teie riiki/piirkonda käsitlevast jaotisest. Kasutusjuhendi avamiseks sisestage avakuval sõna support, valige rakendus **HP Support Assistant**.

## <span id="page-18-0"></span>**Ülemine serv**

### **Puuteplaat**

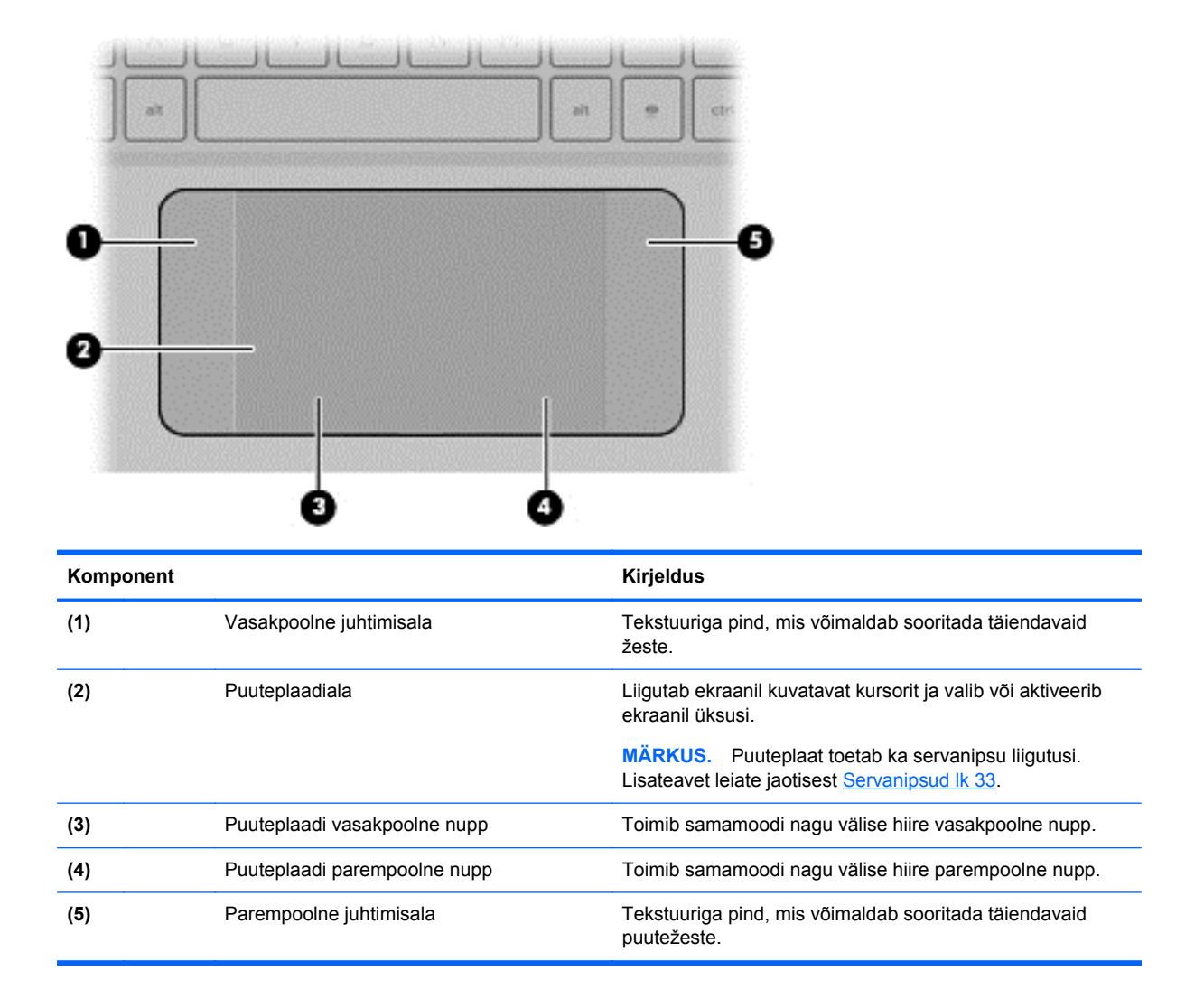

### <span id="page-19-0"></span>**Märgutuled**

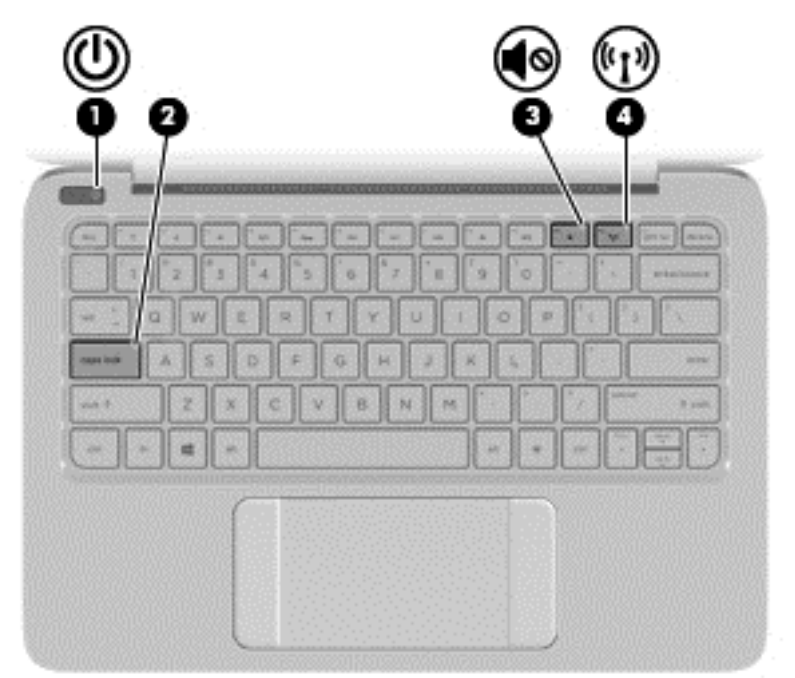

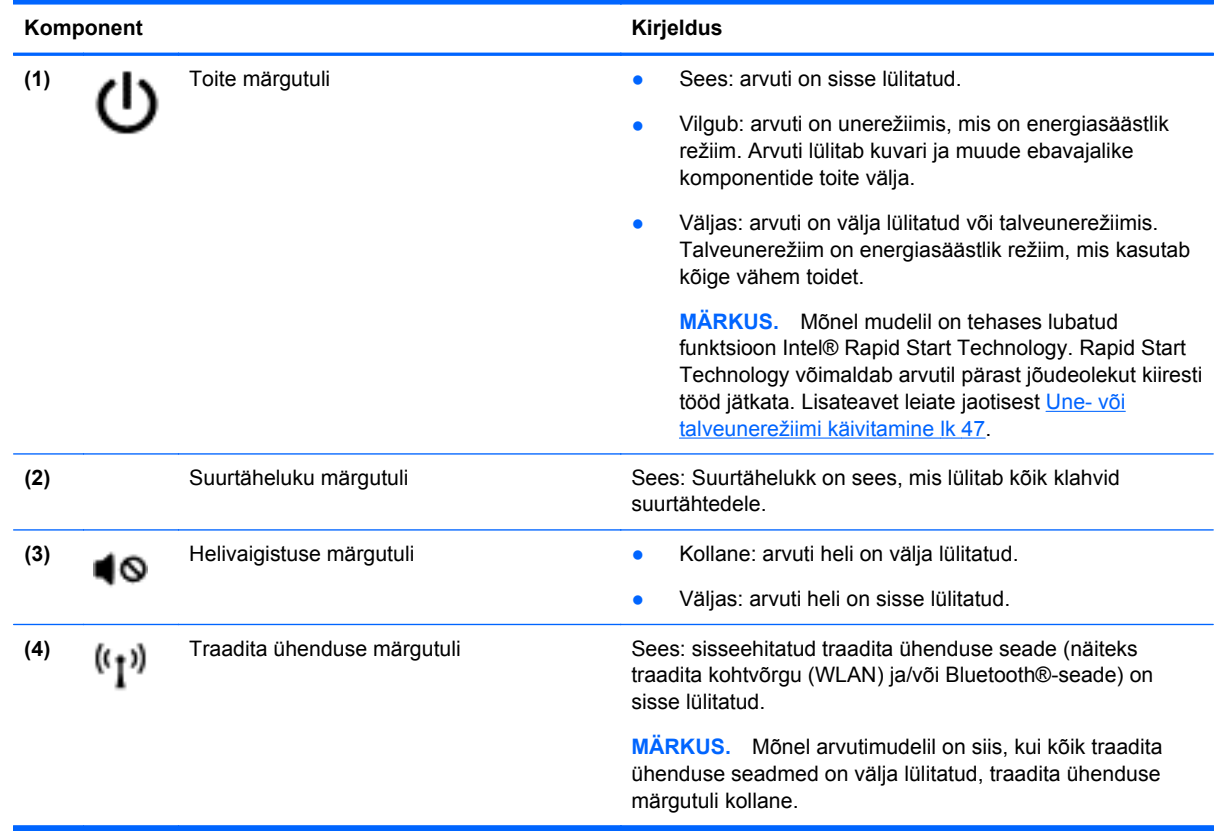

### <span id="page-20-0"></span>**Nupud**

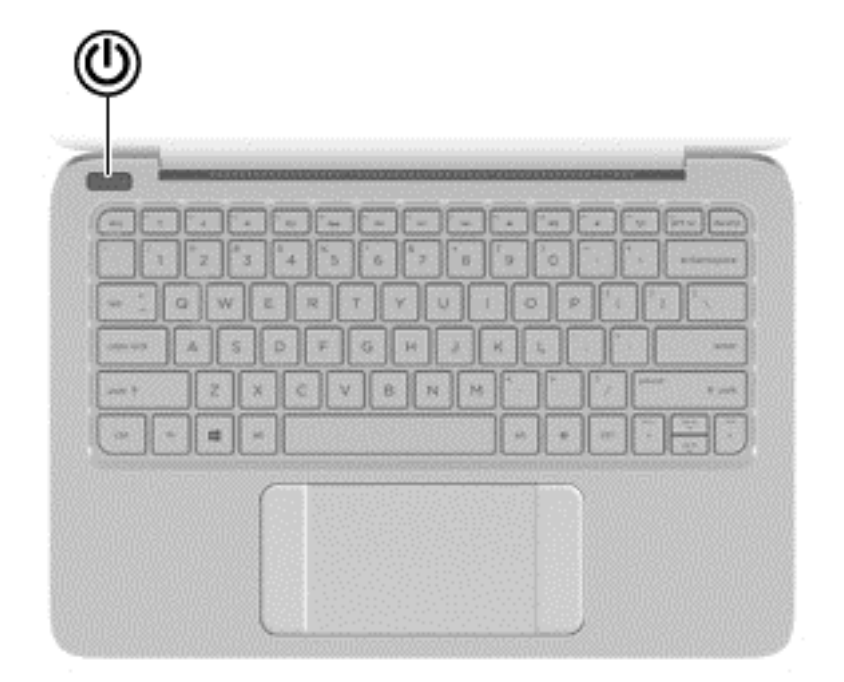

#### Komponent **Komponent** Kirjeldus

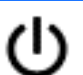

- Toitenupp **be all all of the Community Community Communist Communist Communist Communist Communist Communist Communist Communist Communist Communist Communist Communist Communist Communist Communist Communist Communist C** sisselülitamiseks.
	- Kui arvuti on sisse lülitatud, vajutage korraks seda nuppu unerežiimi aktiveerimiseks.
	- Kui arvuti on unerežiimis, vajutage seda nuppu unerežiimist väljumiseks.
	- Kui arvuti on talveunerežiimis, vajutage seda nuppu talveunerežiimist väljumiseks.

**ETTEVAATUST.** Kui vajutate ja hoiate toitenuppu all, lähevad salvestamata jäänud andmed kaotsi.

Kui arvuti ei reageeri ja Windowsi®-i sulgemistoimingutest pole abi, vajutage toitenuppu ja hoidke seda vähemalt 5 sekundit all, et arvuti välja lülitada.

**MÄRKUS.** Mõnel mudelil on tehases lubatud funktsioon Intel® Rapid Start Technology. Rapid Start Technology võimaldab arvutil pärast jõudeolekut kiiresti tööd jätkata. Lisateavet leiate jaotisest [Une- või talveunerežiimi käivitamine lk 47](#page-56-0).

Et saada rohkem teavet toitesätete kohta, tippige avakuval toitesuvandid, valige **Sätted** ja seejärel rakenduste loendist **Toitesuvandid**.

### <span id="page-21-0"></span>**Klahvid**

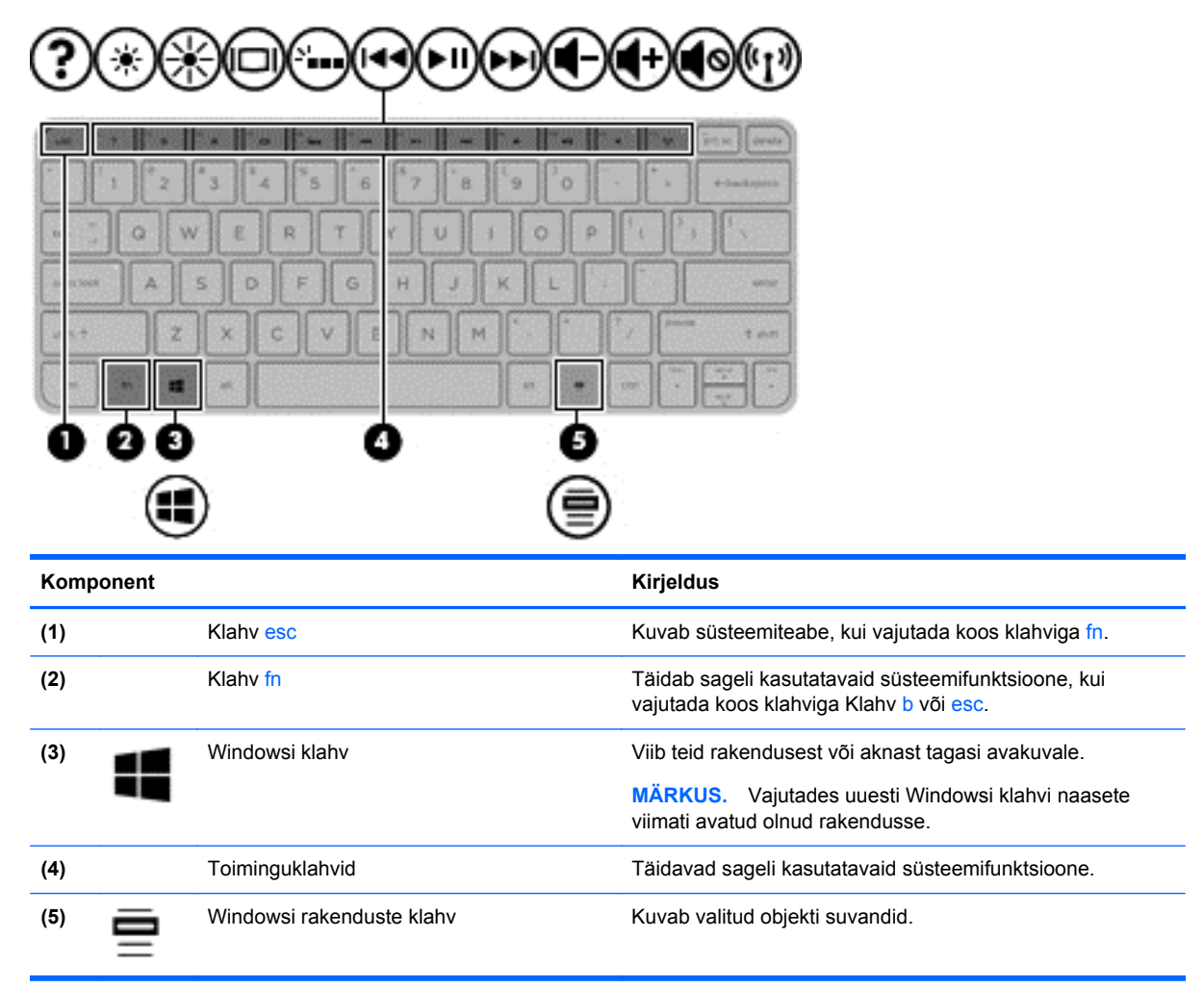

### <span id="page-22-0"></span>**Põhi**

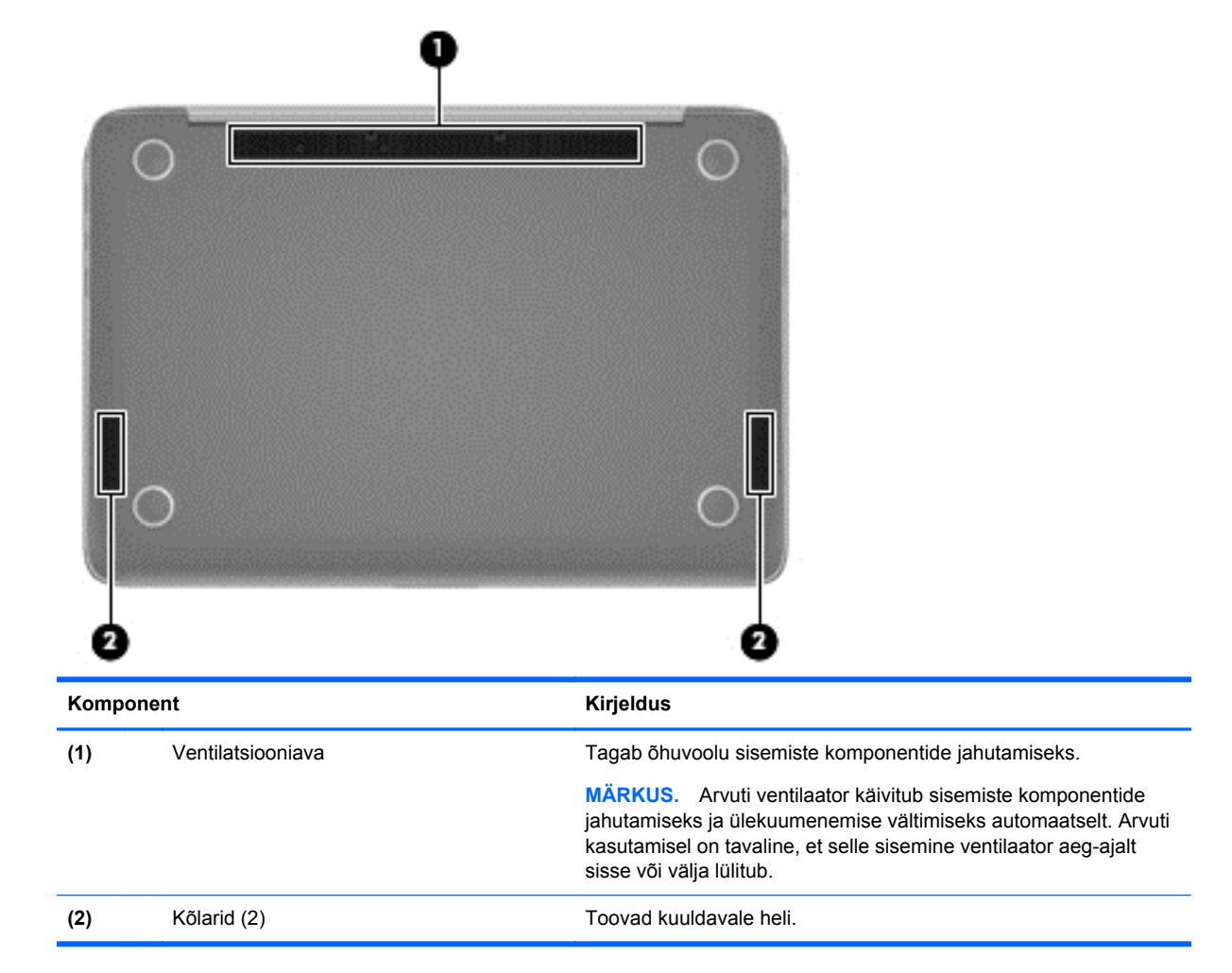

### **Märgised**

Arvutile kinnitatud sildid annavad teavet selle kohta, mida teil võib vaja minna probleemide tekkimisel süsteemi tõrkeotsingul või reisides arvutiga välismaal.

**NB!** Kõik selles jaotises kirjeldatud sildid paiknevad teie arvutil ühes kohas kolmest sõltuvalt arvuti mudelist: arvuti põhjale kinnitatud, akusahtlis või hoolduskatte all.

Asukohtade leidmiseks vaadake jaotist [Arvuti tundmaõppimine lk 5](#page-14-0).

● Hooldusmärgis – annab olulist teavet arvuti tuvastamise kohta. Klienditoega ühenduse võtmisel küsitakse teilt ilmselt seerianumbrit ning võidakse küsida ka tootenumbrit või mudelinumbrit. Leidke need numbrid enne klienditoega ühenduse võtmist.

**MÄRKUS.** Hooldusmärgised sarnanevad allpool toodule. Vaadake joonist, mis teie arvuti hooldusmärgisega kõige enam sarnaneb.

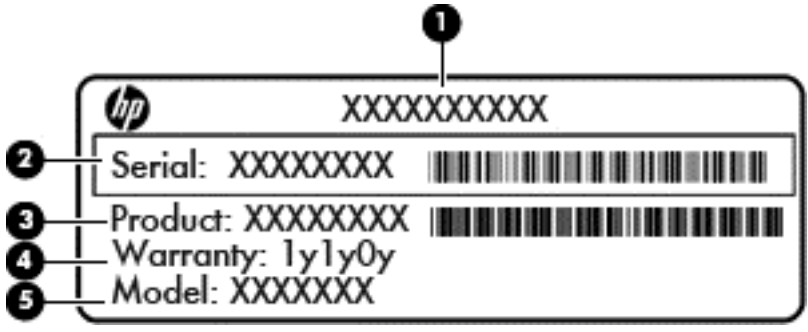

#### **Komponent**

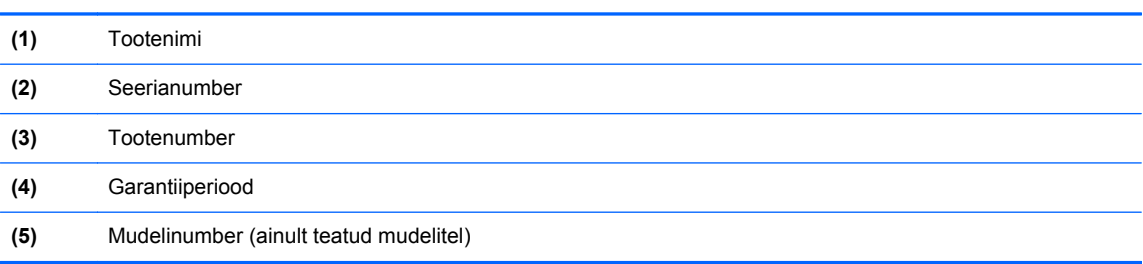

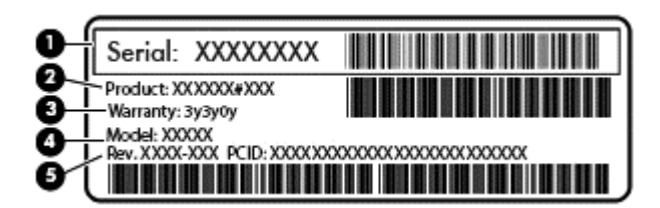

#### **Komponent**

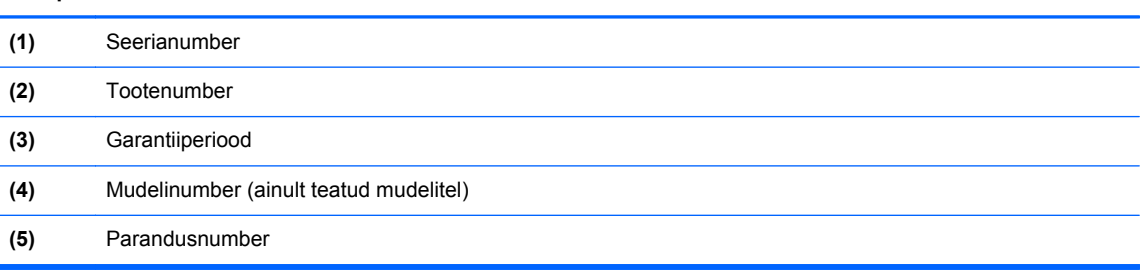

- Vastavusmärgis(ed) annab/annavad normatiivteavet arvuti kohta.
- Traadita ühenduse sertifitseerimismärgis(ed) sisaldab/sisaldavad teavet traadita ühenduse seadmete kohta ja mõne sellise riigi/piirkonna kinnitusmärki, kus nende seadmete kasutamine on heaks kiidetud.

## <span id="page-24-0"></span>**3 Ühenduse loomine võrguga**

Reisides saate arvuti endaga igale poole kaasa võtta. Kuid ka kodus olles võite avastada maailma ning uurida teavet miljonitel veebisaitidel, kui kasutate arvutit ja traadita või kaabelvõrguühendust. See peatükk aitab teil maailmaga ühenduse luua.

### **Ühenduse loomine traadita võrguga**

Traadita ühenduse tehnoloogia edastab andmeid raadiolainete, mitte kaabli kaudu. Teie arvuti võib olla varustatud ühe või mitme traadita ühenduse seadmega järgmistest.

- Traadita kohtvõrgu (WLAN) seade ühendab arvuti traadita kohtvõrku (mida sageli nimetatakse Wi-Fi-võrguks, traadita LAN-iks või WLAN-iks) kodus, kontorites ja avalikes kohtades, nagu lennujaamad, restoranid, kohvikud, hotellid ja ülikoolid. WLAN-võrgus suhtleb arvuti traadita ühenduse seade traadita ühenduse marsruuteri või pääsupunktiga.
- Bluetooth-seade (ainult teatud mudelitel)– muude Bluetooth-seadmete (nt arvutite, telefonide, printerite, peakomplektide, kõlarite ja kaamerate) ühendamiseks saate luua personaalvõrgu (PAN). PAN-võrgus suhtleb iga seade teiste seadmetega otse ja seadmed peavad paiknema suhteliselt lähestikku, tavaliselt üksteisest kuni 10 meetri kaugusel.

Lisateabe saamiseks traadita ühenduse tehnoloogia kohta uurige spikri ja toe rakendusest asjakohast teavet ja veebisaitide linke. Tippige avakuval tekst spikker ja seejärel valige **Spikker ja tugi**.

#### **Traadita ühenduse juhtelementide kasutamine**

Traadita ühenduse seadmeid saab juhtida järgmiste funktsioonide ja vahendite abil.

- Traadita ühenduse nupp, lüliti või klahv (selles peatükis nimetatakse seda traadita ühenduse nupuks) (ainult teatud mudelitel)
- Operatsioonisüsteemi juhtelemendid

#### <span id="page-25-0"></span>**Traadita ühenduse nupu kasutamine**

Arvutil on traadita ühenduse nupp, vähemalt üks traadita ühenduse seade ja olenevalt arvuti mudelist üks või kaks traadita ühenduse märgutuld. Kõik arvuti traadita ühenduse seadmed on tehases lubatud, seega arvuti sisselülitamisel põleb traadita ühenduse märgutuli (valge).

Traadita ühenduse märgutuli näitab arvuti traadita ühenduse seadmete üldist toiteolekut, mitte ainult üksikute seadmete olekut. Kui traadita ühenduse märgutuli on valge, on vähemalt üks traadita ühenduse seade sisse lülitatud. Kui traadita ühenduse märgutuli on väljas, on kõik traadita ühenduse seadmed välja lülitatud.

**MÄRKUS.** Mõnel arvutimudelil on siis, kui kõik traadita ühenduse seadmed on välja lülitatud. traadita ühenduse märgutuli kollane.

Kuna arvuti traadita ühenduse seadmed on tehases lubatud, saate traadita ühenduse nuppu kasutades kõik traadita ühenduse seadmed korraga sisse või välja lülitada.

#### **Operatsioonisüsteemi juhtelementide kasutamine**

Võrgu- ja ühiskasutuskeskuse abil saab häälestada ühenduse või võrgu, luua võrguga ühenduse ning diagnoosida ja lahendada võrguprobleeme.

Operatsioonisüsteemi juhtelementide kasutamiseks toimige järgmiselt.

- **1.** Sisestage avakuval tekst juhtpaneel ja seejärel valige **juhtpaneel**.
- **2.** Valige **Võrk ja Internet** ning seejärel **Võrgu- ja ühiskasutuskeskus**.

Lisateabe saamiseks tippige avakuval spikker ja seejärel valige **Spikker ja tugi**.

#### **Andmete ja draivide ühiskasutus ning juurdepääs tarkvarale**

Kui teie arvuti kuulub võrku, saate kasutada ka sellist teavet, mida ei talletata teie arvutis. Võrguarvutid saavad omavahel tarkvara ja andmeid vahetada.

**MÄRKUS.** Kui DVD-kettal olev film või mäng on kopeerimiskaitsega, ei saa seda ühiskasutusse anda.

Kaustade ja sisu võrgus ühiskasutusse andmiseks toimige järgmiselt.

- **1.** Avage Windowsi töölaual rakendus **Failihaldur**.
- **2.** Klõpsake jaotises **See arvuti** kausta, mille sisu soovite ühiskasutusse anda. Valige akna ülaosas olevalt navigeerimisribalt üksus **Ühiskasutus** ja klõpsake seejärel **Konkreetsed inimesed**.
- **3.** Sisestage väljale **Failide ühiskasutus** nimi ja seejärel klõpsake üksust **Lisa**.
- **4.** Klõpsake üksust **Ühiskasutus** ja järgige ekraanil kuvatavaid juhiseid.

Draivide võrgus ühiskasutusse andmiseks toimige järgmiselt.

- **1.** Paremklõpsake Windowsi töölaual tegumiriba paremas otsas asuval teavitusalal võrgu olekuikooni.
- **2.** Valige **Ava Võrgu- ja ühiskasutuskeskus**.
- **3.** Klõpsake sakki **Ühiskasutus** ja seejärel üksust **Täpsemad ühiskasutuse suvandid**.
- **4.** Valige aknast **Kohalik ketas (C:): atribuudid** üksus **Täpsemad ühiskasutuse suvandid**.
- **5.** Märkige ruut **Anna see kaust ühiskasutusse**.

<span id="page-26-0"></span>Draivide võrgus ühiskasutusse andmiseks toimige järgmiselt.

- **1.** Paremklõpsake Windowsi töölaual tegumiriba paremas otsas asuval teavitusalal võrgu olekuikooni.
- **2.** Valige **Ava Võrgu- ja ühiskasutuskeskus**.
- **3.** Valige jaotisest **Vaata aktiivseid võrke** aktiivne võrk.
- **4.** Valige privaatsuse, võrgutuvastuse, failide ja printeri ühiskasutuse või muude võrgusuvandite määramiseks **Muuda ühiskasutuse täpsemaid sätteid**.

#### **WLAN-i kasutamine**

WLAN-seadmega pääsete traadita kohtvõrku (WLAN), milles asuvad teised arvutid ja tarvikud, mis on ühendatud traadita ühenduse marsruuteri või pääsupunkti kaudu.

**MÄRKUS.** Termineid *traadita ühenduse marsruuter* ja *traadita ühenduse pääsupunkt* kasutatakse sageli samas tähenduses.

- Suuremahuline WLAN, nagu ettevõtte või avalik WLAN, kasutab tavaliselt traadita ühenduse pääsupunkte, mis mahutavad suurt hulka arvuteid ja tarvikuid ning suudavad eraldada kriitilisi võrgufunktsioone.
- Kodu- või väikekontori WLAN kasutab tavaliselt traadita ühenduse marsruuterit, mis võimaldab mitmel nii traadita kui ka kaabelühendusega arvutil Interneti-ühendust ning printerit ja faile ühiselt kasutada, ilma et oleks vaja lisariist- või lisatarkvara.

Arvuti WLAN-seadme kasutamiseks tuleb luua ühendus WLAN-i infrastruktuuriga (seda pakub kas teenusepakkuja või avalik või ettevõtte võrk).

#### **Interneti-teenuse pakkuja kasutamine**

Kodus Interneti-ühendust häälestades tuleb kõigepealt luua Interneti-teenuse pakkuja (ISP) juures konto. Interneti-teenuse tellimiseks ja modemi soetamiseks võtke ühendust kohaliku Interneti-teenuse pakkujaga. Interneti-teenuse pakkuja aitab teil häälestada modemit, paigaldada võrgukaablit traadita ühendusega marsruuteri ja modemi vahele ning katsetada Interneti-teenuse tööd.

**MÄRKUS.** Interneti-teenuse pakkuja annab teile Interneti-ühenduse loomiseks kasutajanime ja parooli. Märkige see teave üles ja talletage seda turvalises kohas.

#### **WLAN-i häälestamine**

WLAN-i häälestamiseks ja Interneti-ühenduse loomiseks on vaja järgmisi seadmeid:

- Lairibamodem (DSL- või kaabelmodem) **(1)** ja kiire Interneti-teenus, mis ostetakse Internetiteenuse pakkujalt;
- Traadita ühenduse marsruuter **(2)** (eraldi ostetav);
- Traadita ühendust võimaldav arvuti **(3)**.

**MÄRKUS.** Mõnel modemil on sisseehitatud traadita ühenduse marsruuter. Uurige Interneti-teenuse pakkujalt, millist tüüpi modem teil on.

Järgmisel joonisel on näide Internetti ühendatud traadita võrgust ja asjakohastest seadmetest.

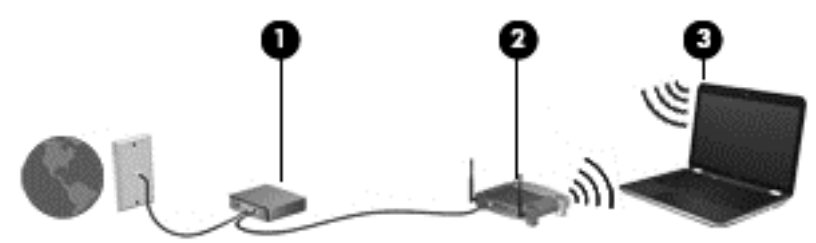

Soovi korral saate aja jooksul Internetti pääsemiseks võrku ühendada veel traadita ja kaabelühendust toetavaid arvuteid.

WLAN-i häälestamisel abi saamiseks kasutage marsruuteri tootja või Interneti-teenuse pakkuja antud teavet.

#### <span id="page-28-0"></span>**Traadita ühenduse marsruuteri konfigureerimine**

Traadita marsruuteri häälestamisel abi saamiseks kasutage marsruuteri tootja või Interneti-teenuse pakkuja antud teavet.

**MÄRKUS.** Traadita ühendust toetav arvuti on soovitatav alguses ühendada marsruuteriga sellega kaasas oleva kaabli abil. Kui arvutil Interneti-ühenduse loomine õnnestub, võite kaabli lahutada ja seejärel Interneti-ühenduse traadita võrgu kaudu luua.

#### **WLAN-i kaitsmine**

Kui häälestate uut WLAN-i või kasutate olemasolevat WLAN-i, lubage alati turvafunktsioonid, et kaitsta arvutit volitamata juurdepääsu eest. WLAN-id avalikes kohtades (tööpunktid), nagu kohvikud ja lennujaamad, ei pruugi üldse kaitset pakkuda. Kui tunnete muret oma arvuti turvalisuse pärast tööpunktiga ühenduse ajal, piirduge oma võrgutegevuses mittekonfidentsiaalsete meilisõnumite ja Interneti tavapärase sirvimisega.

Kuna traadita ühenduse raadiosignaalid levivad ka väljaspool võrku, saavad teised WLAN-seadmed kaitsmata signaale kasutada. WLAN-i saab kaitsta järgmiste ettevaatusabinõudega.

Kasutage tulemüüri.

Tulemüür kontrollib nii teie võrku saadetavaid andmeid kui ka andmepäringuid ja tõkestab kõik kahtlased üksused. Tulemüüre on saadaval nii tarkvarana kui ka riistvarana. Mõnes võrgus kasutatakse kombinatsiooni mõlemast.

Kasutage traadita ühenduse krüptimist.

Traadita ühenduse krüptimine kasutab turvasätteid, et krüptida ja dekrüptida andmeid, mida võrgu kaudu edastatakse. Lisateabe saamiseks tippige avakuval spikker ja seejärel valige **Spikker ja tugi**.

#### <span id="page-29-0"></span>**Ühenduse loomine WLAN-iga**

WLAN-iga ühenduse loomiseks toimige järgmiselt.

**1.** Veenduge, et WLAN-seade on sisse lülitatud. Kui seade on sees, on traadita ühenduse märgutuli valge. Kui traadita ühenduse märgutuli ei põle, vajutage traadita ühenduse nuppu.

**MÄRKUS.** Mõnel arvutimudelil on siis, kui kõik traadita ühenduse seadmed on välja lülitatud, traadita ühenduse märgutuli kollane.

- **2.** Osutage avakuval tuumnuppude kuvamiseks parempoolsele üla- või alanurgale.
- **3.** Valige **Sätted**, seejärel klõpsake võrgu olekuikooni.
- **4.** Valige loendis soovitud WLAN.
- **5.** Klõpsake käsku **Ühenda**.

Kui valitud võrk on lubatud turbega WLAN, palutakse teil sisestada võrgu turvakood. Sisestage kood ja klõpsake ühenduse loomiseks nuppu **Logi sisse**.

**MÄRKUS.** Kui loendis pole mitte ühtegi WLAN-i, on võimalik, et te pole mitte ühegi traadita ühenduse marsruuteri ega pääsupunkti levialas.

**MÄRKUS.** Kui soovitud WLAN pole kuvatud, paremklõpsake Windowsi töölaual võrguolekuikooni ja seejärel valige **Ava Võrgu- ja ühiskasutuskeskus**. Klõpsake üksust **Häälesta uus ühendus või võrk**. Kuvatakse valikute loend, kus on võimalik käsitsi võrku otsida ja sellega ühendus luua või luua uus võrguühendus.

**6.** Ühenduse loomiseks järgige ekraanil kuvatavaid juhiseid.

Kui ühendus on loodud, asetage hiirekursor tegumiriba paremas otsas asuval teavitusalal võrguolekuikoonile ning kontrollige üle ühenduse nimi ja olek.

**MÄRKUS.** Tööpiirkond (kui kaugele traadita ühenduse signaal levib) sõltub WLAN-i seadistusest, marsruuteri tootjast ja häiretest, mida põhjustavad muud elektroonikaseadmed või ehituslikud tõkked nagu seinad ja põrandad.

#### **Bluetooth-seadmete (ainult teatud mudelitel) kasutamine**

Bluetooth-seade pakub kaabelühenduse asemel väikse leviulatusega traadita sidet, mida kasutatakse tavaliselt järgmiste elektroonikaseadmete ühendamiseks:

- Arvutid (lauaarvutid, sülearvutid, PDA-d)
- Telefonid (mobiiltelefonid, juhtmeta telefonid, nutitelefonid)
- Pildindusseadmed (printerid, kaamerad)
- Heliseadmed (peakomplektid, kõlarid)
- **Hiir**

Bluetooth-seadmed võimaldavad võrdõigusvõrgu kasutamist, nii et saate häälestada Bluetoothseadmete personaalvõrgu (PAN). Teavet Bluetooth-seadmete konfigureerimise ja kasutamise kohta leiate Bluetoothi tarkvara spikrist.

## <span id="page-30-0"></span>**4 Meelelahutusfunktsioonide nautimine**

Kasutage oma HP arvutit meelelahutuskeskusena, et veebikaamera abil suhelda, nautida ja hallata muusikat ning filme alla laadida ja vaadata. Kui soovite oma arvuti veelgi võimsamaks meelelahutuskeskuseks muuta, ühendage sellega mõni selline välisseade, nagu monitor, projektor, teler, kõlarid või kõrvaklapid.

### **Multimeediumifunktsioonid**

Siin on teie arvuti mõned multimeediumifunktsioonid.

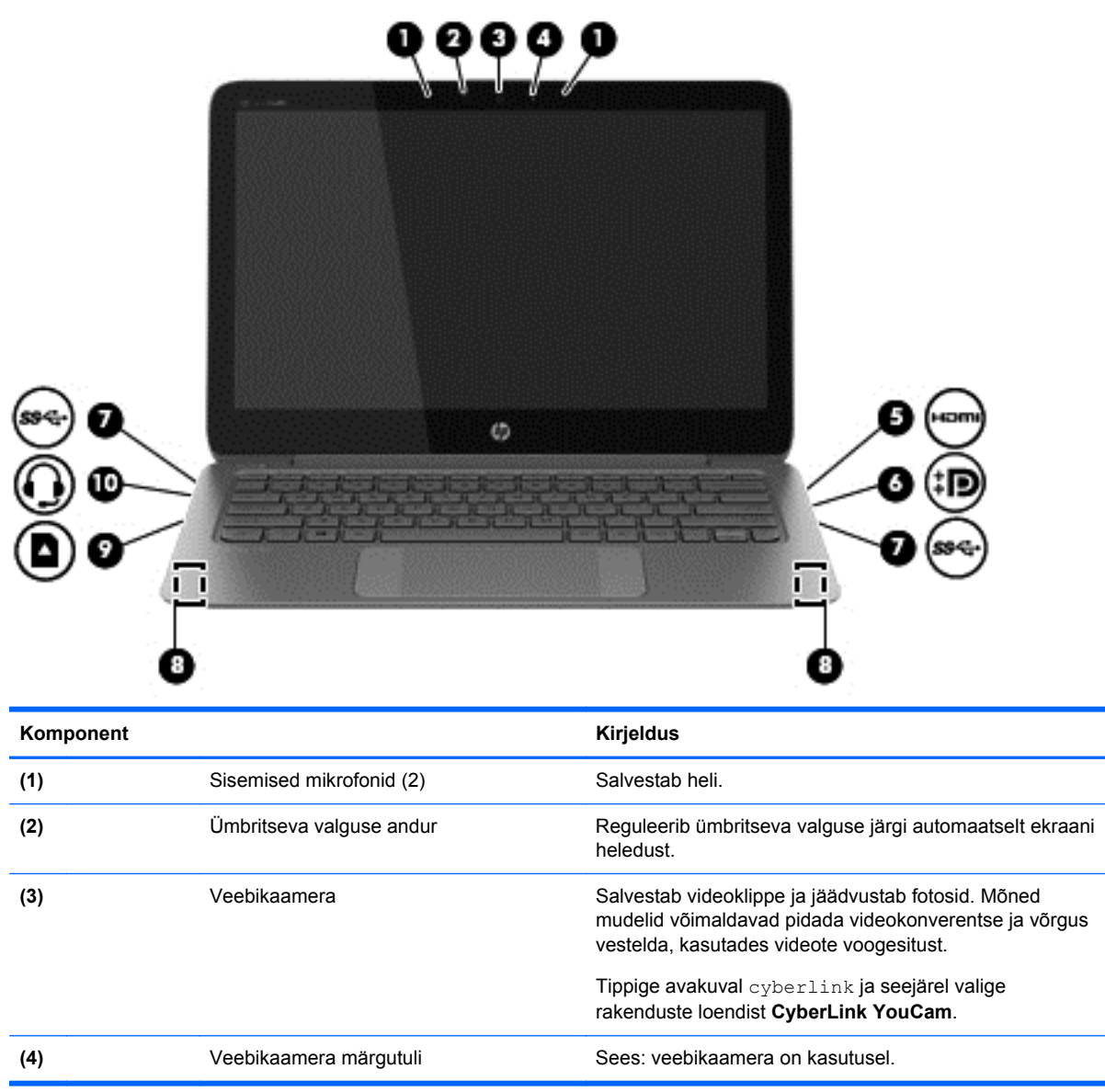

<span id="page-31-0"></span>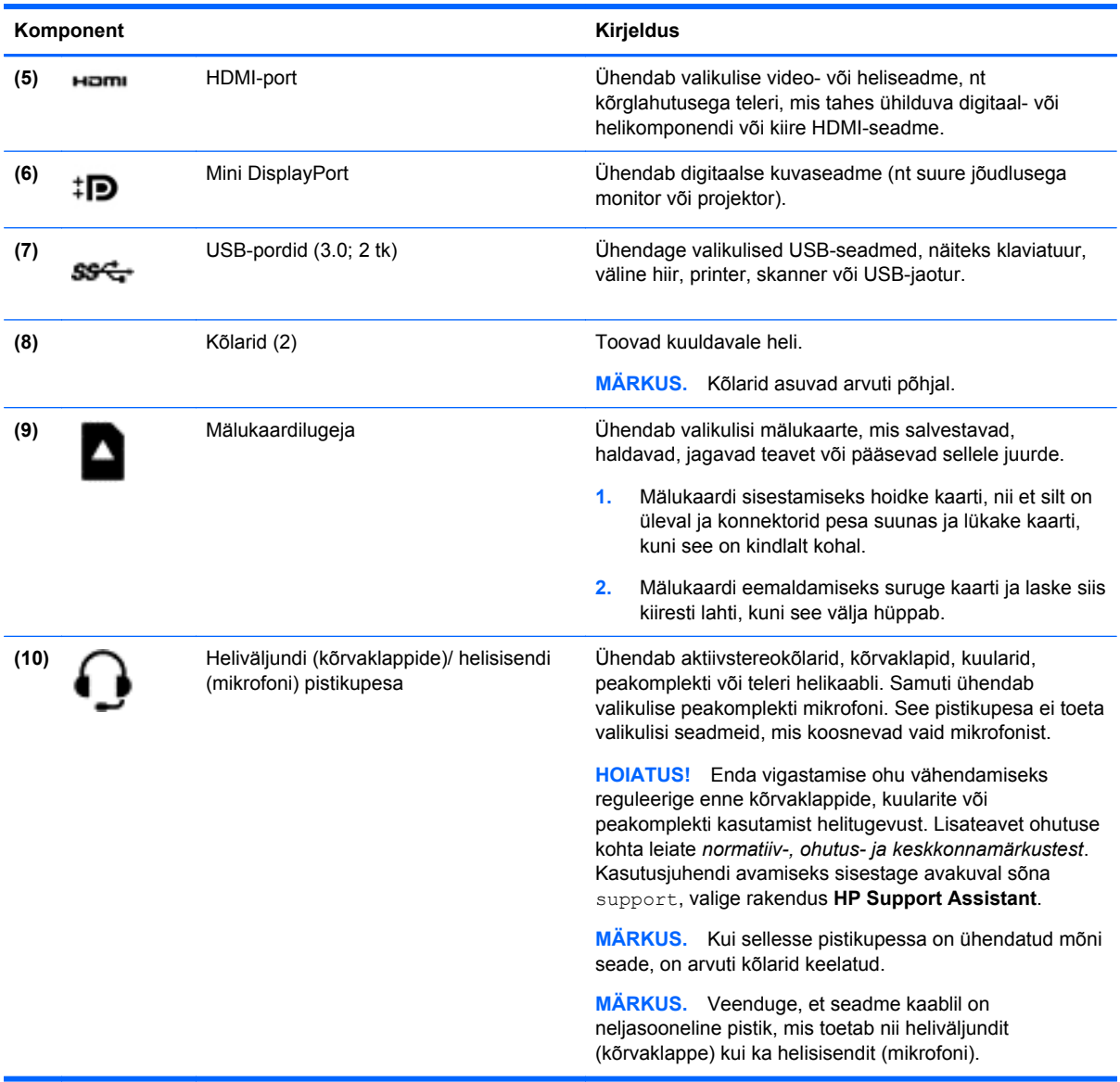

### **Veebikaamera kasutamine**

Arvutil on integreeritud veebikaamera, mis salvestab videoid ja teeb fotosid. Mõned mudelid võimaldavad pidada videokonverentse ja võrgus vestelda, kasutades videote voogesitust.

**▲** Veebikaamera käivitamiseks tippige avakuval cyberlink ja seejärel valige rakenduste loendist **CyberLink YouCam**.

Lisateavet veebikaamera kasutamise kohta leiate spikri ja toe rakendusest. Tippige avakuval tekst spikker ja seejärel valige **Spikker ja tugi**.

### <span id="page-32-0"></span>**Meediumide redigeerimine rakenduses Adobe Photoshop Lightroom**

Pole vahet, kas olete amatöör, professionaalne fotograaf või midagi vahepealset – Adobe® Photoshop® Lightroom® 5 on lihtne kõik-ühes-lahendus, mis toob teie piltidest esile parima, mis seal on.

Lightroomi käivitamiseks:

**▲** Valige avakuval rakendus **Adobe Photoshop Lightroom 5** ja järgige seejärel ekraanil kuvatavaid juhiseid.

**NÄPUNÄIDE.** Lightroomi kohta leiate lisateavet aadressil<http://helpx.adobe.com/lightroom.html>.

Lightroom võimaldab vähese vaevaga kõrvaldada piltidelt defekte ja soovimatuid objekte, muuta viltuseid võtteid otseks ja anda pilte ühiskasutusse.

- Vaadake ja korraldage, täiustage ja töödelge, printige ja jagage. Lightroom võimaldab kõike, mida vajate.
- Võtke oma fotode igast pikslist maksimum, olgu need tehtud professionaalse kaamera või mobiiltelefoniga. Lightroomil on terve rida suurepäraseid tööriistu fotode värvi, kontrastsuse, tooni, müravähenduse ja muu reguleerimiseks.
- Jagage hõlpsalt oma pilte millal ja kuidas vaid soovite. Lightroomi aegasäästvad lahendused teevad piltide jagamise sõprade, pere või klientidega eriti lihtsaks.

#### **Erifunktsioonid**

- Püsti: seadke oma viltused pildid otseks.
- **Puhastusharjake**: eemaldage tolmuplekid ja muud pisivead. Võite muuta harja suurust ja pühkida kindlas suunas, et soovimatutest objektidest vabaneda.
- **Video-slaidiseansid**: jagage oma pilte elegantse video-slaidiseansina, kuhu on lisatud fotosid, videoklippe ja muusikat – selliseid HD-videoid saab vaadata peaaegu igas arvutis või seadmes.

### **Heli kasutamine**

Saate oma arvutis välise optilise draivi abil esitada muusika-CD-sid, muusikat alla laadida ja kuulata, helisisu veebist voogedastada (sh raadiot), salvestada heli või miksida heli ja video, et multimeediume luua. Kuulamisnaudingu täiustamiseks ühendage arvutiga välised heliseadmed nagu kõlarid või kõrvaklapid.

#### **Kõlarite ühendamine**

Juhtmega kõlarid saab arvutiga ühendada arvuti USB-pordi või heliväljundi (kõrvaklappide)/ helisisendi (mikrofoni) liitpistikupesa kaudu.

Kui soovite ühendada arvutiga *juhtmevabad* kõlarid, järgige tootja juhiseid. Teavet kõrglahutusega kõlarite ühendamise kohta leiate jaotist [HDMI heli häälestamine lk 26](#page-35-0). Enne kõlarite ühendamist vähendage helitugevust.

### <span id="page-33-0"></span>**Kõrvaklappide ja mikrofoni ühendamine**

Juhtmega kõrvaklapid või peakomplektid saate ühendada arvuti heliväljundi (kõrvaklappide) pistikupessa või helisisendi (mikrofoni) pistikupessa. Kaubanduses on saadaval mitmed peakomplektid koos sisseehitatud mikrofoniga.

*Juhtmeta* kõrvaklappide või peakomplektide ühendamiseks arvutiga järgige seadme tootja juhiseid.

**HOIATUS!** Kuulmise kahjustamise ohu maandamiseks vähendage helitugevust enne kõrvaklappide, kuularite või peakomplekti kasutamist. Lisateavet ohutuse kohta leiate *normatiiv-, ohutus- ja keskkonnamärkustest*. Kasutusjuhendi avamiseks sisestage avakuval sõna support, valige rakendus **HP Support Assistant**.

#### **Funktsiooni Beats Audio kasutamine**

Beats Audio on täiustatud helifunktsioon, mis tagab sügava reguleeritava bassiheli, säilitades samal ajal selge kõla. Saate tunnetada Beats Audiot arvuti sisemiste kõlarite, väliste USB-pordiga ühendatud kõlarite või kõrvaklappide pistikupessa ühendatud Beats Audio kõrvaklappide kaudu.

#### **Funktsiooni Beats Audio juhtpaneelile juurde pääsemine**

Kasutage Beats Audio juhtpaneeli heli ja bassi sätete vaatamiseks ja käsitsi reguleerimiseks.

**▲** Tippige avakuval juht, valige **Juhtpaneel**, valige **Riistvara ja heli** ja seejärel valige **Beats Audio juhtpaneel**.

#### **Funktsiooni Beats Audio lubamine ja keelamine**

**▲** Beats Audio lubamiseks või keelamiseks vajutage klahvi fn koos klahviga Klahv b.

#### **Helifunktsioonide kontrollimine**

Arvuti helifunktsioonide kontrollimiseks toimige järgmiselt.

- **1.** Tippige avakuval juht ja valige rakenduste loendist **Juhtpaneel**.
- **2.** Valige **Riistvara ja heli** ja seejärel **Heli**.
- **3.** Kui heliaken avaneb, valige sakk **Helid**. Valige jaotisest **Programmisündmused** mõni helisündmus, näiteks piiks või alarm, ja seejärel klõpsake nuppu **Testi**.

Seepeale peaksite kõlaritest või ühendatud kõrvaklappidest heli kuulma.

Arvuti salvestusfunktsioonide kontrollimiseks toimige järgmiselt.

- **1.** Tippige alguskuval tekst heli ja seejärel valige **Helisalvesti**.
- **2.** Klõpsake üksust **Alusta salvestamist** ja rääkige mikrofoni.
- **3.** Salvestage fail töölauale.
- **4.** Avage multimeediumiprogramm ja esitage salvestis.

Arvuti helisätete kontrollimiseks või muutmiseks toimige järgmiselt.

- **1.** Tippige avakuval juht ja valige rakenduste loendist **Juhtpaneel**.
- **2.** Valige **Riistvara ja heli** ja seejärel **Heli**.

### <span id="page-34-0"></span>**Video kasutamine**

Teie arvuti on ka võimas videoseade, millega saate lemmikveebisaitidelt voogesitust kasutades videoid vaadata ning videoid ja filme alla laadida, et neid siis arvuti abil võrguühenduseta nautida.

Vaatamisnaudingu täiustamiseks ühendage ühte arvuti videoportidest väline monitor, projektor või teler. Enamikul arvutitel on VGA-port, millega saab ühendada analoogvideoseadmed. Mõnel arvutil on ka kõrglahutusega multimeediumiliidese (HDMI) port, mille abil saab ühendada kõrglahutusega monitori või teleri.

**NB!** Veenduge, et ühendate välisseadme arvuti õigesse porti ja kasutate õiget kaablit. Vaadake seadme tootja juhiseid.

#### **Videoseadmete ühendamine HDMI-kaabliga**

**MÄRKUS.** HDMI-seadme ühendamiseks arvutiga on teil tarvis HDMI-kaablit (müüakse eraldi).

Arvuti ekraanikujutise nägemiseks kõrglahutusega teleris või monitoril ühendage kõrglahutusega seade vastavalt järgmistele juhistele.

**1.** Sisestage HDMI-kaabli üks ots arvuti HDMI-porti.

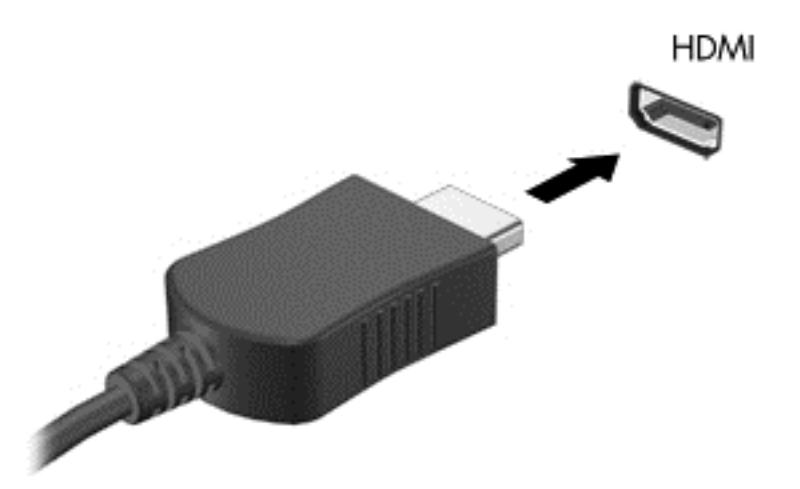

- **2.** Ühendage kaabli teine ots kõrglahutusega teleri või monitoriga.
- **3.** Arvuti ekraanikujutise nelja kuvaoleku vaheldumisi aktiveerimiseks vajutage klahvi f4.
	- **Ainult arvuti ekraan:** ekraanikujutis kuvatakse ainult arvutis.
	- **Dubleeri:** ekraanikujutis kuvatakse *korraga* nii arvutis kui ka välisseadmes.
	- **Laienda:** ekraanikujutis laiendatakse *korraga* üle arvuti ekraani ja välisseadme ekraani.
	- **Ainult teine ekraan:** ekraanikujutis kuvatakse ainult välisseadmes.

Iga kord kui kiirklahvi fn + f4 vajutate, muutub kuvaolek.

**MÄRKUS.** Parimate tulemuste saamiseks, seda eelkõige juhul, kui kasutate valikut "Laienda", seadistage välise seadme ekraani eraldusvõimet. Tippige avakuval juht ja valige rakenduste loendist **Juhtpaneel**. Valige **Ilme ja isikupärastamine**. Valiku **Ekraan** all valige **Reguleeri ekraani eraldusvõimet**.

#### <span id="page-35-0"></span>**HDMI heli häälestamine**

HDMI on ainus videoliides, mis toetab kõrglahutusega videot *ja* heli. Pärast HDMI-teleri ühendamist arvutiga saate HDMI-heli sisse lülitada järgmiste toimingutega.

- **1.** Paremklõpsake Windowsi töölaual tegumiriba paremas otsas teavitusalal ikooni **Kõlarid** ja seejärel valige **Taasesitusseadmed**.
- **2.** Valige vahekaardil Taasesitus digitaalväljundseadme nimi.
- **3.** Klõpsake üksust **Tee vaikesätteks** ja seejärel üksust **OK**.

Helivoo taastamiseks arvutikõlarites toimige järgmiselt.

- **1.** Paremklõpsake Windowsi töölaual tegumiriba paremas otsas teavitusalal ikooni **Kõlarid** ja seejärel klõpsake käsku **Taasesitusseadmed**.
- **2.** Klõpsake taasesituse sakil suvandit **Kõlarid**.
- **3.** Klõpsake üksust **Tee vaikesätteks** ja seejärel üksust **OK**.

#### **Digitaalse kuvaseadme ühendamine**

Kuvaliides Mini DisplayPort ühendab digitaalse kuvamisseadme, näiteks kõrge jõudlusega monitori või projektori (kaabel eraldi ostetav). DisplayPort-liides pakub suuremat jõudlust kui välise VGAmonitori port ja täiustab digitaalseid ühendusvõimalusi.

**1.** Ühendage kaabli küljes olev Mini DisplayPort-konnektor oma arvutil olevasse sobivasse porti.

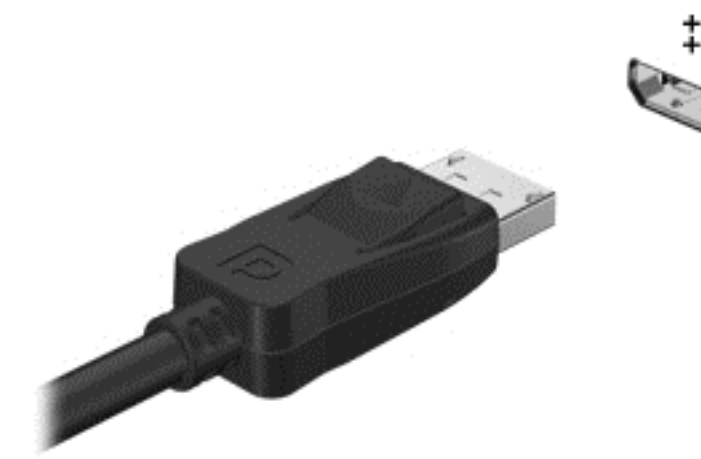

- **2.** Ühendage kaabli teine ots digitaalse kuvaseadmega.
- **3.** Arvuti ekraanikujutise nelja kuvaoleku vaheldumisi aktiveerimiseks vajutage klahvi f4.
	- **Ainult arvuti ekraan:** ekraanikujutis kuvatakse ainult arvutis.
	- **Dubleeri:** ekraanikujutis kuvatakse *korraga* nii arvutis kui ka välisseadmes.
	- **Laienda:** ekraanikujutis laiendatakse *korraga* üle arvuti ekraani ja välisseadme ekraani.
	- **Ainult teine ekraan:** ekraanikujutis kuvatakse ainult välisseadmes.

Iga kord kui kiirklahvi fn + f4 vajutate, muutub kuvaolek.
**MÄRKUS.** Reguleerige välisseadme ekraani eraldusvõimet, eriti juhul, kui valite suvandi Laiendamine. Tippige avakuval juht ja valige rakenduste loendist **Juhtpaneel**. Valige **Ilme ja isikupärastamine**. Valiku **Ekraan** all valige **Reguleeri ekraani eraldusvõimet**.

# **Meediumide vaatamine kõrge eraldusvõimega ekraanil (ainult teatud mudelid)**

Teie arvutil on suurepärane FHD- või QHD-ekraan, mis võimaldab teil kvaliteetselt vaadata filme, mängida mänge või koguni töötada täiesti uues valguses.

Kui teie arvutil on kõrge eraldusvõimega ekraan, siis võite te vanemate, kõrge eraldusvõimega mitteühilduvate tarkvaraversioonidega töötamisel arvuti kuvasätteid reguleerida.

- Kui rakenduste tekst on liiga väike, siis proovige seda suurendada.
- Veebilehtede suurendamiseks või vähendamiseks vajutage ctrl + / -.

**NÄPUNÄIDE.** Kui need võtted ei tööta, avage juhtpaneelil kuvasätted ja valige vanema tarkvara kasutamisel väiksem eraldusvõime või paremklõpsake töölaual ja valige **Ekraani eraldusvõime**.

# **5 Ekraanil navigeerimine**

Arvuti ekraanil saate navigeerida mitmel moel.

- **Puutežestid**
- Klaviatuur ja hiir
- **Häälnavigeerimine**

Puutežeste saab kasutada arvuti puuteplaadil või puuteekraanil.

**MÄRKUS.** Arvuti USB-portidesse saate soovi korral ühendada ka välise USB-hiire (eraldi müügil).

Teie arvutil on sageli kasutatavate toimingute tegemiseks ka spetsiaalsed toiminguklahvid ja kiirklahvifunktsioonid.

# **Puuteplaadižestide kasutamine**

Suure puuteplaadi abil saab arvuti ekraanil hõlpsate sõrmeliigutuste abil navigeerida ja juhtida kursorit. Puutežeste saab sätteid, nupukonfiguratsioone, klõpsamiskiirust ja kursorisuvandeid muutes kohandada. Võite vaadata ka puuteplaadižestide näidisliigutusi.

Sisestage avakuval juht, valige **juhtpaneel** ja seejärel klõpsake üksust **Riistvara ja heli**. Valiku **Seadmed ja printerid** alt valige **Hiir**.

**NÄPUNÄIDE.** Kasutage puuteplaadi vasak- ja parempoolset nuppu samamoodi nagu välise hiire vasak- ja parempoolset nuppu.

**WÄRKUS.** Puuteplaadižestid pole mõnes rakenduses toetatud.

### **Valimine ja avamine**

Mõne ekraanil kuvatava üksuse valimiseks kasutage puuteplaadil koputusfunktsiooni.

Osutage ekraanil olevale üksusele ja seejärel koputage ühe sõrmega puuteplaadil. Üksuse avamiseks tehke topeltkoputus.

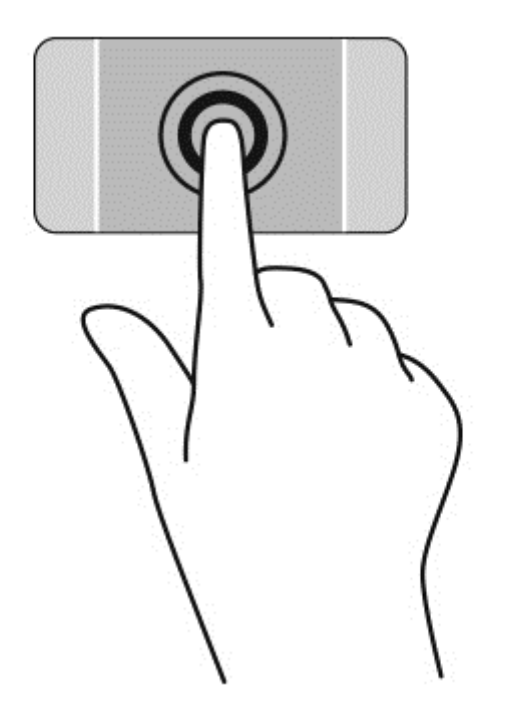

# **Kerimine**

Kerimisžestist on abi, kui soovite lehel või pildil üles, alla, vasakule või paremale liikuda.

Asetage kaks sõrme (nii et nende vahel oleks väike vahe) puuteplaadialale ja seejärel lohistage neid üles, alla, vasakule või paremale.

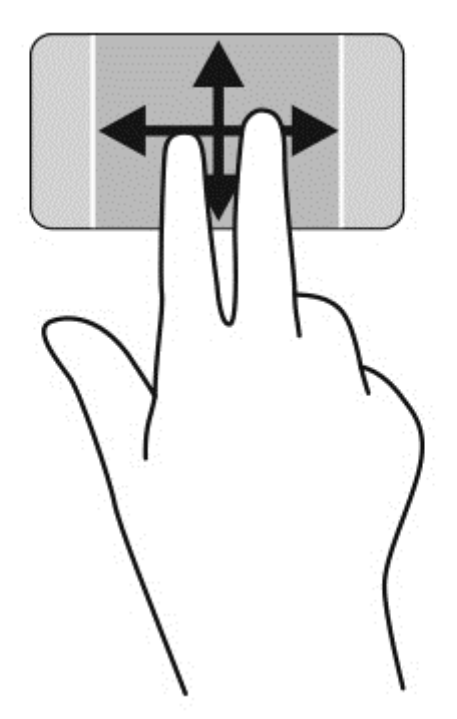

# **Kokkusurumine/suumimine**

Kokkusurumisžest võimaldab pilte ja teksti vähendada ning suumimisžest neid suurendada.

- Vähendamiseks asetage kaks sõrme lahus puuteplaadialale ja seejärel viige sõrmed kokku.
- Suurendamiseks asetage kaks sõrme koos puuteplaadialale ja seejärel viige sõrmed lahku.

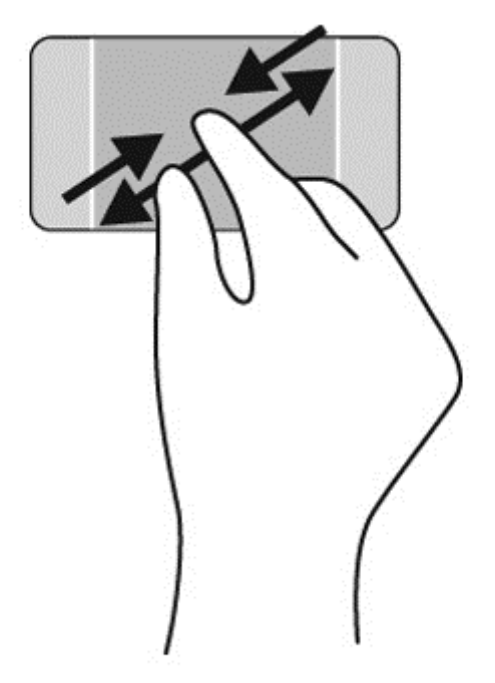

# **Paremklõpsake**

Kahe sõrmega koputamine võimaldab ekraanil kuvatud objekti menüüs valikuid teha.

**MÄRKUS.** Kahe sõrmega koputamine on sama mis hiire paremklõpsu kasutamine.

Valitud objekti suvandite menüü avamiseks asetage kaks sõrme puuteplaadialale ja koputage.

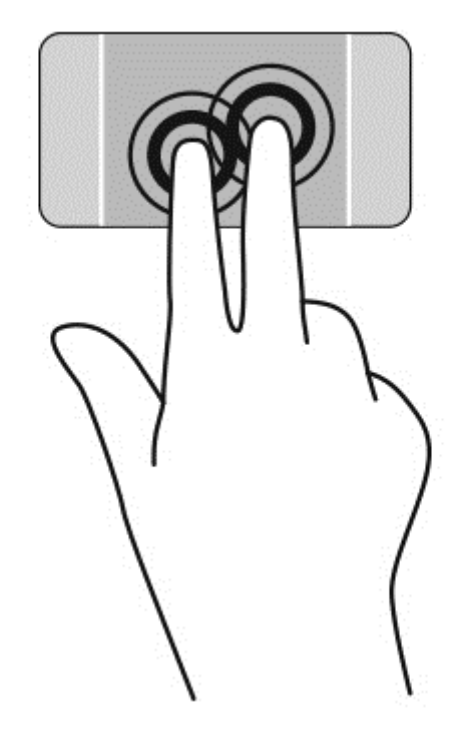

# **Pööramine**

Pööramisžesti abil saate pöörata üksusi, näiteks pilte.

Osutage kursoriga objektile ja asetage vasak nimetissõrm puuteplaadialale. Liigutage parema käe nimetissõrme kaares kella kaheteistkümne asendist kella kolme asendisse. Tagasi pööramiseks viige nimetissõrm kella kolme asendist kella kaheteistkümne asendisse.

**MÄRKUS.** Pööramisžest on mõeldud kasutamiseks teatud rakenduste puhul selle objektide või piltide juhtimiseks. Pööramisžest ei pruugi kõikide rakenduste puhul toimida.

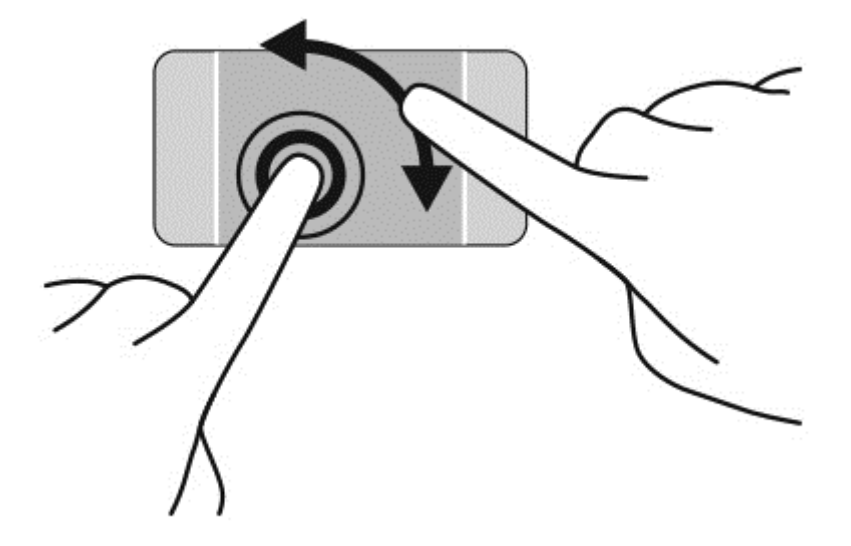

# **Sirvimine**

Sirvimisžesti saab kasutada kuvadel navigeerimiseks või dokumentide kiireks kerimiseks.

● Asetage kolm sõrme puuteplaadialale ja tehke kiireid sirvimisliigutusi vasakule või paremale.

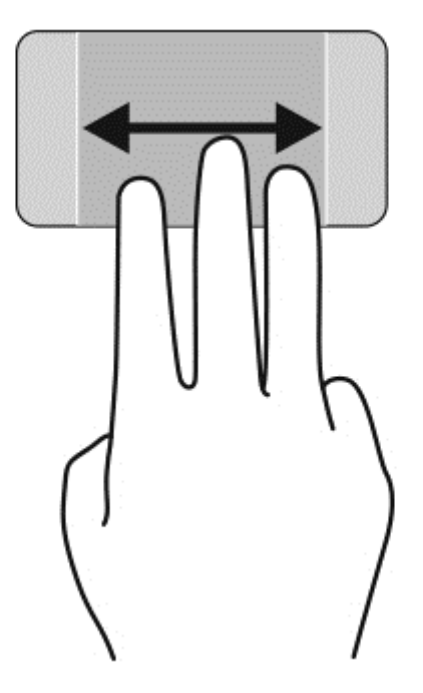

# **Rakenduse sulgemine**

● Vajutage õrnalt kolme sõrmega puuteplaadiala ülaosa ja tõmmake sõrmedega allapoole, kuni rakendus sulgub.

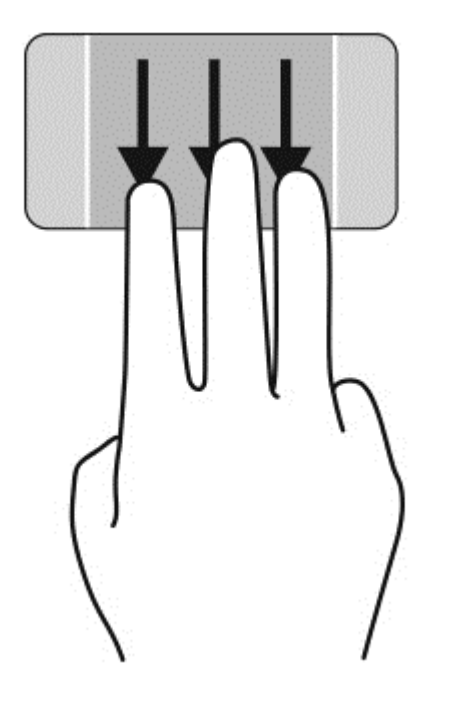

# **Servanipsud**

Servanipsud võimaldavad sätteid muuta ning rakendusi otsida või kasutada.

#### **Tuumnupu kuvamine ja valimine**

Tuumnuppude abil võite teostada otsingut, anda sisu ühiskasutusse, käivitada rakendusi, kasutada seadmeid või muuta sätteid.

**1.** Tuumnuppude kuvamiseks vajutage sõrmega parempoolse juhtimisala keskele.

**2.** Tuumnuppude vahel liikumiseks nipsake sõrmega üles või alla ja valige siis sobiv tuumnupp.

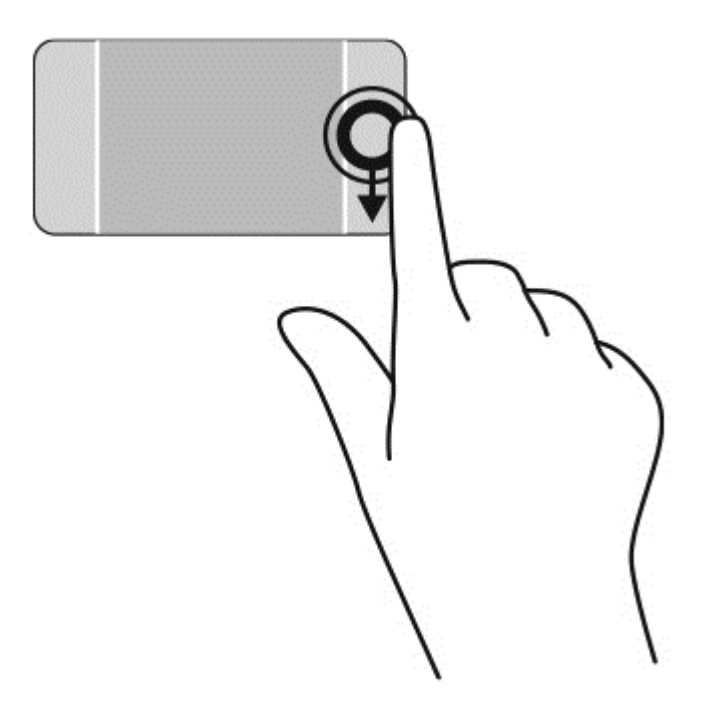

#### **Avatud rakenduste kuvamine ja valimine**

- **1.** Avatud rakenduste kuvamiseks vajutage sõrmega vasakpoolse juhtimisala keskele.
- **2.** Avatud rakenduste vahel liikumiseks nipsake sõrmega üles või alla ja valige siis sobiv rakendus.

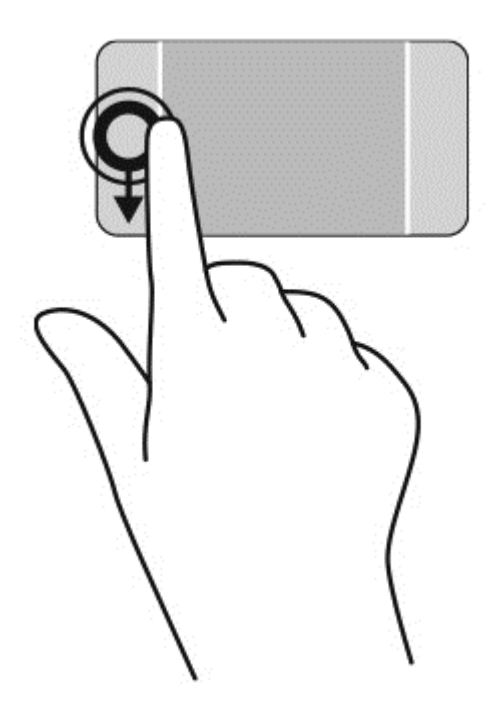

#### **Kohandamisikooni kuvamine**

Ülaserva nips võimaldab kuvada ikooni **Kohandamine** avakuva alaosas. Kohandamise abil saate rakendusi teisaldada, suurust muuta, kohale kinnitada ja eemaldada.

**NB!** Avatud rakenduse korral võib ülaserva nipsu funktsioon olenevalt rakendusest erineda.

Ikooni Kohandamine kuvamiseks nipsake õrnalt sõrmega puuteplaadi ülaservast.

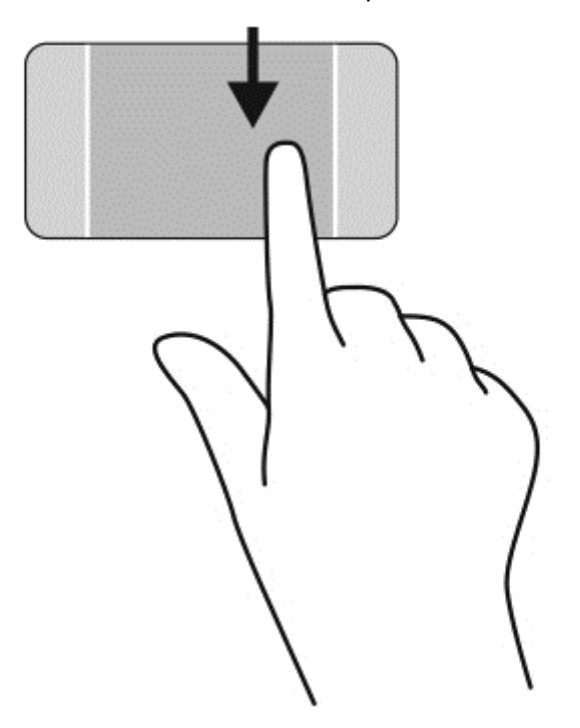

#### **Avatud rakenduste vaheldumisi aktiveerimine**

Vasaku serva nipsuga pääsete juurde hiljuti avatud rakendustele ning nii saate avatud rakendusi kiiresti vaheldumisi aktiveerida.

Nipsake õrnalt sõrmega puuteplaadi vasemast servast.

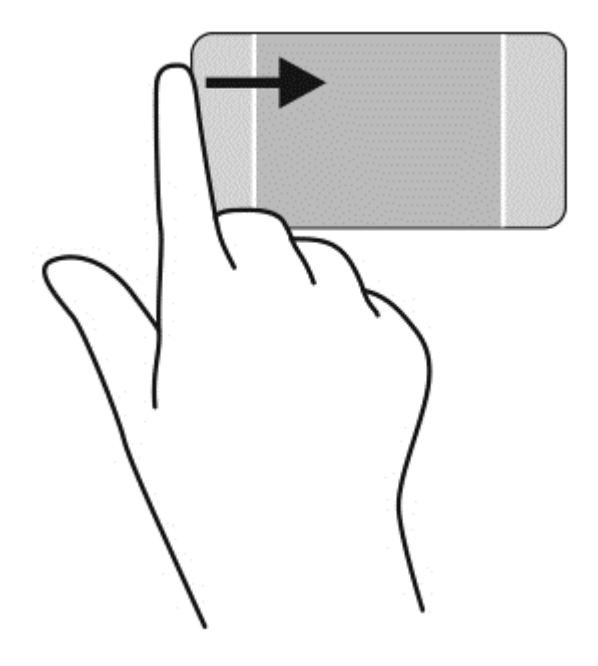

# **Puuteekraanižestide kasutamine**

Puuteekraaniga arvutil saab ekraanil kuvatavaid üksusi kontrollida sõrmedega.

**NÄPUNÄIDE.** Puuteekraaniga arvutitel saate puutežeste kasutada ekraanil või puuteplaadil. Puuteekraanil saate teostada toiminguid ka klaviatuuri ja hiirega.

# **Valimine**

Ekraanil kuvatava üksuse valimiseks kasutage koputusfunktsiooni.

Koputage ekraanil kuvatavat objekti ühe sõrmega. Üksuse avamiseks tehke topeltkoputus.

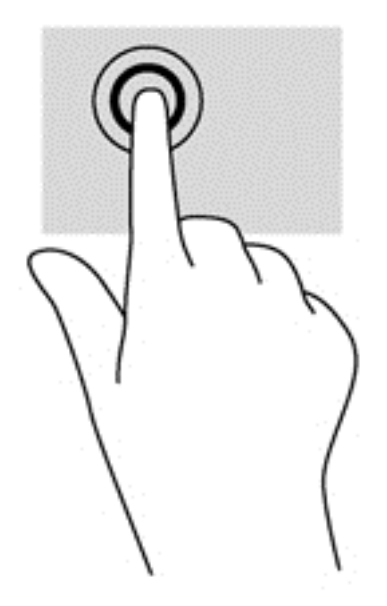

# **Objektide kerimine ja teisaldamine**

Ühe sõrmega libistamist kasutatakse peamiselt loendite ja lehekülgede panoraamimiseks ja kerimiseks, kuid seda võib kasutada ka muuks, näiteks objekti liigutamiseks.

Ekraanil kerimiseks libistage üht sõrme üle ekraani suunas, kuhu soovite liikuda.

**MÄRKUS.** Kui avakuval kuvatakse mitut rakendust, saab sõrme libistamisega kuva vasakule või paremale liigutada.

● Lohistamiseks vajutage ja hoidke üksust all, seejärel teisaldage üksus lohistades.

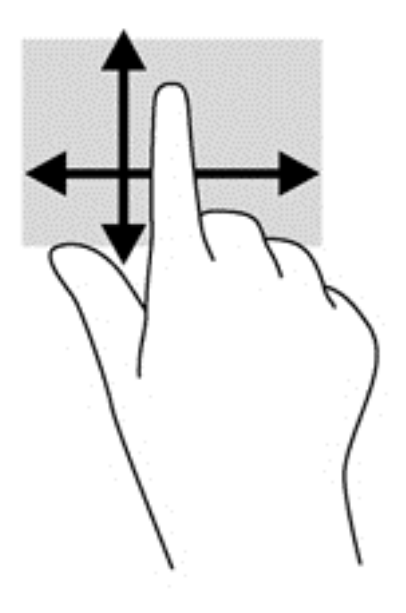

# **Kokkusurumine/suumimine**

Kokkusurumisžest võimaldab piltide ja teksti vähendamist ning suumimisžest nende suurendamist.

- Väljasuumimiseks asetage ekraanile kaks sõrme lahus ja nihutage neid teineteise poole.
- Sissesuumimiseks asetage ekraanile kaks sõrme koos ja nihutage neid teineteisest eemale.

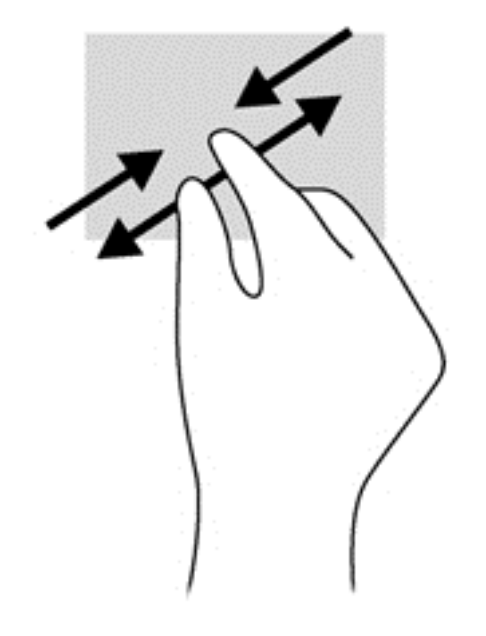

## **Pööramine**

Pööramisžesti abil saate pöörata üksusi, näiteks pilte.

- Hoidke vasaku käe nimetissõrme objektil, mida soovite pöörata. Libistage parema käe nimetissõrme kaares kella kaheteistkümne asendist kella kolme asendisse. Tagasi pööramiseks viige nimetissõrm kella kolme asendist kella kaheteistkümne asendisse.
- **MÄRKUS.** Pööramisžest on mõeldud kasutamiseks teatud rakenduste puhul selle objektide või piltide juhtimiseks. Pööramisžest ei pruugi kõikide rakenduste puhul toimida.

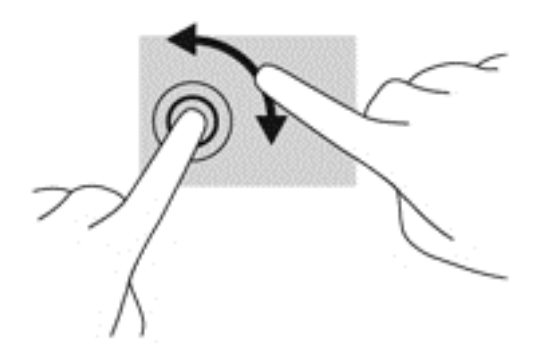

## **Servanipsud**

Servanipsude abil saab muuta sätteid ning rakendusi otsida ja kasutada.

#### **Tuumnuppude kuvamine**

Parem servanipsu abil pääsete juurde tuumnuppudele, mis võimaldavad sisu otsida, ühiskasutusse anda, rakendusi käivitada, seadmeid kasutada või sätteid muuta.

Tuumnuppude kuvamiseks nipsake sõrmega ekraani paremast servast sissepoole.

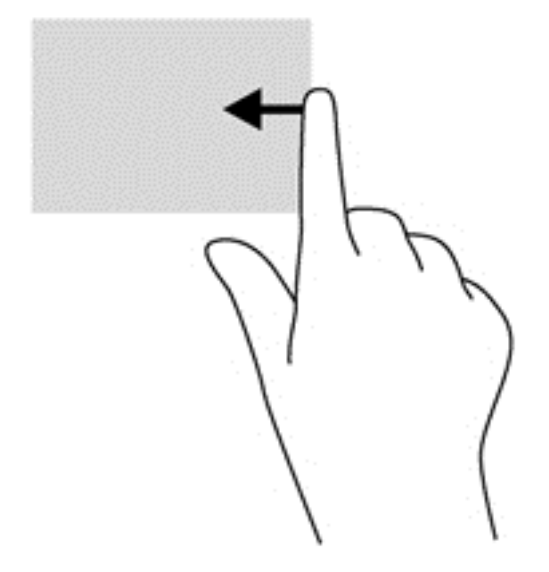

#### **Avatud rakendustele juurdepääsemine**

Vasak servanips toob nähtavale kõik teie avatud rakendused, nii et saate neid kiiresti vahetada.

● Rakenduste vahel valimiseks libistage sõrmega ekraani vasakust servast sissepoole. Kõigi avatud rakenduste kuvamiseks libistage õrnalt tagasi vasaku serva poole.

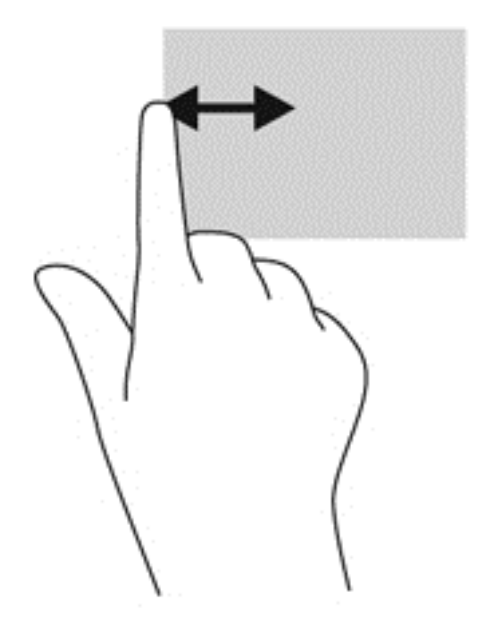

#### **Kohandamisikooni kuvamine**

Ülaserva või alaserva nips võimaldab avakuval kuvada ikooni **Kohandamine**. Kohandamisikoon võimaldab kohandada avakuva.

**▲** Nipsake sõrmega õrnalt ülaservast või alaservast ekraani poole.

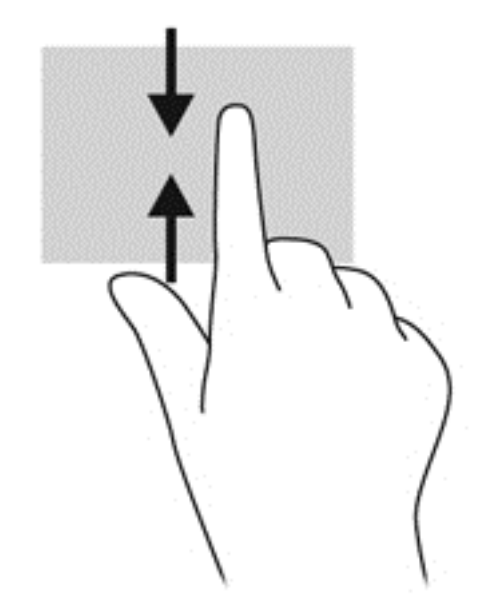

# **Klaviatuuri ja hiire kasutamine**

Klaviatuuri ja hiire abil saate sisestada teksti, valida üksusi, sirvida ning teha samu toiminguid nagu puutežestidega. Samuti võimaldavad klaviatuuri toimingu- ja kiirklahvid teatud erifunktsioonide tegemist.

 $\frac{1}{2}$ klaviatuuril võimaldab teil avatud rakendusest või Windowsi

töölaualt kiiresti avakuvale naasta. Kui vajutate veelkord Windowsi klahvi, naasete viimati avatud rakendusse.

**MÄRKUS.** Olenevalt riigist/piirkonnast võivad klaviatuuri klahvid ja nende funktsioonid selles jaotises kirjeldatutest erineda.

### **Klahvide kasutamine**

Arvuti pakub teatud klahvide ja klahvikombinatsioonide abil teabele juurdepääsemiseks ja toimingute tegemiseks eri viise.

#### **Toiminguklahvide kasutamine**

Toiminguklahv täidab sellele määratud funktsiooni. Klahvidel f1–f12 kujutatud ikoonid tähistavad klahvide funktsioone.

Toiminguklahvi funktsiooni kasutamiseks vajutage ja hoidke klahvi all.

Toiminguklahvide funktsioon on tehases lubatud. Selle funktsiooni saab keelata häälestusutiliidis Setup Utility (BIOS). Häälestusutiliidi Setup Utility (BIOS) avamise juhised leiate peatükist [Häälestusutiliidi Setup Utility \(BIOS\) ja riistvaradiagnostika HP PC Hardware Diagnostics \(UEFI\)](#page-71-0) [kasutamine lk 62](#page-71-0). Kui häälestusutiliit on avatud, järgige ekraani allosas kuvatavaid juhiseid.

Pärast toiminguklahvide funktsiooni keelamist tuleb määratud funktsiooni täitmiseks vajutada koos asjakohase toiminguklahviga klahvi fn.

**ETTEVAATUST.** Olge häälestusutiliidis Setup Utility muudatuste tegemisel äärmiselt ettevaatlik. Vead võivad takistada arvuti korralikku tööd.

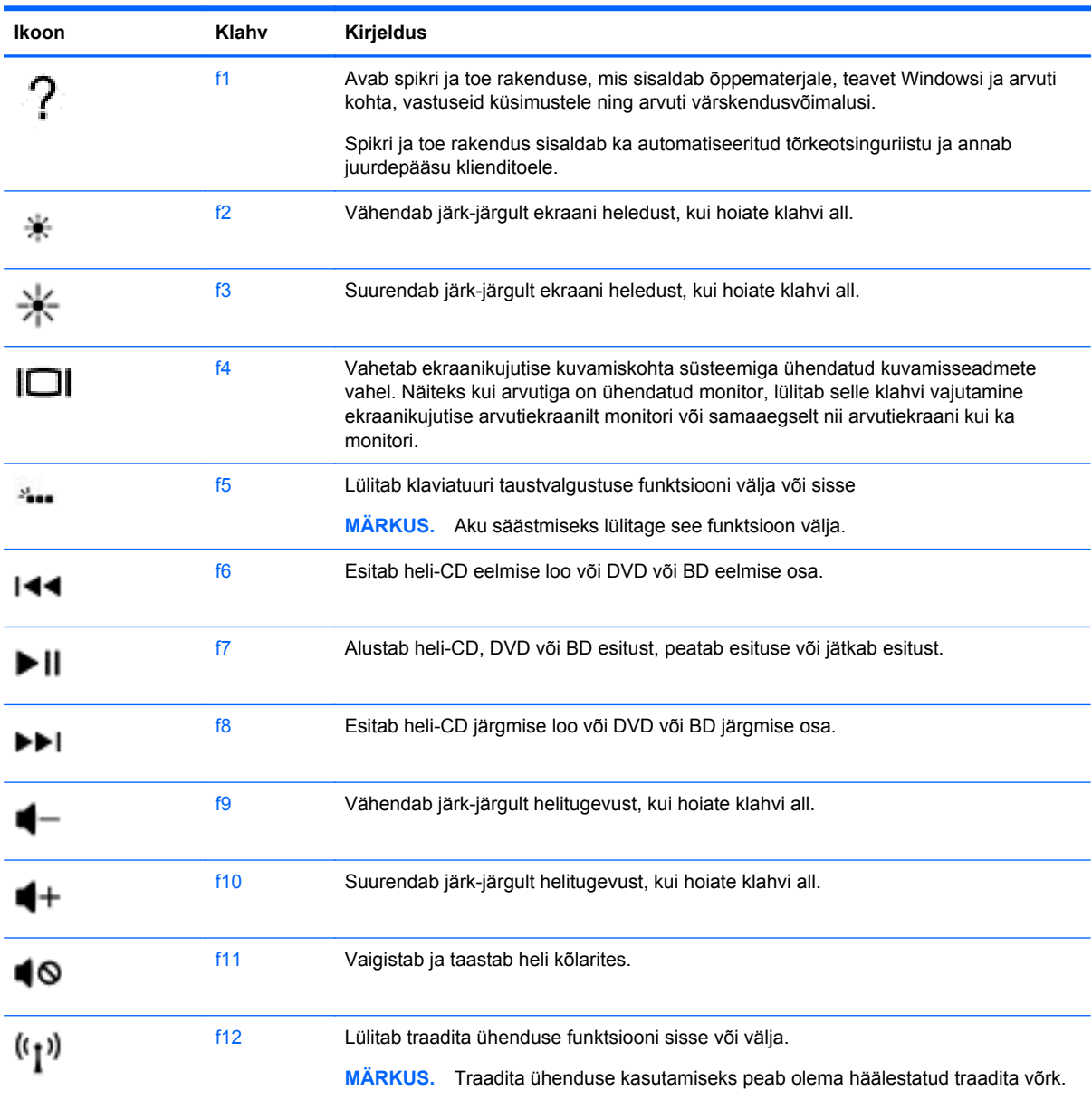

#### **Kiirklahvide kasutamine**

Kiirklahv on kombinatsioon klahvist fn ja paoklahvist esc või klahvist b.

Kiirklahvi kasutamiseks toimige järgmiselt.

**▲** Vajutage lühidalt klahvi fn ja seejärel lühidalt kiirklahvikombinatsiooni teist klahvi.

# **Häälnavigeerimise kasutamine**

Kasutage oma häält dokumentide ja meilisõnumite loomiseks ja redigeerimiseks, rakenduste käivitamiseks, Interneti kasutamiseks ja suhtlusvõrkudes postitamiseks. Kui kasutate oma arvutis Dragoni häältuvastustarkvara ja selle juurde kuuluvat mikrofoni, saate kiiresti ja lihtsalt oma mõtteid ja ideid jäädvustada.

Teie arvuti juurde kuulub kas rakendus Dragon Notes või Dragon Assistant. Et näha, milline neist versioonidest on installitud teie arvutisse, vt [Tarkvara tuvastamine lk 5.](#page-14-0)

Häälnavigeerimistarkvara käivitamiseks tehke järgmist.

- **1.** Tippige avakuval tekst dragon ja seejärel valige **Dragon Notes** või **Dragon Assistant**.
- **2.** Järgige häälestamiseks ja häälnavigeerimise alustamiseks ekraanil kuvatavaid juhiseid.

# **Windowsi põhilised ülesanded**

Kasutage selles peatükis toodud teavet igapäevaste Windowsi ülesannete täitmiseks.

#### **Start-nupu kuvamine**

Kiireks naasmiseks rakendusest või aknast tagasi avakuvale:

- **NÄPUNÄIDE.** Vajutage uuesti Start-nuppu või Windowsi klahvi, et tagasi pöörduda viimati avatud olnud rakendusse.
	- Osutage avakuval või Windowsi töölaual vasakut alanurka või vajutage puuteplaadi

vasakpoolset alumist juhtimisala jaseejärel klõpsake Start-nuppu .

või

**▲** Vajutage klaviatuuril Windowsi klahvi ...

### **Start-menüü kuvamine**

Start-menüü pakub kiiret juurdepääsu üldkasutavatele funktsioonidele nagu Juhtpaneel, Juhtpaneeli alad, Failihaldur, Otsing, Sule arvuti ja Tööalud.

- **▲** Start-menüü kuvamiseks osutage avakuva või Windowsi töölaua vasakpoolset alanurka, paremklõpsake Start-nuppu ja valige siis üks järgmistest:
- **Programmid ja funktsioonid** arvutist programmide deinstalleerimine või nende muutmine.
- **Mobiilsuskeskus** üldkasutatavate mobiilsete arvutisätete kohandamine.
- **Energiarežiimi suvandid** energia säästmine või jõudluse maksimeerimine.
- **Event Viewer** sündmuselogide vaatamine.
- **Süsteem** arvuti kohta info vaatamine ja sätete muutmine.
- **Seadmehaldur** seadme draiveri tarkvara vaatamine ja uuendamine.
- **Võrguühendused** võrguoleku kontrollimine, sätete muutmine ja failide ja printerite ühiskasutuse eelistuste määramine.
- **Kettahaldus** kettadraivide haldamine arvutis.
- **Arvutihaldus** süsteemiriistadele juurdepääs.
- **Windows PowerShell (eelnevalt Käsuviip)** käsureakesta ja skriptimiskeskkonna avamine.
- **Windows PowerShell (Admin)** administraatorite poolt kasutatava käsureakesta avamine arvuti kaughaldamiseks.
- **Tegumihaldur** töötavate protsesside vaatamine ja lõpetamine.
- **Juhtpaneel** arvutisätete kohandamine.
- **Failihaldur** arvutis failide ja kaustade vaatamine ja haldamine.
- **Otsing** arvutist või veebist rakenduste, sätete või failide otsimine.
- **Käivitamine** faili, kausta, rakenduse või veebisaidi avamine.
- **Sule arvuti** arvuti väljalülitamine.
- **Töölaud** Windowsi töölaua avamine.

### **Kõigi rakenduste kuvamine**

**▲** Nihutage avakuval kursor ekraani vasakusse alanurka ja klõpsake tekkinud noolt.

#### **Rakenduse avamine**

**▲** Valige puuteplaati või puuteekraani kasutades avakuval rakendus, näiteks meilirakendus, kalender, Internet Explorer, kaamera, või fotod.

### **Avatud rakenduste kuvamine**

Kui avatud on rohkem kui üks rakendus, saate avatud rakendusi kuvada.

**▲** Avatud rakenduste kuvamiseks vajutage sõrmega vasakpoolse juhtimisala keskele.

### **Avatud rakenduse sulgemine**

**▲** Vajutage õrnalt kolme sõrmega puuteplaadiala ülaosa ja tõmmake sõrmedega allapoole, kuni rakendus sulgub.

### **Avatud rakenduste vahel vahetamine**

Kui avatud on rohkem kui üks rakendus, saate kiiresti vahetada avatud rakenduste vahel.

**▲** Rakenduste vaheldumisi aktiveerimiseks nipsake sõrmega õrnalt puuteplaadi või puuteekraani vasakust servast.

## **Windowsi töölaua avamine ja avakuvale tagasipöördumine**

Avakuva töölaua rakendus avab Windowsi töölaua, mis võimaldab traditsiooniliste rakenduste kasutamist.

**▲** Valige avakuval rakendus **Töölaud**

#### **Tuumnuppude kuvamine**

Ekraani paremas servas kuvatakse viit tuumnuppu, et sooritada järgmisi ülesandeid.

- **Otsing** otsige arvutist või veebist rakendusi, sätteid või faile.
- **Ühiskasutus** saatke rakendust sulgemata sõpradele ja sotsiaalvõrgustikku linke, fotosid ja muud.
- **Start** naaske rakendusest või aknast tagasi avakuvale.
- **Seadmed** saatke faile printerisse ja teistesse seadmetesse, voogedastage filme telerisse.
- **Sätted—** arvuti sulgemine, helitugevuse muutmine, kasutajakonto sätete seadistamine.
- **▲** Tuumnuppude kuvamiseks vajutage sõrmega parempoolse juhtimisala keskele.

### **Rakenduste, sätete või failide otsimine**

Otsingufunktsioon võimaldab otsida rakendusi, sätteid või faile.

- **1.** Avakuval alustage rakenduse, faili või sätte nime trükkimist. Kohe kuvatakse otsingukuva.
- **2.** Kui otsitut pole nimekirjas, valige **Sätted** või **Failid** ja seejärel valige see kuvatud üksuste nimekirjast.

### **Rakenduse liigutamine**

**▲** Vajutage ja hoidke rakendus all ja seejärel lohistage see avakuval muule kohale.

### **Rakenduste rühma loomine**

**▲** Lohistage rakendused rühmadesse, et korrastada avakuva vastavalt lemmikasetusele.

Rühmale nime andmiseks valige avakuva alumises paremas nurgas olev miinusikoon **-**, valige **Kohandamine**, valige **Pane rühmale nimi** ja sisestage rühma nimi.

### **Rakenduse eemaldamine avakuvalt**

**▲** Paremklõpsake rakendust ja valige siis **Eemalda menüüst Start**.

#### **Rakenduse suuruse muutmine**

- **1.** Paremklõpsake avakuval rakendust, valige ekraani alaservas **Muuda suurust**, seejärel valige **Suur**, **Lai**, **Keskmine** või **Väike**.
- **2.** Rakenduse esialgse suuruse taastamiseks valige ekraani alaservas **Muuda suurust**, seejärel valige **Suur**, **Lai**, **Keskmine** või **Väike**.

### **Printimine**

**▲** Tippige avakuval print, valige **Seadme sätted** ja valige siis oma printer.

### **Lemmikute salvestamine ja korraldamine**

Salvestuskäsk on saadaval kõigis Windowsi rakendustes.

**▲** Faili või rakenduse salvestamiseks valige ülamenüüst **Fail**, seejärel **Salvesta** ja seejärel asukoht dokumentide kaustas või töölaual.

### **Rakenduste allalaadimine Windows Store'ist**

Windows Store pakub mitmeid rakendusi, mida saab avakuvalt alla laadida.

- **MÄRKUS.** Enne Internetti ühendumist tuleb teil luua traadita ühendus. Vt [Ühenduse loomine](#page-24-0) [võrguga lk 15](#page-24-0).
	- **▲** Valige avakuval rakendus **Salv**, seejärel klõpsake rakendust. Algab allalaadimine ja paigaldamine. Kui paigaldamine on lõppenud, ilmub rakendus avakuvale.

## **Arvuti lukustamine**

Arvuti lukustamiseks või Windowsist väljumiseks järgige järgmisi juhiseid:

**▲** Valige avakuval oma kasutajakonto pilt ekraani paremas ülanurgas, seejärel klõpsake käsku **Lukusta** või **Logi välja**.

### **Windowsi kiirklahvide kasutamine**

Windows võimaldab toimingute kiireks teostamiseks kiirklahvide kasutamist. Toimingu tegemiseks

vajutage Windowsi klahvi **koos tabelis oleva teise klahviga.** 

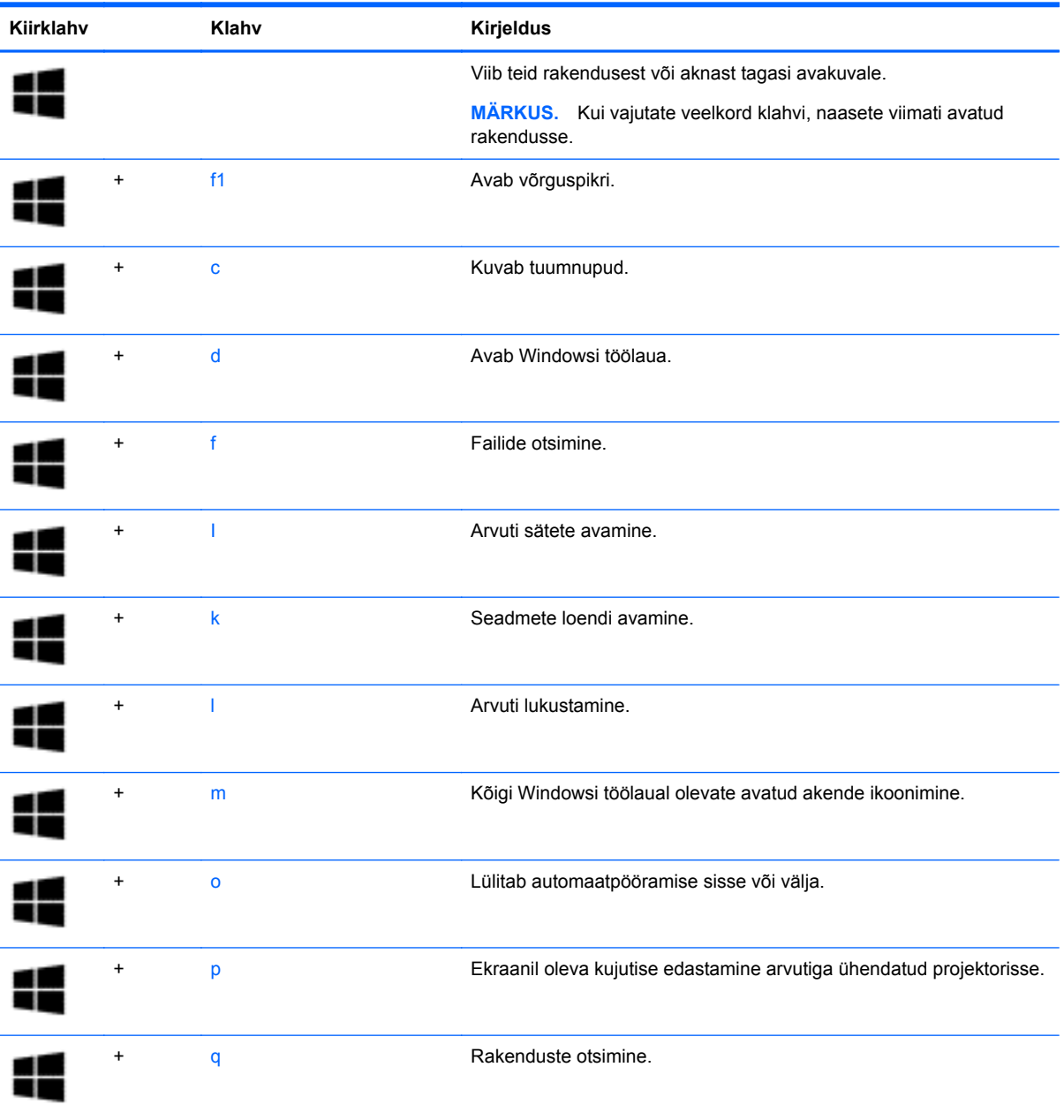

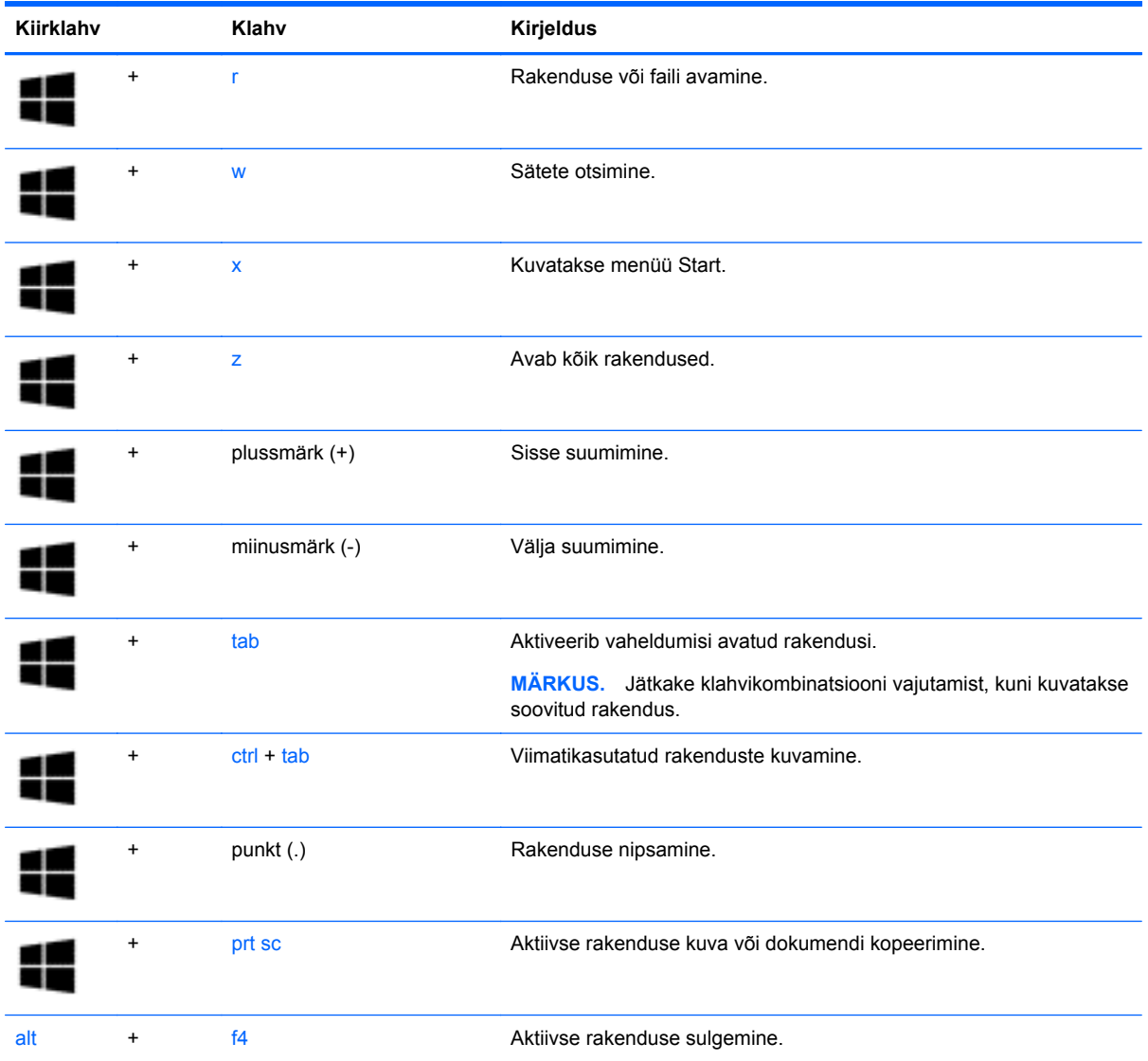

Lisateavet Windowsi kiirklahvide kohta leiate rakendusest **Spikker ja tugi**. Tippige avakuval tekst spikker ja seejärel valige **Spikker ja tugi**.

# **6 Toitehaldus**

Arvuti saab töötada nii aku- kui ka välistoitel. Kui arvuti töötab akutoitel ja selle laadimiseks pole vahelduvvooluallikas saadaval, on oluline aku laetust jälgida ja akut säästa. Arvuti toetab energiarežiime, mis haldavad arvuti energiakasutust ja säästmist, nii et saate leida tasakaalu jõudluse ning aku säästmise vahel.

# **Une- või talveunerežiimi käivitamine**

Windowsil on kaks energiasäästurežiimi: une- ja talveunerežiim.

- Unerežiim unerežiim käivitatakse automaatselt pärast passiivsusperioodi, kui arvuti töötab akul või vooluvõrgus. Teie töö salvestatakse mällu, mis võimaldab unerežiimist väljumisel kiiresti tööd jätkata.
- Talveunerežiim see režiim käivitatakse automaatselt, kui aku tühjeneb kriitilise tasemeni. Talveunerežiimis salvestatakse teie töö kõvakettale uinakufaili ja arvuti lülitub välja.

**MÄRKUS.** Talveune- ja unerežiimi saate käivitada ka käsitsi. Vt [Unerežiimis käsitsi](#page-57-0) [aktiveerimine ja sellest väljumine lk 48](#page-57-0) ja [Talveunerežiimi käsitsi aktiveerimine ja sellest](#page-57-0) [väljumine \(ainult teatud mudelitel\) lk 48.](#page-57-0)

**ETTEVAATUST.** Võimaliku heli- ja videokvaliteedi halvenemise, teabekao või heli või video esituse funktsiooni kao riski vähendamiseks ärge käivitage ketta või välise meediumikaardi lugemisel või sellele kirjutamisel unerežiimi.

**MÄRKUS.** Sel ajal kui arvuti on une- või talveunerežiimis, pole võimalik luua mitte mingit tüüpi võrguühendust ega teha mis tahes arvutitoiminguid.

# **Intel Rapid Start Technology (ainult teatud mudelitel)**

Teatud mudelite puhul on vaikimisi lubatud funktsioon Intel Rapid Start Technology (RST). Rapid Start Technology võimaldab arvutil pärast jõudeolekut kiiresti tööd jätkata.

Rapid Start Technology haldab arvuti energiasäästusuvandeid järgmiselt.

- Unerežiim Rapid Start Technology võimaldab valida unerežiimi. Unerežiimist väljumiseks vajutage mis tahes klahvi, aktiveerige puuteplaat või vajutage korraks toitenuppu.
- Talveunerežiim Rapid Start Technology käivitab talveunerežiimi, kui arvuti on kindla aja olnud tegevusetult või unerežiimis või kui aku saavutab kriitilise laetuse taseme. Kui arvuti on talveunerežiimis, tuleb töö jätkamiseks vajutada toitenuppu.

**MÄRKUS.** Rapid Start Technology saab häälestusutiliidis Setup Utility (BIOS) keelata. Kui soovite talveunerežiimi käsitsi käivitada, tuleb talveunerežiimi kasutajapoolne käivitamine toitesuvandite kaudu lubada. Vt [Talveunerežiimi käsitsi aktiveerimine ja sellest väljumine \(ainult teatud mudelitel\)](#page-57-0) [lk 48](#page-57-0).

# <span id="page-57-0"></span>**Unerežiimis käsitsi aktiveerimine ja sellest väljumine**

Unerežiimi käivitamiseks on järgmised võimalused.

- Sulgege ekraan.
- Tuumnuppude kuvamiseks osutage avakuval parempoolsele üla- või alanurgale. Valige **Sätted**, seejärel valige ikoon **Toide** ja seejärel **Unerežiim**.

Unerežiimist väljumiseks toimige järgmiselt.

- Vajutage lühidalt toitenuppu.
- Kui ekraan on suletud, avage see.
- Vajutage klaviatuuril mõnd klahvi.
- Koputage puuteplaadil või libistage sellest sõrmega üle.

Kui arvuti väljub unerežiimist, süttivad toite märgutuled ning ekraanile ilmub pooleli olev töö.

**MÄRKUS.** Kui olete määranud ärkamisel parooli nõudmise, tuleb teil pooleli oleva tööga kuva ekraanile saamiseks sisestada Windowsi parool.

### **Talveunerežiimi käsitsi aktiveerimine ja sellest väljumine (ainult teatud mudelitel)**

Toitesuvandite abil saate lubada kasutajapoolse käivitamisega talveunerežiimi ning muuta muid toitesätteid ja ajalõppe.

- **1.** Tippige avakuval toitesuvandid, seejärel valige **Toitesuvandid**.
- **2.** Klõpsake vasakul paanil üksust **Valige toitenupule funktsioon**.
- **3.** Klõpsake üksust **Muuda sätteid, mis ei ole hetkel kättesaadavad**.
- **4.** Valige jaotisest **Toitenupule vajutamisel** üksus **Talveunerežiim**.
- **5.** Klõpsake üksust **Salvesta muudatused**.

Kui arvuti väljub talveunerežiimist, süttivad toite märgutuled ning ekraanile ilmub pooleli olev töö.

**MÄRKUS.** Kui olete määranud ärkamisel parooli nõudmise, tuleb teil oma töö ekraanile saamiseks sisestada Windowsi parool.

## **Ärkamisel parooli nõudmise määramine**

Kui soovite häälestada arvuti une- või talveunerežiimist väljudes parooli küsima, toimige järgmiselt.

- **1.** Tippige avakuval toitesuvandid, seejärel valige **Toitesuvandid**.
- **2.** Klõpsake vasakul paanil üksust **Nõua ärkamisel parooli**.
- **3.** Klõpsake üksust **Muuda sätteid, mis ei ole hetkel kättesaadavad**.
- **4.** Klõpsake üksust **Nõua parooli (soovitatav)**.

**MÄRKUS.** Kui teil on vaja luua kasutajakonto parool või muuta praegust parooli, klõpsake üksust **Kasutajakonto parooli kehtestamine või muutmine** ja järgige ekraanil kuvatavaid juhiseid. Kui teil pole vaja parooli luua ega muuta, jätkake toimingust 5.

**5.** Klõpsake üksust **Salvesta muudatused**.

# <span id="page-58-0"></span>**Toitemõõdiku ja -sätete kasutamine**

Toitemõõdik asub Windowsi töölaual. Toitemõõdiku abil pääsete kiiresti juurde toitesätetele ja saate vaadata allesjäänud laetuse taset.

- Allesjäänud laetuse taseme protsendi ja praeguse energiarežiimi nägemiseks osutage kursoriga toitemõõdiku ikoonile.
- Toitesuvandite kasutamiseks valige esmalt toitemõõdiku ikoon ja seejärel loendist soovitud üksus. Samuti võite avakuval tippida toitesuvandid ja seejärel valida **Toitesuvandid**.

Toitemõõdiku eri ikoonid näitavad, kas arvuti töötab aku- või välistoitel. Kui aku laetus on madalal või kriitilisel tasemel, kuvatakse koos ikooniga ka teade.

# **Arvuti kasutamine akutoitel**

Kui arvutis on laetud aku ja arvuti pole ühendatud välistoitega, töötab arvuti akutoitel. Kui arvutis on laetud aku ning arvutist lahutatakse vahelduvvooluadapter, lülitub arvuti automaatselt akutoitele ja ekraani heledus väheneb aku säästmiseks. Kui arvuti on välja lülitatud ja välistoitest lahutatud, tühjeneb arvutis olev aku tasapisi.

Aku kasutusaeg võib olenevalt toitehaldussätetest, arvutis töötavatest programmidest, ekraani heledusest, arvutiga ühendatud välisseadmetest ja muudest teguritest erineda.

#### **Mitte-eemaldatav aku**

**NB!** Ärge üritage tehases paigaldatud akut eemaldada või asendada. Aku eemaldamine või asendamine võib muuta garantii kehtetuks. Kui aku on muutunud kasutuskõlbmatuks, võtke ühendust klienditoega.

Arvutil on sisemine laetav aku, mille võib asendada ainult volitatud teenusepakkuja. Teavet aku heas töökorras hoidmise kohta leiate jaotisest [Akutoite säästmine lk 50](#page-59-0). Aku oleku jälgimiseks või selle tuvastamiseks, kas aku ei hoia enam laengut, kasutage spikri ja toe rakenduses saadaolevat akukontrolli. Akuteabe kuvamiseks sisestage avakuval sõna support, siis valige rakendus **HP Support Assistant** ja seejärel valige **Aku ja jõudlus**. Kui akukontroll tuvastab, et aku vajab asendamist, võtke ühendust klienditoega.

Selle toote akut ei ole kasutajal väga lihtne vahetada. Aku vahetamiseks soovitab HP võtta ühendust toega.

### **Teabe otsimine aku kohta**

Aku oleku jälgimiseks või selle tuvastamiseks, kas aku ei hoia enam laengut, kasutage HP Support Assistantis saadaolevat akukontrolli. Akuteabe kuvamiseks sisestage avakuval sõna support, siis valige rakendus **HP Support Assistant** ja seejärel valige **Aku ja jõudlus**.

HP Support Assistantis on aku jaoks saadaval järgmine teave ja järgmised tööriistad:

- Akukontroll;
- Teave akutüüpide, spetsifikatsiooni, kasutusigade ja mahtuvuste kohta.

# <span id="page-59-0"></span>**Akutoite säästmine**

Näpunäited akutoite säästmiseks ja aku kasutusaja pikendamiseks:

- Vähendage ekraani heledust.
- Valige toitesuvanditest režiim **Energiasäästja**.
- Lülitage välja traadita ühenduse seadmed, kui te neid ei kasuta.
- Lahutage välisseadmed, mida te ei kasuta ja mis ei ole ühendatud välistoitega, näiteks USBporti ühendatud väline kõvaketas.
- Peatage, keelake või eemaldage kõik välised meediumikaardid, mida te ei kasuta.
- Kui lõpetate arvutiga töötamise, käivitage unerežiim või lülitage arvuti välja.

### **Aku laetuse madala taseme tuvastamine**

Kui arvuti ainsaks toiteallikaks oleva aku laetuse tase langeb madalale või kriitilisele tasemele, võib toimuda järgmine.

● Aku märgutuli (ainult teatud mudelitel) näitab aku laetuse madalat või kriitilist taset.

või

Windowsi töölaual olev toitemõõdiku ikoon näitab aku madala või kriitilise laetuse teatist.

**MÄRKUS.** Lisateavet toitemõõdiku kohta leiate jaotisest [Toitemõõdiku ja -sätete kasutamine](#page-58-0) [lk 49](#page-58-0).

Kui aku laetus jõuab kriitilisele tasemele, toimib arvuti järgmiselt.

- Kui talveunerežiim ei ole lubatud ja arvuti on sisse lülitatud või unerežiimis, jääb arvuti korraks unerežiimi ja lülitub seejärel välja ning kõik salvestamata andmed lähevad kaotsi.
- Kui talveunerežiim on lubatud ja arvuti töötab või on unerežiimis, käivitab arvuti talveunerežiimi.

## **Aku laetuse madala taseme lahendamine**

### **Aku laetuse madala taseme lahendamine, kui välistoide on saadaval**

- Ühendage vahelduvvooluadapter.
- Ühendage valikuline dokkimis- või laiendusseade.
- Ühendage HP-It tarvikuna ostetud toiteadapter.

#### **Aku laetuse madala taseme lahendamine, kui mitte ühtegi toiteallikat pole saadaval**

Salvestage oma töö ja lülitage arvuti välja.

#### **Aku laetuse madala taseme lahendamine, kui arvuti ei saa talveunerežiimist väljuda**

Kui arvutil pole talveunerežiimist väljumiseks piisavalt toidet, tehke järgmist.

- **1.** Ühendage vahelduvvooluadapter arvuti ja toitega.
- **2.** Vajutage talveunerežiimist väljumiseks toitenuppu.

# **Arvuti kasutamine välisel vahelduvvoolutoitel**

Teavet arvuti vahelduvvoolutoitega ühendamise kohta leiate arvutiga kaasas olevalt teabelehelt *Häälestusjuhised*.

Kui arvuti on ühendatud heakskiidu saanud vahelduvvooluadapteri kaudu vahelduvvoolutoitega või dokkimis- või laiendusseadmega, ei kasuta arvuti akutoidet.

**HOIATUS!** Võimalike ohtude vähendamiseks kasutage ainult arvutiga kaasas olevat vahelduvvooluadapterit, HP asendusadapterit või ühilduvat HP esindusest ostetud vahelduvvooluadapterit.

Ühendage arvuti vahelduvvoolutoitega järgmistes olukordades:

**HOIATUS!** Ärge laadige arvuti akut, kui viibite lennukipardal.

- Aku laadimisel või kalibreerimisel,
- Süsteemi tarkvara installimisel või muutmisel,
- Teabe kirjutamisel kettale (ainult teatud mudelitel),
- Sisemiste kõvaketastega arvutitel kettadefragmentori kasutamisel,
- Andmete varundamisel või taastamisel.

Kui ühendate arvuti vahelduvvoolutoitega, toimub järgmine:

- Aku hakkab laadima,
- Ekraani heledus suureneb.
- Toitemõõdiku ikoon Windowsi töölaual muudab ilmet.

Arvuti vahelduvvoolutoitest eemaldamisel toimub järgmine:

- Arvuti lülitub akutoitele,
- Ekraani heledus väheneb automaatselt aku säästmiseks.
- Toitemõõdiku ikoon Windowsi töölaual muudab ilmet.

### **Toiteprobleemide tõrkeotsing**

Kontrollige vahelduvvooluadapterit, kui vooluvõrku ühendatud arvuti puhul ilmneb mõni järgmistest sümptomitest:

- Arvuti ei lülitu sisse,
- Ekraan ei lülitu sisse.
- Toite märgutuled ei põle.

Vahelduvvooluadapteri kontrollimiseks toimige järgmiselt.

- **1.** Lülitage arvuti välja.
- **2.** Ühendage vahelduvvooluadapter arvutiga ja vahelduvvooluvõrgu pistikupessa.
- **3.** Lülitage arvuti sisse.
	- Kui toite märgutuled *süttivad*, töötab vahelduvvooluadapter korralikult.
	- Kui toite märgutuled *ei sütti*, kontrollige, kas vahelduvvooluadapter on arvutiga ja vahelduvvooluvõrgu pistikupesaga korralikult ühendatud.
	- Kui ühendused on korras ja märgutuled ikka *ei sütti*, ei tööta vahelduvvooluadapter korralikult ning see tuleb välja vahetada.

Uue vahelduvvooluadapteri hankimise kohta teabe saamiseks võtke ühendust klienditoega.

# **HP CoolSense (ainult teatud mudelitel)**

HP CoolSense tuvastab automaatselt, kui arvuti pole horisontaalsel pinnal, ning reguleerib jõudluse ja ventilaatorisätteid, et hoida arvuti pinda mugaval temperatuuril.

Kui HP CoolSense on väljas, ei tuvastata arvuti asendit ning säilitatakse tehases määratud jõudluse ja ventilaatori vaikesätted. Selle tulemusena võib pinna temperatuur olla kõrgem kui sisselülitatud HP CoolSense'iga.

CoolSense'i välja- või sisselülitamiseks toimige järgmiselt.

**▲** Tippige avakuval coolsense, valige **Sätted** ja seejärel valige siis **HP CoolSense**.

# **Tarkvara sisu värskendamine tehnoloogia Intel Smart Connect Technology (ainult teatud mudelid) abil**

Kui arvuti on unerežiimis, toob Intel® Smart Connect Technology arvuti aeg-ajalt unerežiimist välja. Kui võrguühendus on saadaval, uuendab Smart Connect avatud rakendusi, nt e-posti sisendkaustasid, suhtlusvõrgusaite ja uudiste lehekülgi ning taastab arvuti unerežiimi oleku. Lisaks sünkroonib Smart Connect vallasrežiimis loodud sisu, nagu e-kirju. Kui arvuti väljub unerežiimist, on teil kohe ligipääs uuendatud teabele.

**▲** Selle funktsiooni lubamiseks või sätete käsitsi reguleerimiseks sisestage **avakuval** sõna smart ja seejärel valige Intel® Smart Connect Technology.

# **Arvuti sulgemine (väljalülitamine)**

**ETTEVAATUST.** Arvuti väljalülitamisel lähevad salvestamata andmed kaotsi. Enne arvuti väljalülitamist salvestage kindlasti oma töö.

Käsk Sule arvuti suleb kõik programmid ja operatsioonisüsteemi, seejärel lülitab välja ekraani ja arvuti.

Lülitage arvuti välja järgmistes olukordades.

- Soovite vahetada akut või pääseda juurde arvuti sees olevatele komponentidele.
- Soovite ühendada välise riistvaraseadme, mida ei saa ühendada USB- või videoporti.
- Arvutit ei kasutata pikema aja vältel ning see lahutatakse vahelduvvoolutoitest

Olgugi et arvuti saab sulgeda ka toitenupust, on soovitatav kasutada Windowsi sulgemiskäsku.

**MÄRKUS.** Kui arvuti on une- või talveunerežiimis, tuleb sellest väljumiseks vajutada lühidalt toitenuppu, enne kui arvuti sulgeda saab.

- **1.** Salvestage oma töö ja sulgege kõik avatud programmid.
- **2.** Tuumnuppude kuvamiseks osutage avakuval parempoolsele üla- või alanurgale.
- **3.** Valige **Sätted**, valige ikoon **Toide** ja seejärel **Sule arvuti**.

või

Paremklõpsake ekraani vasakus alanurgas olevat **Start-nuppu**, valige **Sule arvuti** ning seejärel valige **Sule arvuti**.

Kui arvuti ei reageeri ja kirjeldatud sulgemistoiminguid pole võimalik kasutada, proovige järgmisi hädasulgemistoiminguid esitatud järjekorras.

- Vajutage klahve ctrl+alt+delete, valige ikoon **Toide** ja seejärel valige **Sule arvuti**.
- Vajutage ja hoidke vähemalt 5 sekundit all toitenuppu.
- Lahutage arvuti välistoitest.

# <span id="page-63-0"></span>**7 Arvuti hooldamine**

Tähtis on arvutit regulaarselt hooldada, et see oleks optimaalses seisukorras. Siit peatükist leiate teavet ka programmide ja draiverite värskendamise kohta, juhised arvuti puhastamiseks ja nõuandeid arvutiga reisimiseks.

# **Programmide ja draiverite värskendamine**

HP soovitab programme ja draivereid regulaarselt uusimate versioonidega värskendada. Värskendused lahendavad probleeme ja lisavad arvutisse uusi funktsioone ja valikuid. Tehnoloogia on pidevas muutumises ja programmide ning draiverite värskendamine võimaldab teie arvutil kasutada uusimaid saadaolevaid tehnoloogiaid. Näiteks vanemad graafikakomponendid ei pruugi kõige uuema mängutarkvaraga hästi töötada. Uusima draiverita ei saaks te oma seadmeid maksimaalselt kasutada.

HP programmide ja draiverite uusimate versioonide allalaadimiseks minge veebilehele <http://www.hp.com/support>. Lisaks võite tellida ka automaatsed värskendusteavitused, mis saadetakse uute värskenduste olemasolul.

# **Arvuti puhastamine**

Arvuti ohutuks puhastamiseks kasutage järgmisi tooteid:

- Dimetüül-bensüül-ammooniumkloriid maksimaalselt 0,3-protsendise kontsentratsiooniga (näiteks: need lapid võivad olla väga erinevate tootenimedega);
- Alkoholivaba klaasipuhastusvedelik;
- Vesi lahja seebilahusega;
- Kuiv mikrokiust puhastuslapp või seemisnahk (õlivaba staatilist elektrit mittetekitav lapp);
- Staatilist elektrit mittetekitav lapp.

**ETTEVAATUST.** Vältige tugevatoimeliste puhastusvahendite kasutamist, mis võivad arvutit jäädavalt kahjustada. Kui te pole kindel, et puhastusvahend on arvuti jaoks ohutu, kontrollige toote sisu ja veenduge, et see ei sisalda selliseid koostisaineid nagu alkohol, atsetoon, ammooniumkloriid, metüleenkloriid ja süsivesinikud.

Kiulised materjalid, nagu pabersalvrätikud, võivad arvuti pinda kriimustada. Ajapikku võivad mustuse osakesed ja puhastusained kriimudesse koguneda.

#### **Puhastustoimingud**

Arvuti ohutuks puhastamiseks järgige selles jaotises esitatud protseduure.

**HOIATUS!** Elektrilöögi või komponentide kahjustamise vältimiseks ärge püüdke arvutit puhastada selle töötamise ajal.

Lülitage arvuti välja.

Eemaldage vahelduvvoolutoide.

Eemaldage kõik elektritoitega välisseadmed.

**ETTEVAATUST.** Sisemiste komponentide kahjustamise vältimiseks ärge pihustage puhastusvahendit või -vedelikku otse arvuti pinnale. Pinnale tilkunud vedelik võib jäädavalt sisemisi komponente kahjustada.

#### **Ekraani puhastamine (kombainseadmed ja sülearvutid)**

Pühkige õrnalt, kasutades *alkoholivaba* klaasipuhastusvedelikuga niisutatud pehmet, ebemevaba lappi. Enne ekraani sulgemist veenduge, et ekraan on kuiv.

#### **Külgede ja kaane puhastamine**

Külgede ja kaane puhastamiseks kasutage ühega eelnevalt nimetatud puhastuslahustest niisutatud pehmet mikrokiust lappi või seemisnahka või kasutage sobivat ühekordset lappi.

**MÄRKUS.** Arvuti kaane puhastamisel kasutage mustuse ja prahi eemaldamise abistamiseks ringjaid liigutusi.

#### **Puuteplaadi, klaviatuuri ja hiire puhastamine**

**HOIATUS!** Elektrilöögi või sisemiste komponentide kahjustamise vältimiseks ärge kasutage klaviatuuri puhastamiseks tolmuimejat. Tolmuimejaga puhastamisel võib klaviatuuri pinnale sattuda majapidamistolm.

**ETTEVAATUST.** Sisemiste komponentide kahjustamise vältimiseks ärge laske vedelikel klahvide vahele tilkuda.

- Puuteplaadi, klaviatuuri ja hiire puhastamiseks kasutage ühega eelnevalt nimetatud puhastuslahustest niisutatud pehmet mikrokiust lappi või seemisnahka või kasutage sobivat ühekordset lappi.
- Klahvide kinnijäämise vältimiseks ja tolmu, ebemete ning osakeste eemaldamiseks klaviatuurist kasutage suruõhku.

# **Arvutiga reisimine või selle transportimine**

Kui peate arvutiga reisima või seda transportima, pidage seadmete ohutuks transportimiseks silmas järgmisi nõuandeid.

- Toimige enne arvuti reisile kaasa võtmist või transportimist järgmiselt.
	- Varundage arvutis talletatav teave välisele draivile.
	- Eemaldage arvutist kõik kettad ja välised andmekandjad (nt mälukaardid).
	- Lülitage välja kõik välisseadmed ja ühendage need seejärel arvutist lahti.
	- Lülitage arvuti välja.
- Võtke kaasa andmete varukoopiad. Ärge hoidke varukoopiaid ja arvutit samas kohas.
- Lennukiga reisides võtke arvuti käsipagasina endaga kaasa. Ärge registreerige seda koos muu pagasiga.
- **ETTEVAATUST.** Vältige draivi sattumist magnetvälja mõjualasse. Magnetväljaga turvaseadmed on näiteks lennujaamade turvakontrolliväravad ja metallidetektorid. Lennujaama konveierlindid ja muud turvaseadmed, millega kontrollitakse käsipagasit, kasutavad magnetvälja asemel röntgenkiiri ja need ei kahjusta draive.
- Kui plaanite arvutit lennu ajal kasutada, kuulake teadet, milles öeldakse, millal võite arvutit kasutada. See, kas arvuti kasutamine on lennu ajal lubatud, sõltub lennufirmast.
- Kasutage arvuti või draivi transportimisel sobivat kaitsepakendit ja märgistage see kirjaga ÕRN.
- Kui arvutisse on paigaldatud traadita ühenduse seade, võib sellise seadme kasutamine osades keskkondades olla piiratud. Sellised piirangud võivad kehtida lennuki pardal, haiglates, lõhkeainete läheduses ja ohtlikes kohtades. Kui te pole mõne seadme kasutamise eeskirjades kindel, tuleks teil enne arvuti sisselülitamist luba küsida.
- Rahvusvahelistel reisidel juhinduge järgmistest soovitustest.
	- Kontrollige igas sihtriigis/-piirkonnas arvutiseadmetele kehtestatud tollieeskirju.
	- Kontrollige toitejuhtme- ja adapterinõudeid asukohtades, kus plaanite arvutit kasutada. Pinge, sagedus ja pistiku kuju võivad riigiti/piirkonniti erineda.
	- **HOIATUS!** Elektrilöögi, tulekahju ja seadmete kahjustamise ohu vähendamiseks ärge proovige kasutada arvuti toiteallikana tarvikute jaoks müüdavat pingemuundurikomplekti.

# **8 Arvuti ja teabe turvalisuse tagamine**

Teie teabe konfidentsiaalsuse, tervikluse ja kättesaadavuse tagamiseks tuleb seda mitmesuguste arvutiturbemeetmete abil kaitsta. Standardsed turbelahendused, mida pakub Windowsi operatsioonisüsteem, HP rakendused, Windowsist sõltumatu häälestusutiliit Setup Utility (BIOS) ning muude tootjate tarkvara, võivad aidata kaitsta arvutit mitmesuguste ohtude (nt viiruste, usside ja muud tüüpi ründevara) eest.

**NB!** Mõni loetletud turbefunktsioonidest ei pruugi teie arvutis saadaval olla.

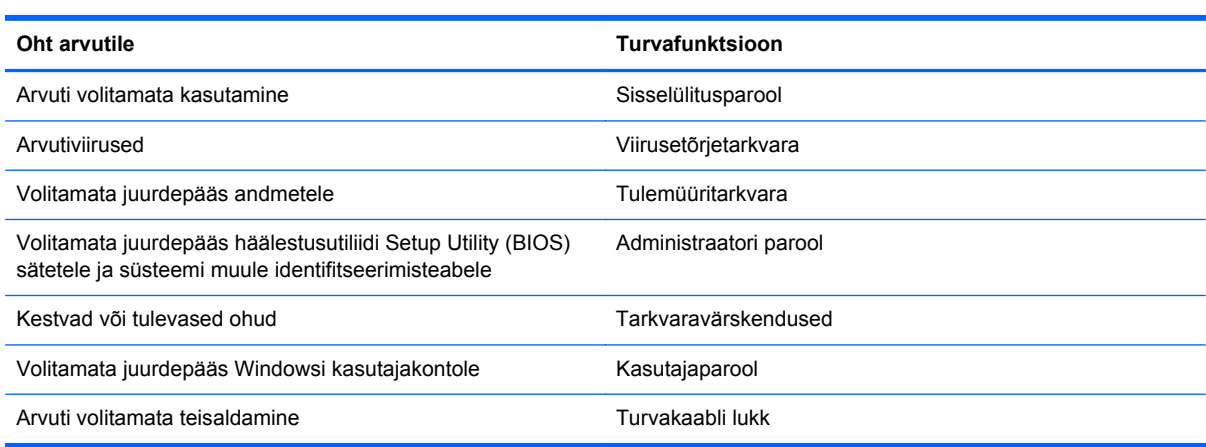

# **Paroolide kasutamine**

Parool on tähemärkide kogum, mis valitakse arvutiteabe turvalisemaks muutmiseks ja võrgutoimingute kaitseks. Määrata saab mitut tüüpi paroole. Näiteks palutakse teil arvuti algsel häälestusel luua arvuti kaitseks kasutajaparool. Paroole saab määrata Windowsis ja arvutisse eelinstallitud HP häälestusutiliidis Setup Utility (BIOS).

Soovi korral võite kasutada sama parooli nii häälestusutiliidi Setup Utility (BIOS) kui ka Windowsi turbefunktsiooni puhul.

Juhinduge paroolide loomisel ja salvestamisel järgmistest soovitustest.

- Arvutile juurdepääsu kaotamise riski vähendamiseks märkige kõik paroolid üles ja hoidke neid turvalises kohas arvutist eraldi. Ärge hoidke paroole arvutis failis.
- Järgige paroolide loomisel programmi asjakohaseid nõudeid.
- Muutke paroole vähemalt iga kolme kuu järel.
- Ideaalne parool on pikk ning sisaldab tähti, kirjavahemärke, sümboleid ja numbreid.
- Enne arvuti hooldusse saatmist varundage failid, kustutage konfidentsiaalsed failid ning eemaldage kõik paroolisätted.

Lisateabe saamiseks Windowsi paroolide kohta (nt ekraanisäästja parool) sisestage avakuval sõna support ja valige rakendus **HP Support Assistant**.

# **Windowsi paroolide määramine**

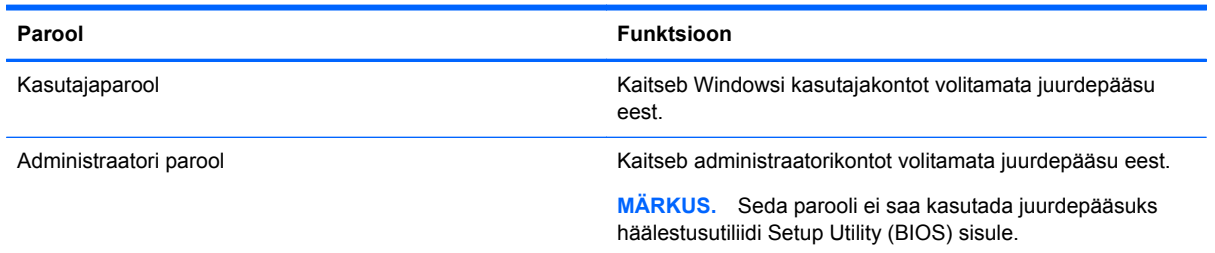

# **Häälestusutiliidi Setup Utility (BIOS) paroolide määramine**

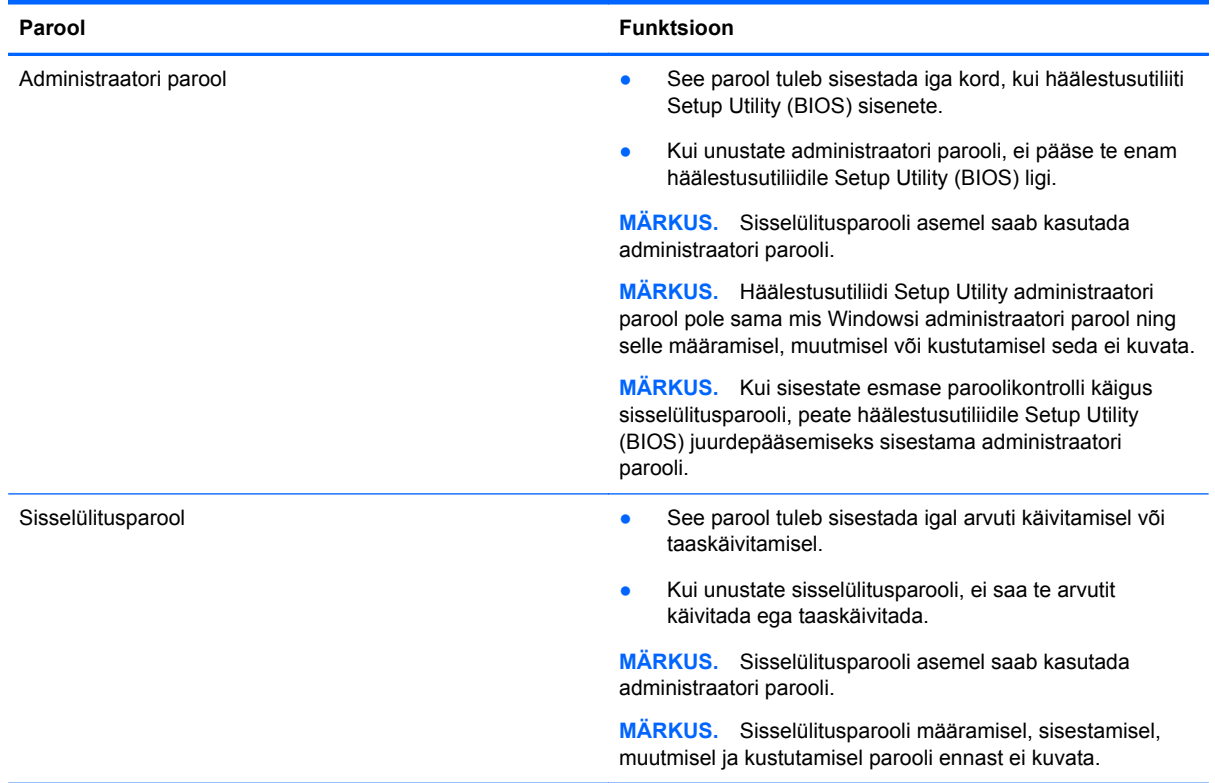

Administraatori või sisselülitusparooli määramiseks, muutmiseks või kustutamiseks häälestusutiliidis Setup Utility (BIOS) toimige järgmiselt.

- **1.** Häälestusutiliidi Setup Utility (BIOS) avamiseks lülitage arvuti sisse või taaskäivitage see, vajutage kiiresti klahvi esc ja seejärel vajutage klahvi f10.
- **2.** Valige nooleklahvide abil **Turve** ja järgige ekraanil kuvatavaid juhiseid.

Muudatused rakendatakse pärast arvuti taaskäivitamist.

# **TPM Embedded Security seade (ainult teatud mudelitel)**

TPM (Usaldusväärse platvormi moodul) tagab arvutile täiendava turvalisuse. TPM-i sätteid saate muuta häälestusutiliidis. Lisateavet häälestusutiliidi sätete muutmiseks vt [Häälestusutiliidi Setup](#page-71-0) [Utility \(BIOS\) ja riistvaradiagnostika HP PC Hardware Diagnostics \(UEFI\) kasutamine lk 62.](#page-71-0)

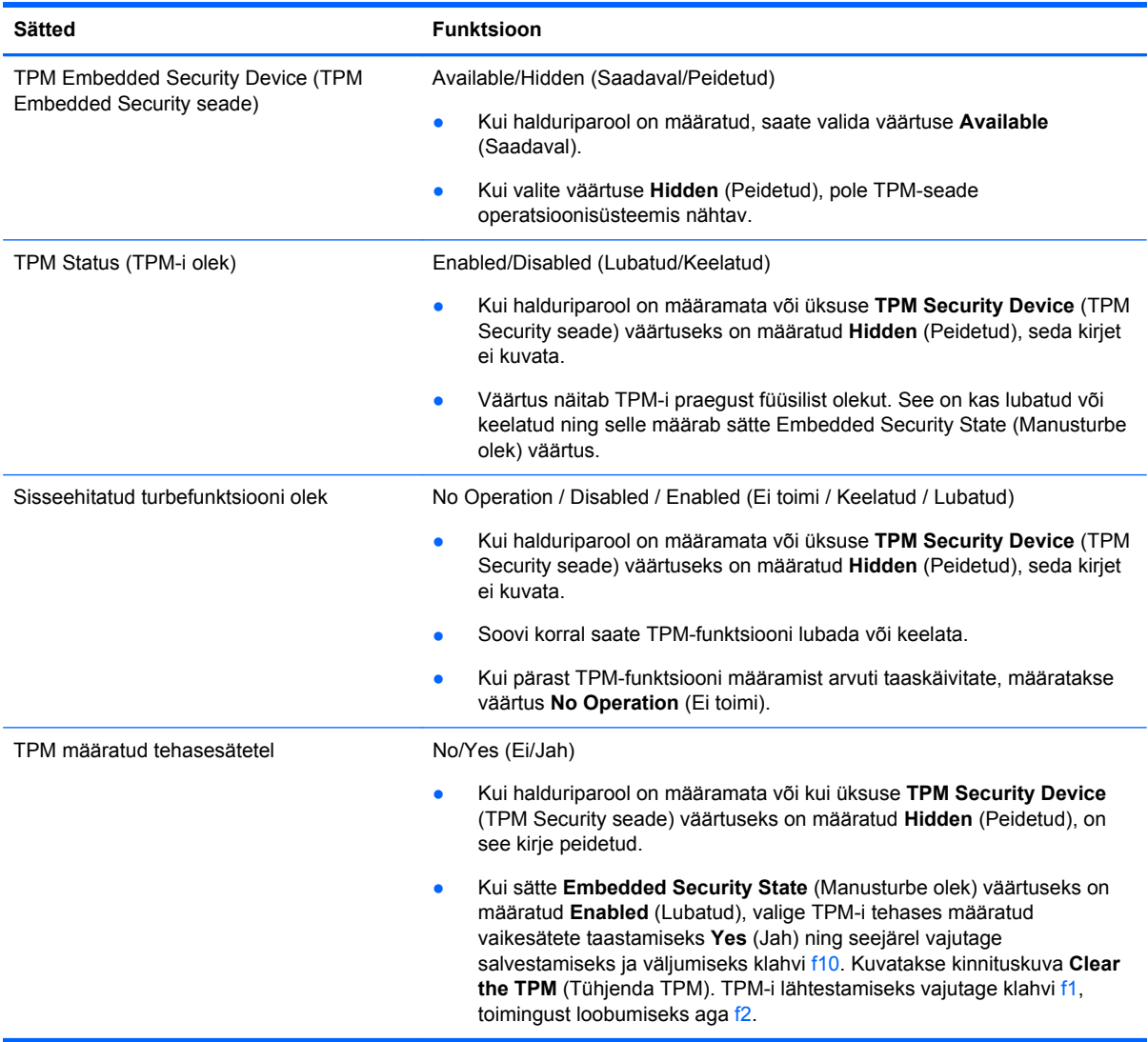

Järgnev tabel kirjeldab TPM sätteid häälestusutiliidis.

# **Interneti-turbe tarkvara kasutamine**

Kui kasutate arvutit e-posti lugemiseks, võrku või internetti pääsemiseks, on see avatud arvutiviirustele, nuhkvarale ja muudele võrguohtudele. Arvuti kaitseks võib sellesse olla eelinstallitud viirusetõrjet ja tulemüüri sisaldava interneti-turbe tarkvara prooviversioon. Hiljuti avastatud viiruste ja muude turvariskide vastu pideva kaitse tagamiseks tuleb viirusetõrjetarkvara hoida uuena. Arvuti täieliku kaitse tagamiseks soovitame turbetarkvara prooviversiooni täiendada või soetada omal valikul mõni muu tarkvara.

### **Viirusetõrjetarkvara kasutamine**

Arvutiviirused võivad halvata programmide, utiliitide või operatsioonisüsteemi töö või põhjustada nende töös tõrkeid. Viirusetõrjetarkvara suudab tuvastada enamiku viirusi, need hävitada ja enamikul juhtudel ka parandada nende tekitatud kahju.

Hiljuti avastatud viiruste vastu pideva kaitse tagamiseks tuleb viirusetõrjetarkvara hoida ajakohasena.

Arvutisse võib olla eelinstallitud viirusetõrjeprogramm. Soovitame kasutada arvuti täielikuks kaitsmiseks viirusetõrjeprogrammi (mille võite ise valida).

Arvutiviiruste kohta teabe saamiseks sisestage avakuval sõna support ja valige rakendus **HP Support Assistant**.

### **Tulemüüritarkvara kasutamine**

Tulemüürid on mõeldud süsteemile või võrgule volitamata juurde pääsemise takistamiseks. Tulemüür võib olla nii arvutisse ja/või võrku installitav tarkvara kui ka riist- ja tarkvarast koosnev lahendus.

Valida on kaht tüüpi tulemüüride vahel:

- Hostipõhine tulemüür programm, mis kaitseb vaid arvutit, kuhu see on installitud;
- Võrgupõhine tulemüür installitakse DSL- või kaabelmodemi ja koduvõrgu vahele, et kaitsta võrgu kõiki arvuteid.

Kui süsteemi on installitud tulemüür, jälgitakse kõiki süsteemi saadetavaid ja vastuvõetavaid andmeid ning võrreldakse neid kasutaja määratud turvakriteeriumidega. Andmed, mis neile kriteeriumidele ei vasta, blokeeritakse.

# **Tarkvaravärskenduste installimine**

Arvutisse installitud nii HP, Windowsi kui ka kolmandate tootjate tarkvara tuleb turvaprobleemide vältimiseks ja tarkvara jõudluse parandamiseks regulaarselt uuendada. Lisateavet leiate jaotisest [Programmide ja draiverite värskendamine lk 54](#page-63-0).

#### **Kriitiliste turvavärskenduste installimine**

HP soovitab arvutisse algselt installitud tarkvara ja draivereid regulaarselt värskendada. Uusimate versioonide allalaadimiseks avage veebiaadress [http://www.hp.com/go/contactHP.](http://www.hp.com/go/contactHP) Sellel saidil võite soovi korral tellida saadaolevate värskenduste kohta automaatsed teated.

Kui olete pärast arvuti soetamist installinud ka muude tootjate tarkvara, tuleb sedagi regulaarselt värskendada. Tarkvaratootjad loovad oma toodete tarvis tarkvaravärskendusi, et lahendada turvaprobleeme ja täiustada tarkvara funktsioone.

#### **HP ja muude tootjate tarkvaravärskenduste installimine**

HP soovitab arvutisse algselt installitud tarkvara ja draivereid regulaarselt värskendada. Uusimate versioonide allalaadimiseks avage veebiaadress [http://www.hp.com/go/contactHP.](http://www.hp.com/go/contactHP) Sellel saidil võite soovi korral tellida saadaolevate värskenduste kohta automaatsed teated.

Kui olete pärast arvuti soetamist installinud ka muude tootjate tarkvara, tuleb sedagi regulaarselt värskendada. Tarkvaratootjad loovad oma toodete tarvis tarkvaravärskendusi, et lahendada turvaprobleeme ja täiustada tarkvara funktsioone.

# **Traadita võrgu turvalisuse tagamine**

Kui häälestate traadita võrku, lubage alati turbefunktsioonid. Lisateavet leiate jaotisest [WLAN-i](#page-28-0) [kaitsmine lk 19](#page-28-0).

# **Tarkvararakenduste ja teabe varundamine**

Tarkvararakenduste ja teabe kaitsmiseks viiruserünnakust või tarkvara- või riistvararikkest tingitud pöördumatu kao või kahjustuse eest varundage neid regulaarselt. Lisateavet leiate jaotisest [Varundus, taaste ja taastamine lk 65.](#page-74-0)

# **Valikulise turvakaabli luku kasutamine**

Turvakaabli lukk, mis on eraldi ostetav, on mõeldud kaitsevahendiks, kuid see ei pruugi arvutit väärkasutuse ega varguse eest kaitsta. Turvakaabli lukud on ainult üks paljudest meetoditest, mida kasutada täieliku turbelahenduse osana, et maksimeerida vargusevastast kaitset.

Turvakaabli pesa võib selles jaotises oleval pildil esitatust pisut erineda. Turvakaabli pesa asukoha arvutis leiate peatükist [Arvuti tundmaõppimine lk 5](#page-14-0).

- **1.** Silmustage turvakaabli lukk kindlalt kinnitatud eseme ümber.
- **2.** Sisestage võti **(1)** turvakaabli lukku **(2)**.
- **3.** Sisestage turvakaabli lukk arvuti turvakaabli pessa **(3)** ja lukustage kaabli lukk võtme abil.

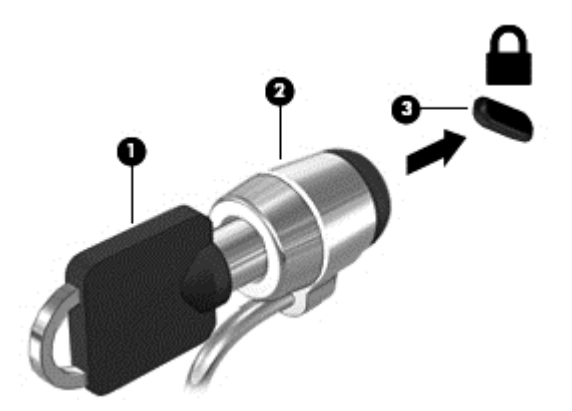

**4.** Eemaldage võti ja hoidke seda turvalises kohas.

# <span id="page-71-0"></span>**9 Häälestusutiliidi Setup Utility (BIOS) ja riistvaradiagnostika HP PC Hardware Diagnostics (UEFI) kasutamine**

Häälestusutiliit Setup Utility (BIOS) juhib süsteemi kõigi sisend- ja väljundseadmete (nt draivid, ekraan, klaviatuur, hiir, printer) vahelist suhtlust. Häälestusutiliit Setup Utility (BIOS) sisaldab paigaldatud seadmete sätteid, arvuti käivitussätteid ning süsteemi- ja laiendmälu mahu sätteid.

# **Häälestusutiliidi Setup Utility (BIOS) avamine**

Häälestusutiliidi Setup Utility (BIOS) avamiseks lülitage arvuti sisse või taaskäivitage see, vajutage kiiresti klahvi esc ja seejärel vajutage klahvi f10.

**MÄRKUS.** Häälestusutiliidis Setup Utility (BIOS) muudatusi tehes olge väga ettevaatlik. Vead võivad takistada arvuti korralikku tööd.

# **BIOS-i värskendamine**

HP veebisaidil võivad olla saadaval BIOS-i värskendatud versioonid.

Enamik HP veebisaidil olevaid BIOS-i värskendusi on pakitud tihendatud failidesse, mida nimetatakse *SoftPaqideks*.

Mõni allalaaditav pakett sisaldab seletusfaili Readme.txt, milles on esitatud teave faili installimise ja tõrkeotsingu kohta.

### **BIOS-i versiooni tuvastamine**

Et teada saada, kas saadaolevad BIOS-i värskendused sisaldavad arvutisse installitud BIOS-i versioonist uuemaid versioone, tuleb teha kindlaks praegu installitud BIOS-i versioon.

BIOS-i versiooniteabe (tuntud ka kui *ROM-i kuupäev* ja *süsteemi BIOS*) kuvamiseks saab kasutada kiirklahvi fn + esc (kui olete juba Windowsi sisse loginud) ja häälestusutiliiti Setup Utility (BIOS).

- **1.** Käivitage häälestusutiliit Setup Utility (BIOS) (vt Häälestusutiliidi Setup Utility (BIOS) avamine lk 62).
- **2.** Valige nooleklahvide abil **Põhimenüü**. Märkige kindlasti BIOS-i versioon üles.
- **3.** Häälestusutiliidist Setup Utility (BIOS) väljumiseks muudatusi salvestamata valige nooleklahvide abil **Välju**, valige **Välju muudatusi salvestamata** ja seejärel vajutage **sisestusklahvi**.
- **4.** Valige **Jah**.
## <span id="page-72-0"></span>**BIOS-i värskenduse allalaadimine**

**ETTEVAATUST.** Arvuti kahjustamise ja installi nurjumise riski vähendamiseks laadige alla ja installige BIOS-i värskendusi ainult siis, kui arvuti on ühendatud vahelduvvooluadapteri kaudu usaldusväärse välistoiteallikaga. Ärge laadige alla ega installige BIOS-i värskendusi siis, kui arvuti töötab akutoitel või on ühendatud dokkimisseadme või ebakindla toiteallikaga. Allalaadimisel ja installimisel järgige järgmist.

Ärge eraldage arvutit toitejuhtme vahelduvvooluvõrgu pistikupesast eemaldamisega vooluvõrgust.

Ärge lülitage arvutit välja ega käivitage unerežiimi.

Ärge sisestage, eemaldage, ühendage ega lahutage ühtegi seadet, kaablit ega juhet.

- **1.** Sisestage avakuval sõna support ja valige rakendus **HP Support Assistant**.
- **2.** Klõpsake valikut **Värskendused ja häälestamine** ja seejärel **Otsi kohe HP värskendusi**.
- **3.** Järgige ekraanil kuvatavaid juhiseid.
- **4.** Toimige allalaadimisalal järgmiselt.
	- **a.** Leidke viimane BIOS-i värskendus ja võrrelge seda arvutisse installitud BIOS-i versiooniga. Kui uuendus on uuem kui teie BIOS, märkige üles kuupäev, nimi või mõni muu tunnus. Seda teavet võib hiljem tarvis minna värskenduse otsimiseks pärast selle allalaadimist kõvakettale.
	- **b.** Järgige oma valiku kõvakettale allalaadimiseks ekraanil kuvatavaid juhiseid.

Kui värskendus on uuem kui teie BIOS, märkige üles tee asukohta teie kõvakettal, kuhu BIOS-i värskendus alla laaditakse. Hiljem tuleb värskenduse installimiseks see koht avada.

**MÄRKUS.** Kui kasutate arvutiga võrguühendust, pidage enne tarkvaravärskenduste, eriti BIOS-i värskenduste installimist nõu võrguadministraatoriga.

BIOS-i installimise toimingud võivad erineda. Järgige pärast allalaadimise lõpulejõudmist ekraanil kuvatavaid juhiseid. Kui juhiseid ei kuvata, toimige järgmiselt.

- **1.** Tippige avakuval file ja seejärel valige **File Explorer**.
- **2.** Klõpsake kõvaketta märgistust. Kõvaketta märgistus on üldjuhul Local Disk (Kohalik ketas) (C:).
- **3.** Avage varem ülesmärgitud draivitee põhjal värskendust sisaldav kaust.
- **4.** Topeltklõpsake laiendiga .exe faili (nt *failinimi*.exe).

Algab BIOS-i install.

**5.** Järgige installi lõpuleviimiseks ekraanil kuvatavaid juhiseid.

**MÄRKUS.** Pärast seda, kui ekraanil kuvatakse teade installi õnnestumise kohta, võite allalaaditud faili kõvakettalt kustutada.

# **Riistvaradiagnostika HP PC Hardware Diagnostics (UEFI) kasutamine**

HP PC Hardware Diagnostics on ühtne laiendatav püsivara liides (UEFI), mis võimaldab teil arvuti riistvara hea töökorra kontrollimiseks käivitada diagnostikateste. Opsüsteemist või muudest tarkvarakomponentidest tingitud riistvararikete välistamiseks töötab kõnealune vahend opsüsteemisväliselt.

<span id="page-73-0"></span>Utiliidi HP PC Hardware Diagnostics UEFI käivitamiseks tehke järgmist.

**1.** Lülitage arvuti sisse või taaskäivitage see, vajutage kiirelt klahvi esc ja seejärel vajutage klahvi f2.

BIOS otsib diagnostika tööriistu kolmest kohast alltoodud järjekorras:

**a.** Ühendatud USB-draiv,

**MÄRKUS.** Utiliidi HP PC Hardware Diagnostics (UEFI) laadimiseks USB-draivile vt teemat Utiliidi HP PC Hardware Diagnostics (UEFI) laadimine USB-seadmesse lk 64.

- **b.** Kõvaketas,
- **c.** BIOS
- **2.** Diagnostikatööriista käivitumisel klõpsake soovitud diagnostikakontrolli tüüpi ja järgige ekraanil kuvatavaid juhiseid.

**MÄRKUS.** Kui peate diagnostikakontrolli seiskama, vajutage klahvi esc.

## **Utiliidi HP PC Hardware Diagnostics (UEFI) laadimine USB-seadmesse**

- **MÄRKUS.** Juhendid HP PC Hardware Diagnostics (UEFI) allalaadimiseks on saadaval ainult inglise keeles.
	- **1.** Külastage veebisaiti [http://www.hp.com.](http://www.hp.com)
	- **2.** Klõpsake valikut **Tugi ja draiverid** ning seejärel klõpsake vahekaarti**Draiverid ja allalaaditavad üksused**.
	- **3.** Sisestage oma toote nimetus tekstiväljale ja klõpsake valikut **Mine**.
	- **4.** Valige oma arvuti mudel ja seejärel opsüsteem.
	- **5.** Jaotises **Diagnostika** klõpsake valikut **HP UEFI Support Environment** (HP UEFI tugikeskkond).

või

Klõpsake **Laadi alla** ja siis **Käivita**.

# <span id="page-74-0"></span>**10 Varundus, taaste ja taastamine**

Selles peatükis käsitletakse järgmisi teemasid.

- Taasteandmekandja ja varundite loomine
- Süsteemi taastamine

# **Taasteandmekandja ja varundite loomine**

**1.** Kui olete arvuti edukalt häälestanud, looge HP taastekandja(d). Sel viisil loote arvutis oleva HP taastesektsiooni varundi. Varundi abil saab kõvakettarikke või kõvaketta asendamise korral taastada algse operatsioonisüsteemi.

HP taastekandja(d) pakub/pakuvad järgmisi suvandeid.

- Süsteemitaaste installib uuesti algse operatsioonisüsteemi ja tehases algselt installitud programmid.
- Minimeeritud kujutise taaste installib uuesti operatsioonisüsteemi ja kõik riistvaradraiverid ning riistvaraga seotud tarkvara, kuid muud tarkvararakendused mitte.
- Tehasesätete taaste taastab arvuti algoleku, kustutades kõvakettalt kogu teabe ja luues sektsioonid uuesti. Pärast seda installitakse uuesti operatsioonisüsteem ja tehases algselt installitud tarkvara.

Vt HP taasteandmekandja loomine lk 65.

**2.** Kasutage Windowsi tööriistu, et luua süsteemi taastepunkte ning varundada isiklik informatsioon. Lisateavet leiate spikri ja toe rakendusest. Tippige avakuval tekst spikker ja seejärel valige **Spikker ja tugi**.

#### **HP taasteandmekandja loomine**

HP Recovery Manager on tarkvaraprogramm, mis pakub pärast arvuti edukat häälestamist taastekandja(te) loomise võimalust. Kõvakettarikke korral saate HP taastekandja(te) abil süsteemi taastada. Süsteemi taastamisel installitakse uuesti algne operatsioonisüsteem ja tehases algselt installitud programmid ning seejärel konfigureeritakse programmide sätted. HP taastekandjat saab kasutada ka süsteemi kohandamiseks või tehasesätete taastamiseks kõvaketta asendamise korral.

- Luua saab ainult ühe HP taastekandjate komplekti. Käsitsege neid taastevahendeid hoolikalt ja hoidke neid kindlas kohas.
- HP Recovery Manager kontrollib arvutit ja määrab tühja välkmäludraivi nõutava mälumahu või vajalike tühjade DVD-ketaste arvu.
- Taasteketaste loomiseks peab arvutil olema optiline draiv DVD-ketta kirjutamise funktsiooniga ning peate kasutama ainult kvaliteetseid tühje DVD-R, DVD+R, DVD-R DL või DVD+R DL kettaid. Ärge kasutage korduvsalvestatavaid kettaid, nagu CD±RW, DVD±RW, kahekihiline (DL) DVD±RW ja BD-RE (korduvkirjutatav Blu-ray-ketas), sest need pole tarkvaraga HP Recovery Manager ühilduvad. Samas saate kasutada ka kvaliteetset tühja USB-mälupulka.
- Kui arvutil pole sisseehitatud DVD-le kirjutamise toega optilist draivi, kuid soovite luua DVDtaastekettad, saate nende loomiseks kasutada välist optilist draivi (eraldi ostetav) või osta taastekettad toelt. Vaadake arvutiga kaasas olevat *Rahvusvaheliste telefoninumbrite brošüüri*.

<span id="page-75-0"></span>Kontaktteabe leiate ka HP veebilehelt. Minge veebilehele [http://www.hp.com/support,](http://www.hp.com/support) valige oma riik või piirkond ning järgige ekraanil kuvatavaid juhiseid. Kui kasutate välist optilist draivi, tuleb see ühendada arvuti USB-porti, mitte mõne välisseadme (nt jaotur) USB-porti.

- Enne taastekandja(te) loomise alustamist veenduge, et arvuti on ühendatud vahelduvvoolutoitega.
- Taastekandja(te) loomine võib kesta tund või veelgi kauem. Ärge loomisprotsessi katkestage.
- Vajaduse korral saate programmi sulgeda ka enne kõigi DVD-taasteketaste loomise lõpetamist. HP Recovery Manager kõrvetab parajasti kõrvetatava DVD lõpuni. Kui HP Recovery Manageri järgmine kord avate, palutakse teil jätkata ja kõrvetatakse järelejäänud kettad.

HP taasteandmekandja loomiseks toimige järgmiselt.

**NB!** Tahvelarvutite puhul ühendage klaviatuuridokk enne järgmiste sammude tegemist (ainult teatud mudelitel).

- **1.** Sisestage avakuval sõna recovery ja seejärel valige **HP Recovery Manager**.
- **2.** Valige **Recovery Media Creation** (Taastekandja loomine) ja järgige ekraanil kuvatavaid juhiseid.

Kui teil on kunagi vaja süsteemi taastada, vaadake jaotist [Taastamine HP Recovery Manageri abil](#page-76-0) [lk 67](#page-76-0).

# **Taastamine**

Süsteemi taastamiseks on mitu võimalust. Valige viis, mis teie olukorra ja oskustega kõige paremini sobib.

- Windows pakub erinevaid võimalusi varundusest taastamiseks, arvuti värskendamiseks ning tehaseseadete taastamiseks. Lisateavet leiate spikri ja toe rakendusest. Tippige avakuval tekst spikker ja seejärel valige **Spikker ja tugi**.
- Kui teil on tarvis lahendada probleemi eelinstallitud rakenduse või draiveriga, saate kasutada üksiku rakenduse või draiveri uuesti installimiseks HP Recovery Manageri funktsiooni Draiverite ja rakenduste taasinstallimine.

Sisestage avakuval sõna recovery, valige **HP Recovery Manager** (HP taastehaldur), valige **Drivers and Applications Reinstall** (Draiverite ja rakenduste uuesti installimine) ja järgige kuvatavaid juhiseid.

- Kui soovite lähtestada arvuti minimeeritud kujutise abil, saate kasutada HP taastesektsiooni (ainult teatud mudelitel) või HP taasteandmekandja(te) kaudu saadaolevat funktsiooni Minimeeritud kujutise taaste. Funktsiooni Minimeeritud kujutise taaste kasutamise korral installitakse ainult draiverid ja riistvara kasutamist võimaldavad rakendused. Muid süsteemikujutises sisalduvaid rakendusi saab endiselt installida HP Recovery Manageri funktsiooni Draiverite ja rakenduste taasinstallimine abil. Lisateavet leiate jaotisest [Taastamine](#page-76-0) [HP Recovery Manageri abil lk 67.](#page-76-0)
- Kui soovite taastada arvuti algsed sektsioonid ja sisu, valige HP taastepartitsioonist (ainult teatud mudelitel) süsteemi taastesuvand või kasutage loodud HP taastekandjat. Lisateavet leiate jaotisest [Taastamine HP Recovery Manageri abil lk 67](#page-76-0). Kui te pole taastekandjat veel loonud, vt [HP taasteandmekandja loomine lk 65](#page-74-0).
- <span id="page-76-0"></span>● Kui olete asendanud arvuti kõvaketta, saate HP taasteandmekandja(te) kaudu saadaoleva funktsiooni Tehasesätete taaste abil taastada uuel kõvakettal algse süsteemikujutise. Lisateavet leiate jaotisest Taastamine HP Recovery Manageri abil lk 67.
- Kui soovite taastesektsiooni kettaruumi suurendamiseks eemaldada, saate kasutada HP Recovery Manageri funktsiooni Taastesektsiooni eemaldamine.

Lisateavet leiate jaotisest [HP taastesektsiooni eemaldamine lk 68.](#page-77-0)

### **Taastamine HP Recovery Manageri abil**

Tarkvara HP Recovery Manager võimaldab taastada arvuti tehasesätted loodud HP taastekandja abil või HP taastesektsiooni abil (ainult teatud mudelitel). Kui te pole taastekandjat veel loonud, vt [HP](#page-74-0) [taasteandmekandja loomine lk 65](#page-74-0).

Oma loodud HP taastekandja kasutamisel saate valida ühe järgmistest taastevõimalustest.

- Süsteemitaaste installib uuesti algse operatsioonisüsteemi ning konfigureerib algselt tehases installitud programmide sätted.
- Minimeeritud kujutise taaste (ainult teatud mudelitel) installib uuesti operatsioonisüsteemi ja kõik riistvaradraiverid ning riistvaraga seotud tarkvara, kuid muud tarkvararakendused mitte.
- Tehasesätete taaste taastab arvuti algoleku, kustutades kõvakettalt kogu teabe ja luues sektsioonid uuesti. Pärast seda installitakse uuesti operatsioonisüsteem ja tehases algselt installitud tarkvara.

HP taastesektsioon (ainult teatud mudelitel) võimaldab süsteemitaaste ja HP taastesektsiooni kasutamist.

#### **Mida peab teadma**

- Tarkvara HP Recovery Manager taastab ainult tehases installitud tarkvara. Tarkvara, mis polnud arvutiga kaasas, tuleb kas tootja veebisaidilt alla laadida või tootjalt pärit andmekandjalt uuesti installida.
- HP Recovery Manageri süsteemitaastefunktsiooni tuleks kasutada arvutiprobleemide korral viimse abinõuna.
- Kui arvuti kõvaketas läheb rikki, tuleb kasutada HP taasteandmekandjat/-kandjaid. Kui te pole taastekandjat veel loonud, vt [HP taasteandmekandja loomine lk 65](#page-74-0).
- Tehasesätete taastamise kasutamiseks tuleb kasutada HP taastekandjat. Kui te pole taastekandjat veel loonud, vt [HP taasteandmekandja loomine lk 65](#page-74-0).
- Kui HP taastekandja ei tööta, saate hankida süsteemi jaoks taastekandja HP toelt. Vaadake arvutiga kaasas olevat *Rahvusvaheliste telefoninumbrite brošüüri*. Kontaktteabe leiate ka HP veebilehelt. Minge veebilehele <http://www.hp.com/support>, valige oma riik või piirkond ning järgige ekraanil kuvatavaid juhiseid.

**NB!** HP Recovery Manager ei varunda automaatselt teie isiklikke andmeid. Enne süsteemi taastamist varundage kogu isiklik teave, mille soovite säilitada.

#### **HP taastesektsioonide kasutamine (ainult teatud mudelitel)**

HP taastesektsioon (ainult teatud mudelitel) võimaldab rakendada süsteemitaaste või minimeeritud kujutise taaste, ilma et peaksite kasutama taastekettaid või USB-välkmälu. Seda tüüpi taastamist saab kasutada vaid siis, kui kõvaketas on töökorras.

HP Recovery Manageri käivitamiseks HP taastesektsioonist toimige järgmiselt.

<span id="page-77-0"></span>**NB!** Tahvelarvutite puhul ühendage klaviatuuridokk enne järgmiste sammude tegemist (ainult teatud mudelitel).

**1.** Vajutage klahvi f11, kui arvuti käivitub.

või

Vajutage ja hoidke klahvi f11 all samal ajal, kui vajutate toitenuppu.

- **2.** Valige klaviatuuri paigutus.
- **3.** Valige buudisuvandite menüüst **Tõrkeotsing**.
- **4.** Valige **Taastehaldur** ja järgige ekraanil kuvatavaid juhiseid.

#### **HP taasteandmekandja kasutamine taasteks**

HP taasteandmekandja(te) abil saate taastada süsteemi algse oleku. Seda meetodit saate kasutada, kui arvutil pole HP taastesektsiooni või kui kõvaketas ei tööta korralikult.

- **1.** Võimaluse korral varundage kõik isiklikud failid.
- **2.** Sisestage enda loodud HP taasteketas ja taaskäivitage arvuti.

**MÄRKUS.** Kui HP Recovery Manager arvuti taaskäivitamisel automaatselt ei avane, tuleb muuta buutimisjärjestust. Vt Arvuti buutimisjärjestuse muutmine lk 68.

**3.** Järgige ekraanil kuvatavaid juhiseid.

#### **Arvuti buutimisjärjestuse muutmine**

Kui arvuti taaskäivitamisel ei avane HP Recovery Manager, saate muuta arvuti buutimisjärjestust ehk selliste seadmete järjekorda BIOS-is, millest arvuti otsib käivitusteavet. Soovi korral saate määrata esimeseks seadmeks optilise draivi või USB-välkmäludraivi.

Buutimisjärjestuse muutmiseks toimige järgmiselt.

- **1.** Sisestage või ühendage enda loodud HP taastekandja(d).
- **2.** Taaskäivitage arvuti, milleks vajutage klahvi esc, seejärel vajutage alglaadimissuvandite vaatamiseks klahvi f9.
- **3.** Valige optiline draiv või USB-välkmäludraiv, millelt soovite buutida.
- **4.** Järgige ekraanil kuvatavaid juhiseid.

#### **HP taastesektsiooni eemaldamine**

HP Recovery Manageri abil saate vaba kettaruumi suurendamiseks HP taastesektsiooni eemaldada.

**NB!** Pärast HP taastesektsiooni eemaldamist ei saa enam Windowsi värskendusfunktsiooni, Windowsi suvandit kõige eemaldamiseks ja Windowsi uuesti installimiseks või HP taastehaldurit kasutada. Seega, enne taastesektsiooni eemaldamist looge [HP](#page-74-0) taastekandja. Vt HP [taasteandmekandja loomine lk 65](#page-74-0).

HP taastesektsiooni eemaldamiseks toimige järgmiselt.

- **1.** Sisestage avakuval sõna recovery ja seejärel valige **HP Recovery Manager**.
- **2.** Valige **Remove Recovery Partition** (Taastesektsiooni eemaldamine) ja järgige ekraanil kuvatavaid juhiseid.

# <span id="page-78-0"></span>**11 Tehnilised andmed**

# **Toitevool**

Järgnevasse tabelisse koondatud toiteteave võib olla kasulik, kui kavatsete reisida koos arvutiga välismaale.

Arvuti töötab alalisvoolutoitel, mida on võimalik saada nii vahelduv- kui ka alalisvooluallikast. Vahelduvvooluallika nimiväärtused peavad olema 100–240 V, 50–60 Hz. Kuigi arvuti saab töötada eraldiseisva alalisvooluallika toitel, tuleks seda siiski kasutada ainult sellise vahelduvvooluadapteri või alalisvooluallikaga, mis on HP tarnitud ja saanud selle arvutiga koos kasutamiseks HP heakskiidu.

Arvuti töötab alalisvooluga, mis vastab järgmistele tehnilistele andmetele. Tööpinge ja -vool on erinevatel platvormidel erinevad.

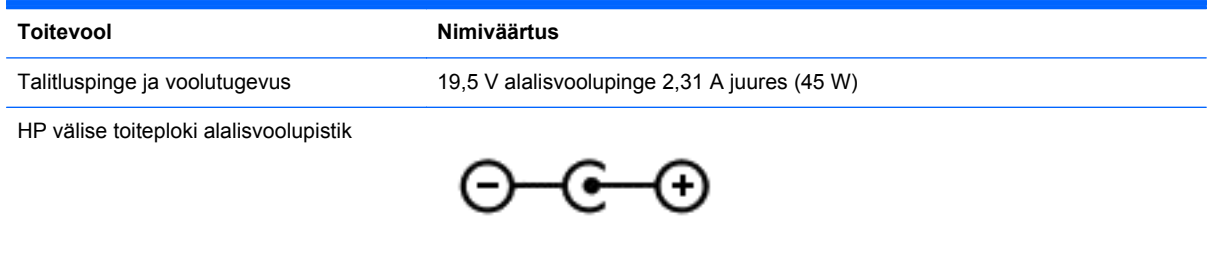

**MÄRKUS.** Käesolev toode on ette nähtud Norra IT-energiasüsteemide tarbeks, mille faasidevaheline pinge ei ületa 240 V (rk-väärtus).

**MÄRKUS.** Arvuti tööpinge ja -vool on märgitud süsteemi vastavusmärgisele.

# **Töökeskkond**

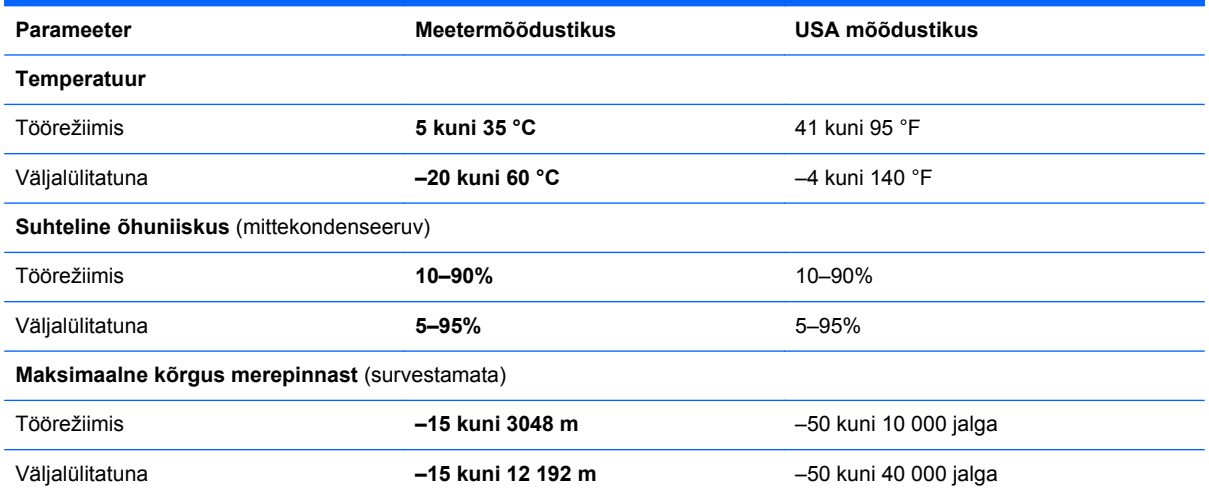

# <span id="page-79-0"></span>**12 Elektrostaatiline lahendus**

Elektrostaatiline lahendus tähendab staatilise elektri laengu vabanemist kahe objekti kokkupuutel (nt kui kõnnite üle vaiba ja puudutate metallist käepidet).

Elektrostaatiline lahendus sõrmedelt või mis tahes esemetelt võib elektroonikakomponente kahjustada. Arvuti või mõne draivi kahjustamise või teabekao vältimiseks järgige järgmisi ettevaatusabinõusid.

- Kui eemaldus- või paigaldusjuhiste järgi tuleb arvuti vooluvõrgust eemaldada, tehke seda, kui olete seadme korralikult maandanud, enne katte eemaldamist.
- Hoidke komponente elektrostaatiliselt ohututes pakendites, kuni olete valmis neid paigaldama.
- Vältige kontaktnõelte, viikude ja elektrisüsteemi komponentide puudutamist. Puudutage elektroonikakomponente nii vähe kui võimalik.
- Kasutage magnetivabu tööriistu.
- Enne komponentide käsitsemist puudutage staatilise elektri laengu lahendamiseks komponendi värvimata metallpinda.
- Kui eemaldate mõne komponendi, asetage see elektrostaatiliselt ohutusse pakendisse.

Kui soovite staatilise elektri kohta lisateavet või abi mõne komponendi eemaldamisel või paigaldamisel, võtke ühendust klienditoega.

# **Tähestikuline register**

#### **A**

Adobe Photoshop Lightroom [23](#page-32-0) aku aku tühjenemine [50](#page-59-0) tühienemine [50](#page-59-0) akutoide [49](#page-58-0) algse süsteemi taastamine [67](#page-76-0) arvutiga reisimine [14](#page-23-0), [55](#page-64-0) arvuti hooldus [54](#page-63-0) arvuti lukustamine [45](#page-54-0) arvuti puhastamine [54](#page-63-0) arvuti transportimine [55](#page-64-0) arvuti väljalülitamine [52](#page-61-0) audiofunktsioonid, kontrollimine [24](#page-33-0) avalik WLAN-ühendus [20](#page-29-0) avatud rakendused kuvamine [43](#page-52-0) vahetamine [43](#page-52-0)

#### **B**

Beats Audio [24](#page-33-0) Beats Audio juhtpaneel [24](#page-33-0) Beats Audio kiirklahv [24](#page-33-0) **BIOS** versiooni tuvastamine [62](#page-71-0) värskendamine [62](#page-71-0) värskenduse allalaadimine [63](#page-72-0) Bluetoothi märgis [14](#page-23-0) Bluetooth-seade [15,](#page-24-0) [20](#page-29-0) buutimisjärjestus, HP Recovery Manageri muutmine [68](#page-77-0)

#### **D**

digitaalne kuvamisseade, ühendamine [26](#page-35-0) Dragoni tarkvara [41](#page-50-0)

#### **E**

ekraan, kõrge eraldusvõimega [27](#page-36-0) elektrostaatiline lahendus [70](#page-79-0) ettevõtte WLAN-ühendus [20](#page-29-0)

### **H**

HDMI, heli konfigureerimine [26](#page-35-0) HDMI-port tuvastamine [6,](#page-15-0) [22](#page-31-0) ühendamine [25](#page-34-0) helifunktsioonide kontrollimine [24](#page-33-0) heli konfigureerimine HDMI jaoks [26](#page-35-0) helisisendi (mikrofoni) pistikupesa, tuvastamine [22](#page-31-0) helivaigistuse märgutuli, tuvastamine [10](#page-19-0) heliväljundi (kõrvaklappide) pistikupesa, tuvastamine [22](#page-31-0) heliväljundi (kõrvaklappide) pistikupesad [7](#page-16-0) hiir, väline eelistuste määramine [28](#page-37-0) hooldussildid, leidmine [13](#page-22-0) HP ja muude tootjate tarkvaravärskendused, installimine [60](#page-69-0) HP Recovery Manager buutimisprobleemide parandamine [68](#page-77-0) käivitamine [67](#page-76-0) HP taasteandmekandja loomine [65](#page-74-0) taastamine [68](#page-77-0) HP taastesektsioon eemaldamine [68](#page-77-0) taastamine [67](#page-76-0) häälestusutiliidi Setup Utility (BIOS) paroolid [58](#page-67-0) häälestusutiliit Setup Utility (BIOS), kasutamine [62](#page-71-0) häälnavigeerimine [41](#page-50-0)

#### **I**

Interneti-turbe tarkvara, kasutamine [59](#page-68-0) Interneti-ühenduse häälestamine [17](#page-26-0)

#### **K**

kiirklahvid kasutamine [41](#page-50-0) kirjeldus [41](#page-50-0) klahv esc, tuvastamine [12](#page-21-0) klahv fn, tuvastamine [12](#page-21-0), [41](#page-50-0) klahvid esc [12](#page-21-0) fn [12](#page-21-0) toiming [12](#page-21-0) Windows [12](#page-21-0) Windowsi rakendused [12](#page-21-0) klaviatuuri kiirklahvid, tuvastamine [41](#page-50-0) klaviatuurivalgustuse toiminguklahv, tuvastamine [41](#page-50-0) Kohandamisikoon [35,](#page-44-0) [39](#page-48-0) komponendid ekraan [8](#page-17-0) parem külg [6](#page-15-0) põhi [13](#page-22-0) vasak külg [6](#page-15-0) Ülemine serv [9](#page-18-0) kriitilised turvavärskendused, installimine [60](#page-69-0) kustutatud failid, taastamine [66](#page-75-0) kõigi rakenduste kuvamine [43](#page-52-0) kõlarid tuvastamine [13](#page-22-0), [22](#page-31-0) ühendamine [23](#page-32-0) kõrge eraldusvõimega ekraan [27](#page-36-0) kõrglahutusega seadmed, ühendamine [25](#page-34-0) kõrvaklapid, ühendamine [24](#page-33-0) kõvaketta märgutuli [7](#page-16-0)

#### **L**

laetuse kriitiline tase [50](#page-59-0) laetuse madal tase [50](#page-59-0) lemmikute korraldamine [44](#page-53-0) lemmikute salvestamine [44](#page-53-0) lõbusad tegevused [2](#page-11-0)

#### **M**

meediumide redigeerimine [23](#page-32-0)

mikrofon, ühendamine [24](#page-33-0) mikrofonid, sisemine [8,](#page-17-0) [21](#page-30-0) mini DisplayPort ühendamine [26](#page-35-0) Mini DisplayPort tuvastamine [6](#page-15-0) Mini DisplayPort, tuvastamine [22](#page-31-0) minimeeritud kujutis loomine [67](#page-76-0) taastamine [67](#page-76-0) mittereageeriv süsteem [52](#page-61-0) mälukaardilugeja, tuvastamine [7,](#page-16-0) [22](#page-31-0) märgised Bluetooth [14](#page-23-0) hooldus [13](#page-22-0) seerianumber [13](#page-22-0) traadita ühenduse sertifitseerimine [14](#page-23-0) vastavus [14](#page-23-0) WLAN [14](#page-23-0) märgutuled helivaigistus [10](#page-19-0) kõvaketas [7](#page-16-0) suurtähelukk [10](#page-19-0) toide [10](#page-19-0) traadita ühendus [10](#page-19-0) vahelduvvooluadapter [6](#page-15-0)

#### **N**

normatiivteave traadita ühenduse sertifitseerimismärgised [14](#page-23-0) vastavusmärgis [14](#page-23-0) nupud puuteplaadi parem nupp [9](#page-18-0) puuteplaadi vasak nupp [9](#page-18-0) toide [11](#page-20-0)

#### **O**

otsing [44](#page-53-0)

#### **P**

paigaldamine kriitilised turvavärskendused [60](#page-69-0) valikuline turvakaabli lukk [61](#page-70-0) parempoolne juhtimisala, tuvastamine [9](#page-18-0) parem servanips [39](#page-48-0)

paroolid häälestusutiliit Setup Utility (BIOS) [58](#page-67-0) Windows [58](#page-67-0) paroolide kasutamine [57](#page-66-0) pesad mälukaardilugeja [7](#page-16-0) turvakaabel [6](#page-15-0) pistikupesad helisisend (mikrofon) [22](#page-31-0) heliväljund (kõrvaklapid) [7,](#page-16-0) [22](#page-31-0) pordid HDMI [6](#page-15-0), [22,](#page-31-0) [25](#page-34-0) USB 3.0 [6,](#page-15-0) [22](#page-31-0) printimine [44](#page-53-0) puuteekraan, kasutamine [36](#page-45-0) puuteekraanižest: kokkusurumine [38](#page-47-0) puuteekraanižest: suumimine [38](#page-47-0) puuteekraanižestid [38](#page-47-0), [39](#page-48-0) kokkusurumine [38](#page-47-0) koputamine [36](#page-45-0) pööramine [38](#page-47-0) servanipsu žestid [39](#page-48-0) ühe sõrmega libistamine [37](#page-46-0) puuteplaadiala, tuvastamine [9](#page-18-0) puuteplaadi kerimisžest [29](#page-38-0) puuteplaadi kokkusurumisžest [30](#page-39-0) puuteplaadi pööramisžest [31](#page-40-0) puuteplaadi suumimisžest [30](#page-39-0) puuteplaadižestid kerimine [29](#page-38-0) kokkusurumine [30](#page-39-0) pööramine [31](#page-40-0) suumimine [30](#page-39-0) valimine [28](#page-37-0) puuteplaadi žesti valimine [28](#page-37-0) Puuteplaat nupud [9](#page-18-0) parempoolne juhtimisala [9](#page-18-0) vasakpoolne juhtimisala [9](#page-18-0) põhi [14](#page-23-0)

#### **R**

rakendused allalaadimine [44](#page-53-0) avatud rakenduste kuvamine [43](#page-52-0) eemaldamine [44](#page-53-0) kõigi kuvamine [43](#page-52-0)

otsing [44](#page-53-0) rakenduste rühma loomine [44](#page-53-0) sulgemine [43](#page-52-0) suuruse muutmine [44](#page-53-0) teisaldamine [44](#page-53-0) vahetamine [43](#page-52-0) rakenduse sulgemine [43](#page-52-0) rakenduse teisaldamine [44](#page-53-0) rakenduste allalaadimine [44](#page-53-0) rakenduste eemaldamine [44](#page-53-0) rakenduste rühm, loomine [44](#page-53-0) rakenduste suuruse muutmine [44](#page-53-0)

### **S**

seerianumber [13](#page-22-0) servanipsu žestid [38](#page-47-0) ülaserva nips [39](#page-48-0) sisemine ekraanilüliti, tuvastamine [8](#page-17-0) sisemised mikrofonid, tuvastamine [8,](#page-17-0) [21](#page-30-0) Start menüü [42](#page-51-0) Start nupp [42](#page-51-0) suurtäheluku märgutuli, tuvastamine [10](#page-19-0) süsteemitaaste [67](#page-76-0) süsteemi taastepunkt loomine [65](#page-74-0)

## **T**

taastamine andmekandja [68](#page-77-0) HP Recovery Manager [67](#page-76-0) HP Recovery Manageri abil [66](#page-75-0) kettad [65](#page-74-0), [68](#page-77-0) käivitamine [67](#page-76-0) suvandid [65](#page-74-0) süsteem [67](#page-76-0) toetatud kettad [65](#page-74-0) USB mälupulgale [68](#page-77-0) taastamine, Windowsi failiajalugu [66](#page-75-0) taasteandmekandja loomine [65](#page-74-0) loomine HP Recovery Manageriga [66](#page-75-0) taastesektsioon eemaldamine [68](#page-77-0)

talveunerežiim käivitamine [48](#page-57-0) käivitatud aku laetuse kriitilise taseme korral [50](#page-59-0) väliumine [48](#page-57-0) tarkvara ja teabe varundamine [61](#page-70-0) tarkvaravärskendused, installimine [60](#page-69-0) teave aku kohta, otsimine [49](#page-58-0) toetatud kettad, taastamine [65](#page-74-0) toide, aku [49](#page-58-0) toiminguklahvid eelmine lugu või osa [41](#page-50-0) ekraani heleduse suurendamine [41](#page-50-0) ekraani heleduse vähendamine [41](#page-50-0) ekraanikujutise kuvamiskoha vahetamine [41](#page-50-0) esitamine, paus, jätkamine [41](#page-50-0) helitugevuse suurendamine [41](#page-50-0) helitugevuse vähendamine [41](#page-50-0) helivaigistus [41](#page-50-0) järgmine lugu või osa [41](#page-50-0) klaviatuuri taustvalgustus [41](#page-50-0) Spikri ja toe rakendus [41](#page-50-0) traadita ühendus [41](#page-50-0) tuvastamine [12](#page-21-0) toitejuhtme ühenduspesa, tuvastamine [6](#page-15-0) toite märgutuled, tuvastamine [10](#page-19-0) toitenupp, tuvastamine [11](#page-20-0) toitevool [69](#page-78-0) toote nimi ja -number, arvuti [13](#page-22-0) TPM Embedded Security [58](#page-67-0) traadita võrk, turvalisuse tagamine [60](#page-69-0) traadita võrk (WLAN) avalik WLAN-ühendus [20](#page-29-0) ettevõtte WLAN-ühendus [20](#page-29-0) kasutamine [17](#page-26-0) turvalisus [19](#page-28-0) tööpiirkond [20](#page-29-0) vajalikud seadmed [17](#page-26-0) ühendamine [20](#page-29-0) traadita ühenduse juhtelemendid nupp [15](#page-24-0)

operatsioonisüsteem [15](#page-24-0) Wireless Assistant, tarkvara [15](#page-24-0) traadita ühenduse märgutuli [10](#page-19-0), [15](#page-24-0) traadita ühenduse nupp [15](#page-24-0) traadita ühenduse sertifitseerimismärgis [14](#page-23-0) tulemüüritarkvara [60](#page-69-0) turvakaabli lukk, paigaldamine [61](#page-70-0) turvakaabli pesa, tuvastamine [6](#page-15-0) turvalisus, traadita ühendus [19](#page-28-0) tuumnupud, kuvamine [43](#page-52-0) töökeskkond [69](#page-78-0)

#### **U**

Unerežiim käivitamine [48](#page-57-0) väljumine [48](#page-57-0) USB 3.0 pordid, tuvastamine [6](#page-15-0) USB-pordid (3.0), tuvastamine [6](#page-15-0), [22](#page-31-0) Utiliidi HP PC Hardware Diagnostics (UEFI) allalaadimine [64](#page-73-0)

#### **V**

vahelduvvooluadapter, kontrollimine [51](#page-60-0) vahelduvvooluadapteri kontrollimine [51](#page-60-0) vahelduvvooluadapteri märgutuli, tuvastamine [6](#page-15-0) varundus [65](#page-74-0) vasakpoolne juhtimisala, tuvastamine [9](#page-18-0) vasak servanips [39](#page-48-0) veebikaamera kasutamine [22](#page-31-0) tuvastamine [8,](#page-17-0) [21](#page-30-0) veebikaamera märgutuli, tuvastamine [8,](#page-17-0) [21](#page-30-0) ventilatsiooniavad, tuvastamine [13](#page-22-0) video [25](#page-34-0) viirusetõrjetarkvara, kasutamine [59](#page-68-0) väline vahelduvvoolutoide, kasutamine [51](#page-60-0)

välise vahelduvvoolutoite kasutamine [51](#page-60-0) väljalülitamine [52](#page-61-0)

#### **W**

**Windows** failiajalugu [66](#page-75-0) failide taastamine [66](#page-75-0) süsteemi taastepunkt [65](#page-74-0) Windowsi kiirklahvid [45](#page-54-0) Windowsi klahv, tuvastamine [12](#page-21-0) Windowsi paroolid [58](#page-67-0) Windowsi rakenduseklahv, tuvastamine [12](#page-21-0) Windowsi töölaud, avamine [43](#page-52-0) Wireless Assistant, tarkvara [15](#page-24-0) WLAN-i antennid, tuvastamine [8](#page-17-0) WLAN-i häälestamine [17](#page-26-0) WLAN-i märgis [14](#page-23-0) WLAN-seade [14,](#page-23-0) [17](#page-26-0)

## **Ä**

ärkamisel parooli nõudmise määramine [48](#page-57-0)

### **Ü**

ühenduse loomine WLAN-iga [20](#page-29-0) ühenduspesa, toide [6](#page-15-0) ümbritseva valguse andur, tuvastamine [8,](#page-17-0) [21](#page-30-0)